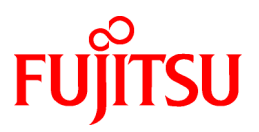

# **FUJITSU Software ServerView Infrastructure Manager V2.0**

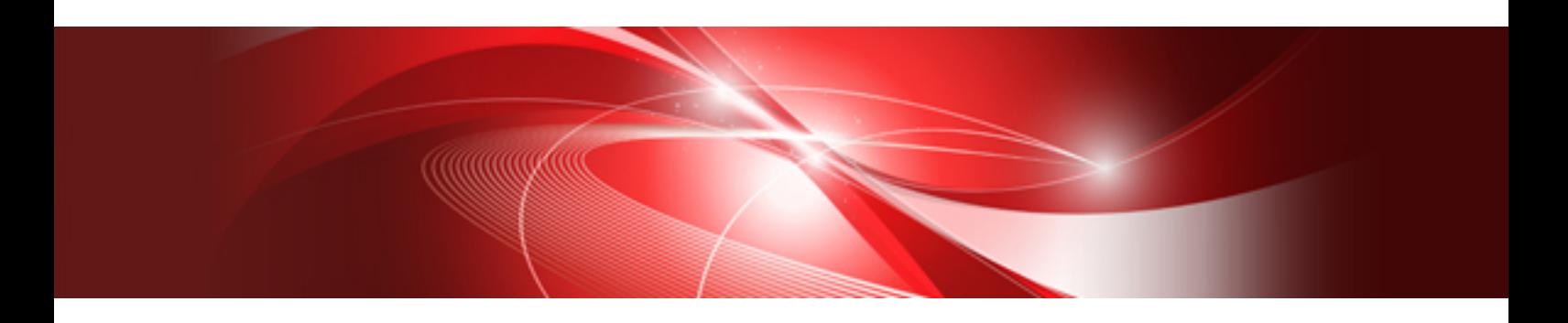

# User's Manual

CA92344-1471-01 September 2016

## **Preface**

### **Purpose**

This manual describes the installation procedure and the general functions of FUJITSU Software ServerView Infrastructure Manager (hereafter referred to as ISM). ISM is operation and management software that manages and operates ICT equipment, such as servers and storages, and facility equipment, such as PDUs, comprehensively.

### **Related Manuals**

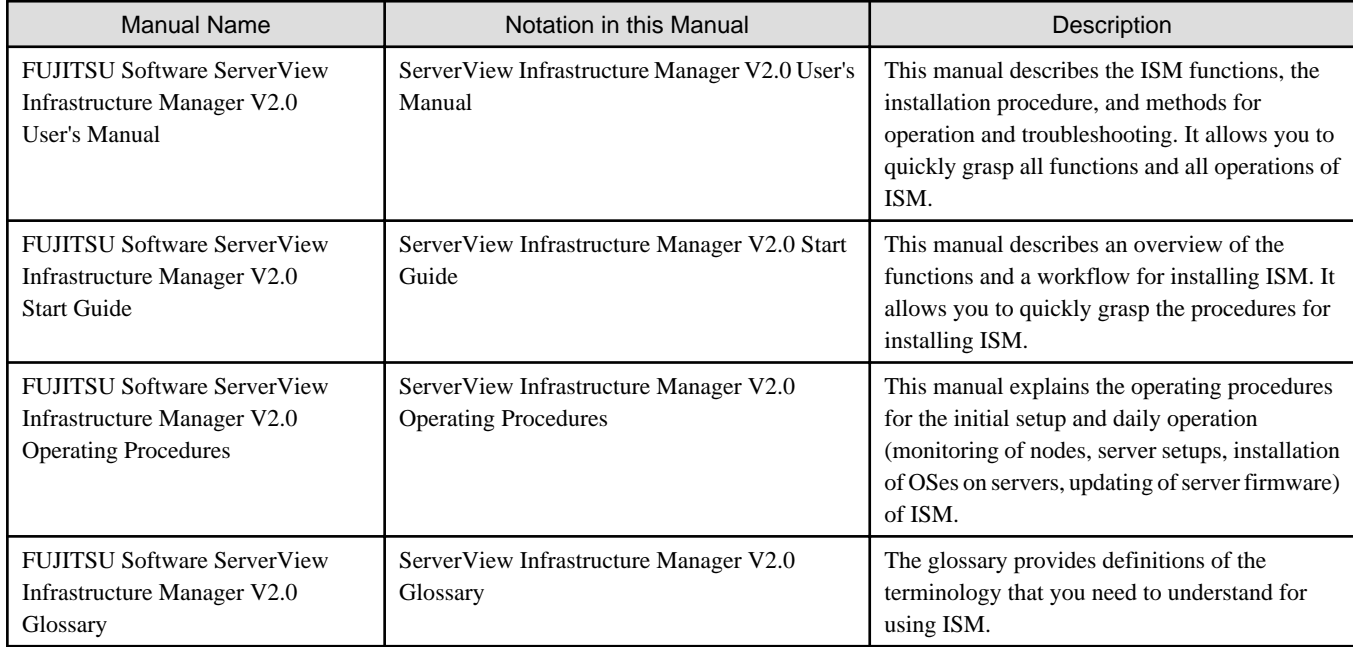

Together with the manuals mentioned above, you can also see the latest information about ISM by accessing your local support.

For the respective hardware products for management, see the manuals of the relevant hardware.

For PRIMERGY, see "ServerView Suite ServerBooks" or the manual pages for PRIMERGY.

### <http://manuals.ts.fujitsu.com>

### **Intended Readers**

This manual is intended for system administrators, network administrators, facility administrators, and service technicians who have sufficient knowledge of hardware and software.

### **Notation in this Manual**

### Notation

### Keyboard

Keystrokes that represent nonprintable characters are displayed as key icons such as [Enter] or [F1]. For example, [Enter] means press key labeled "Enter"; [Ctrl]+[B] means hold down the key labeled "Ctrl" or "Control" and then press the B key.

### Symbols

Items that require your special caution are preceded by the following symbols.

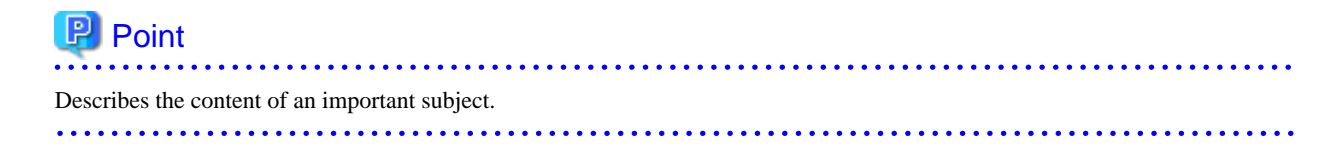

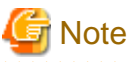

Describes an item that requires your attention. 

#### Variables: <xxx>

Represents variables that require replacement by numerical values or text strings in accordance with the environment you are using.

Example: <IP address>

#### Abbreviation

You may see the following abbreviations in this manual.

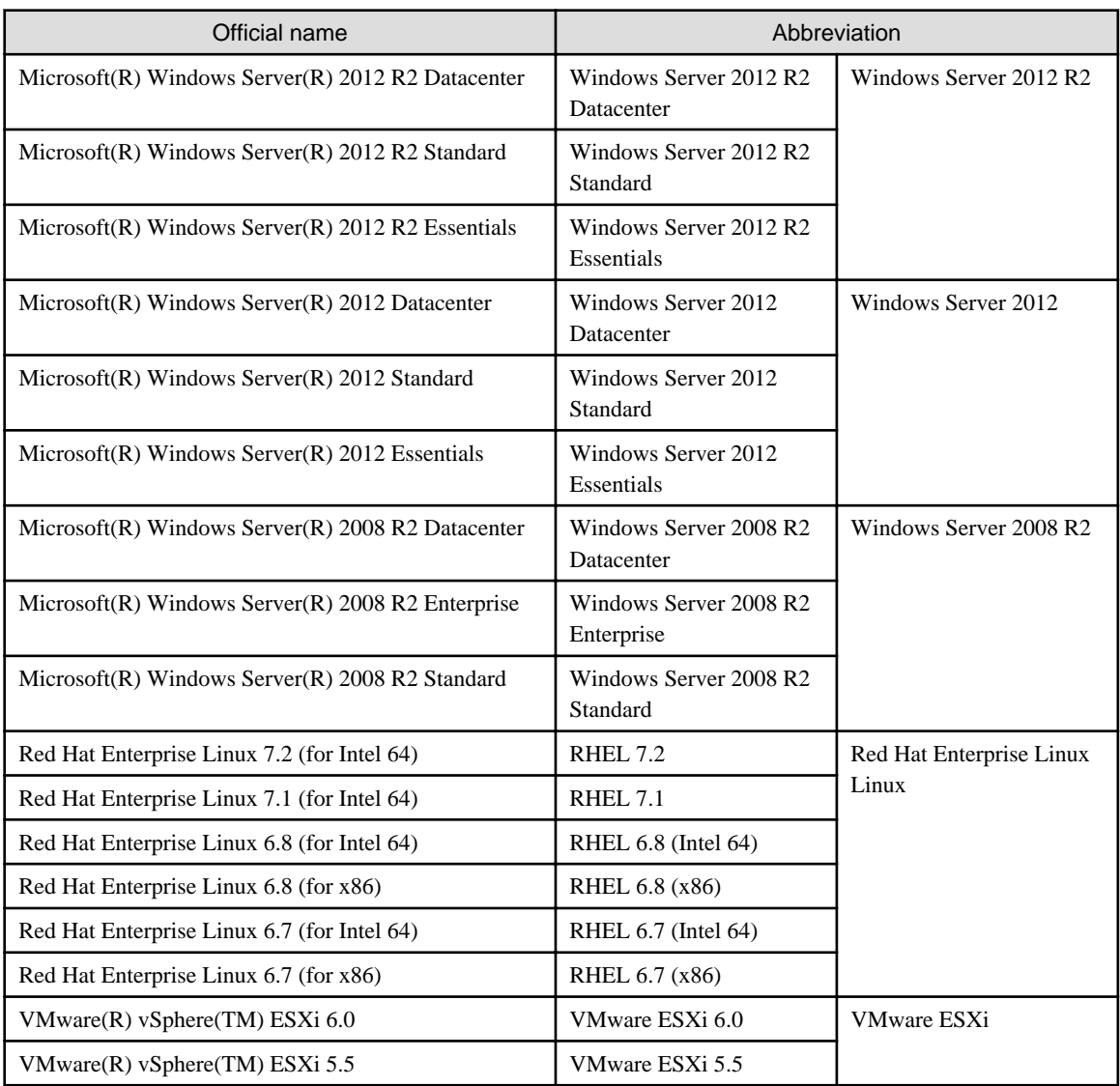

#### Terms

For the major terms and abbreviations used in this manual, see "ServerView Infrastructure Manager V2.0 Glossary".

### **High Risk Activity**

The Customer acknowledges and agrees that the Product is designed, developed and manufactured as contemplated for general use, including without limitation, general office use, personal use, household use, and ordinary industrial use, but is not designed, developed and manufactured as contemplated for use accompanying fatal risks or dangers that, unless extremely high safety is secured, could lead directly to death, personal injury, severe physical damage or other loss (hereinafter "High Safety Required Use"), including without limitation, nuclear reaction control in nuclear facility, aircraft flight control, air traffic control, mass transport control, medical life support system, missile launch control in weapon system. The Customer, shall not use the Product without securing the sufficient safety required for the High Safety Required Use. In addition, Fujitsu (or other affiliate's name) shall not be liable against the Customer and/or any third party for any claims or damages arising in connection with the High Safety Required Use of the Product.

### **To Use This Product Safely**

This document contains important information required for using this product safely and correctly. Read this manual carefully before using the product. In addition, to use the product safely, the customer needs to understand the related products (hardware and software) before using the product. Be sure to use the product by following the notes on the related products. Be sure to keep this manual in a safe and convenient location for quick reference during use of the product.

### **Modifications**

The customer may not modify this software or perform reverse engineering involving decompiling or disassembly.

### **Disclaimers**

Fujitsu Limited assumes no responsibility for any claims for losses, damages or other liabilities arising from the use of this product. The contents of this document are subject to change without notice.

### **Trademarks**

Microsoft, Windows, Windows Vista, Windows Server, Hyper-V, Active Directory, and the titles or names of other Microsoft products are trademarks or registered trademarks of Microsoft Corporation in the United States and other countries.

Linux is a trademark or registered trademark of Linus Torvalds in the United States and other countries.

Red Hat and all trademarks and logos based on Red Hat are trademarks or registered trademarks of Red Hat, Inc. in the United States and other countries.

VMware, VMware logo, VMware ESXi, VMware SMP, and vMotion are trademarks or registered trademarks of VMware, Inc. in the United States and other countries.

Intel and Xeon are trademarks or registered trademarks of Intel Corporation or its subsidiaries in the United States and other countries.

Java is a registered trademark of Oracle Corporation and its subsidiaries/affiliates in the United States and other countries.

Zabbix is a trademark of Zabbix LLC that is based in Republic of Latvia.

PostgreSQL is a trademark of PostgreSQL in the United States and other countries.

Apache is a trademark or registered trademark of Apache Software Foundation.

All other company and product names are trademarks or registered trademarks of the respective companies.

All other products are owned by their respective companies.

### **Copyright**

Copyright Fujitsu Limited 2016 All rights reserved

This manual shall not be reproduced or copied without the permission of Fujitsu Limited.

## **Contents**

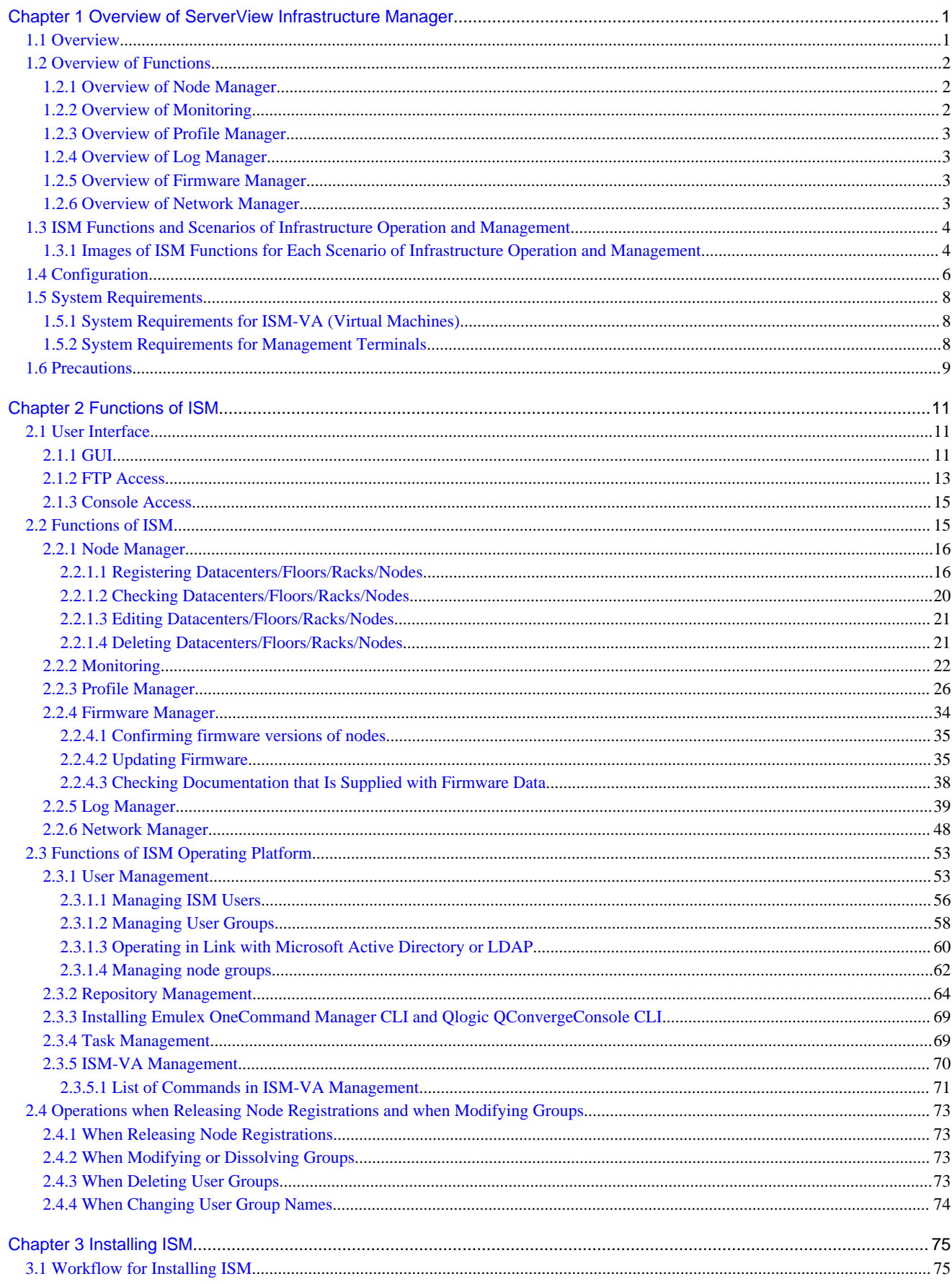

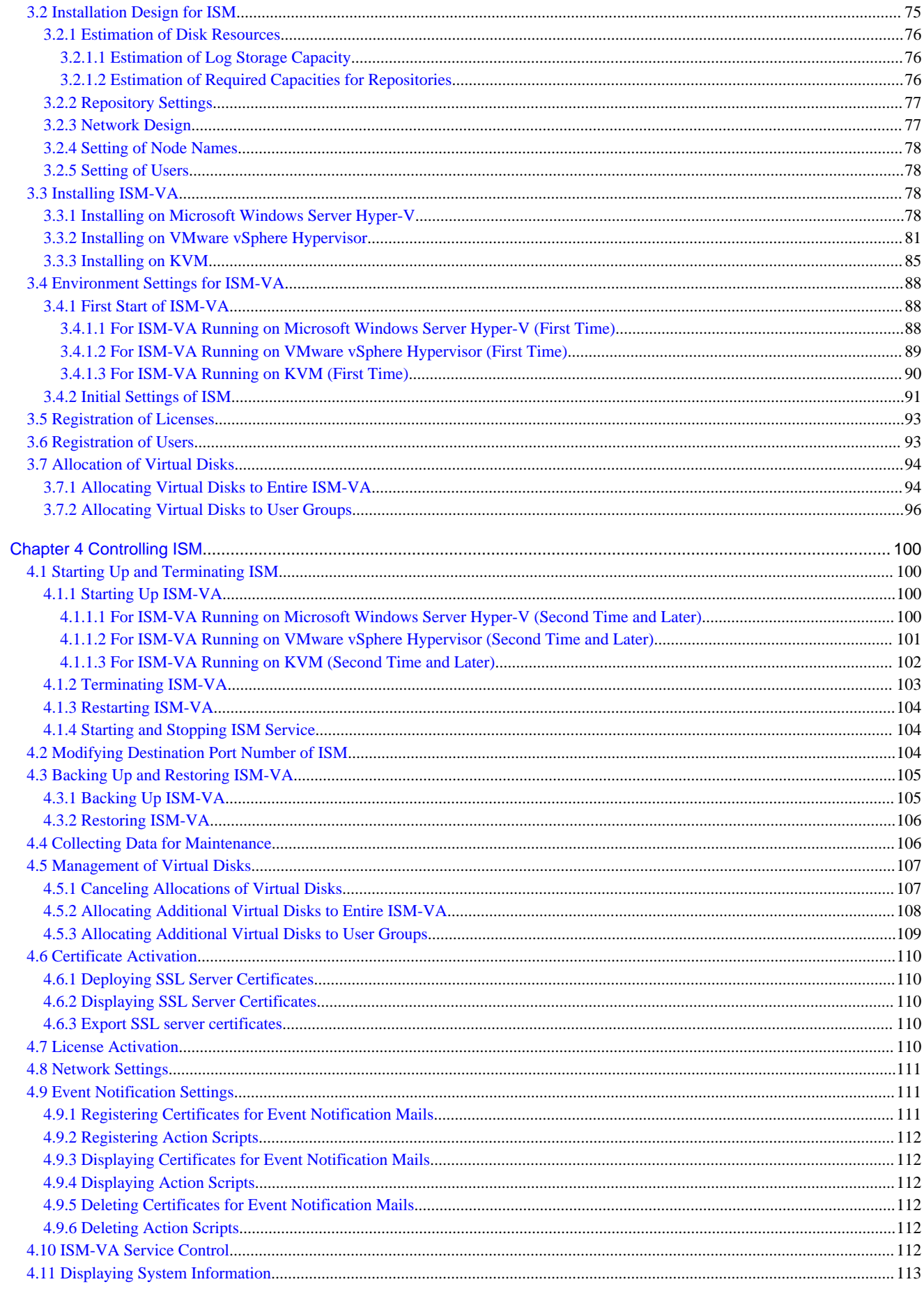

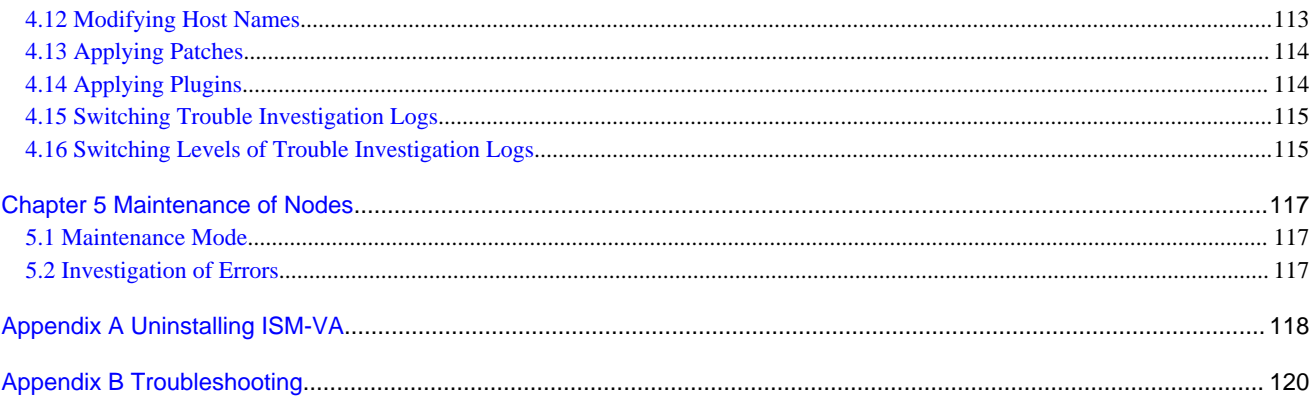

## <span id="page-7-0"></span>**Chapter 1 Overview of ServerView Infrastructure Manager**

This chapter provides an overview of ServerView Infrastructure Manager.

### **1.1 Overview**

ServerView Infrastructure Manager (hereafter referred to as "ISM") is software for simpler and more efficient operation and management of a multitude of ICT and facility equipment that is running in datacenters and server rooms.

We call ICT and facility equipment that is operated and managed in an ISM environment "nodes."

Figure 1.1 Integrated operation and management through installation of ISM

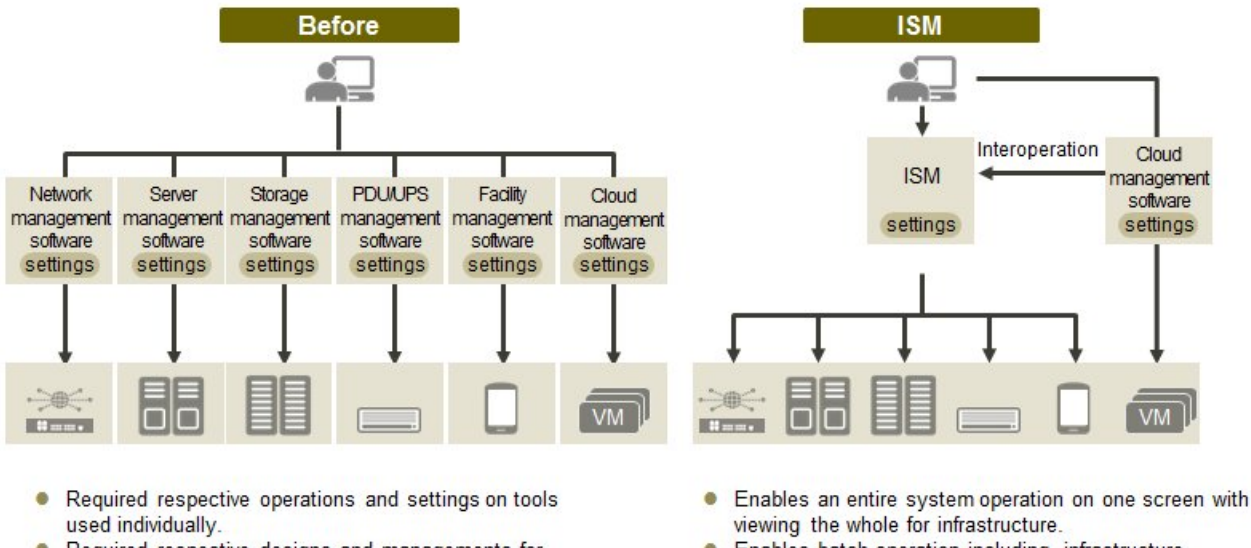

- Required respective designs and managements for operating systems including Interoperation of infrastructure.
- Enables batch operation including infrastructure
- cooperating with plug-in Cloud management software and using tools you accustomed.
- Optimization of largely centralized operations of physical layers that reach to servers, storages, and networks
	- Collection and management of hardware assets and configuration information
	- Integration of multiple management screens into a single software suite
	- Unified firmware/BIOS update operations for servers, storages, and switches

For the latest information on managed nodes and corresponding functions, access your local support.

<span id="page-8-0"></span>Figure 1.2 Working in link with other products

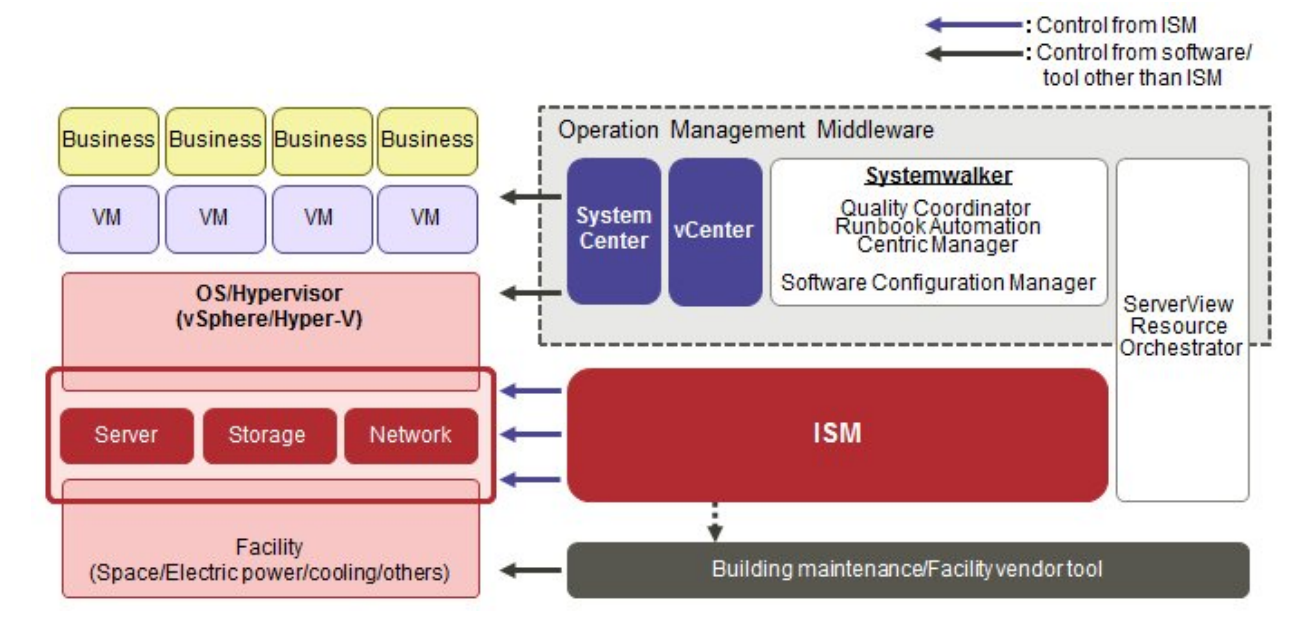

## **1.2 Overview of Functions**

This section provides an overview of the ISM functions.

### **1.2.1 Overview of Node Manager**

Node Manager is a function that carries out the following actions.

- Device information management

Manages device information such as model names, serial numbers, and IP addresses.

- Device registration

Registers nodes to be managed by ISM.

With this function, you can detect and register the nodes that are connected to your network, making your node registration work more efficient. Moreover, you can manage rack locations on datacenter floors, node locations within racks, as well as configurations and current statuses of nodes. By using the functions to visualize the nodes on floors (Floor View) or in racks (Rack View), you can carry out node management tasks intuitively.

For details on Node Manager, see "[2.2.1 Node Manager.](#page-22-0)"

### **1.2.2 Overview of Monitoring**

Monitoring is a function you can use for monitoring the following events.

- SNMP traps sent from nodes
- Changes in indicated "Normal" and "Error" statuses of nodes
- Whether the values for Air Inlet Temperature, CPU Utilization, and Power Consumption obtained from each node are within the normal ranges you have set in ISM

For these events, you can set up actions such as execution of user-created scripts or transmission of e-mails, and you can monitor nodes according to each user's operating method.

For details on Monitoring, see ["2.2.2 Monitoring](#page-28-0)."

### <span id="page-9-0"></span>**1.2.3 Overview of Profile Manager**

Profile Manager is a function that carries out the following actions.

- Function for PRIMERGY servers:

This function implements batch settings for the BIOS and iRMC as well as batch installation of OSes.

- Function for network switches:

This function implements settings for switches, such as switch administrator passwords, SNMP settings, NTP settings, and so on.

- Function for ETERNUS storages:

This function implements configuration of RAID groups, volumes, hot spares as well as Affinity settings.

To make node settings or install an OS, implement the following procedure:

- 1. Create a settings definition file called "profile" in ISM.
- 2. Apply the profile to a node.

For effective use of profiles, ISM also provides auxiliary functions such as the "Policy Function," "Group Management," and "Export/ Import."

For details on Profile Manager, see "[2.2.3 Profile Manager.](#page-32-0)"

### **1.2.4 Overview of Log Manager**

Log Manager is a function that is mainly used for the following purposes:

- Periodical collection of logs according to a schedule you set in advance, separately for each node
- Collection of hardware logs and operating system logs from nodes at any time as needed
- Download and utilization of collected logs
- Lookup and keyword search on a GUI screen

For details on Log Manager, see "[2.2.5 Log Manager.](#page-45-0)"

### **1.2.5 Overview of Firmware Manager**

Firmware Manager is a function that is mainly used for the following purposes:

- Checking of currently applied firmware versions that are acquired from each node on the screen
- Updating of node firmware to any version as needed (can also be implemented simultaneously for multiple nodes)
- Lookup of Readme files attached to firmware data and of update history and similar files on ISM screen

These features allow for a centralized management of firmware versions.

Note that, whenever you are going to update the firmware, you have to download the firmware data to be applied from the web or another source in advance and then import it to ISM-VA.

For details on Firmware Manager, see ["2.2.4 Firmware Manager.](#page-40-0)"

### **1.2.6 Overview of Network Manager**

Network Manager is a function that is mainly used for the following purposes:

- Checking of network connection statuses among multiple nodes in a connection diagram (Network Map) on the screen
- Checking of changed locations on the screen whenever there is a status change in network connections
- Checking of VLAN and Link Aggregation (LAG) settings for network switches

For details on Network Manager, see "[2.2.6 Network Manager.](#page-54-0)"

## <span id="page-10-0"></span>**1.3 ISM Functions and Scenarios of Infrastructure Operation and Management**

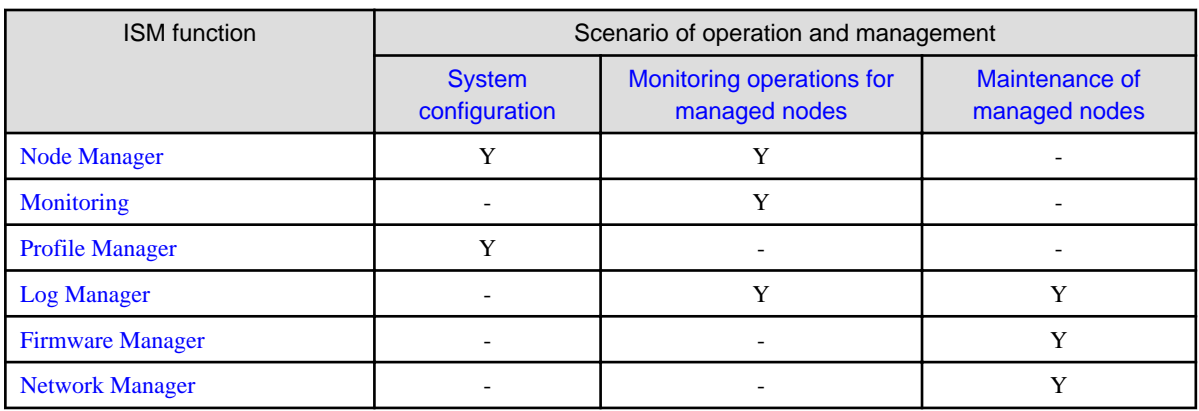

This section describes the major functions of ISM, separately for each scenario of use.

### **1.3.1 Images of ISM Functions for Each Scenario of Infrastructure Operation and Management**

### **(1) System configuration**

In the scenario for first-time installation and addition of ICT devices, you can configure systems by effectively using the Node Manager and Profile Manager functions.

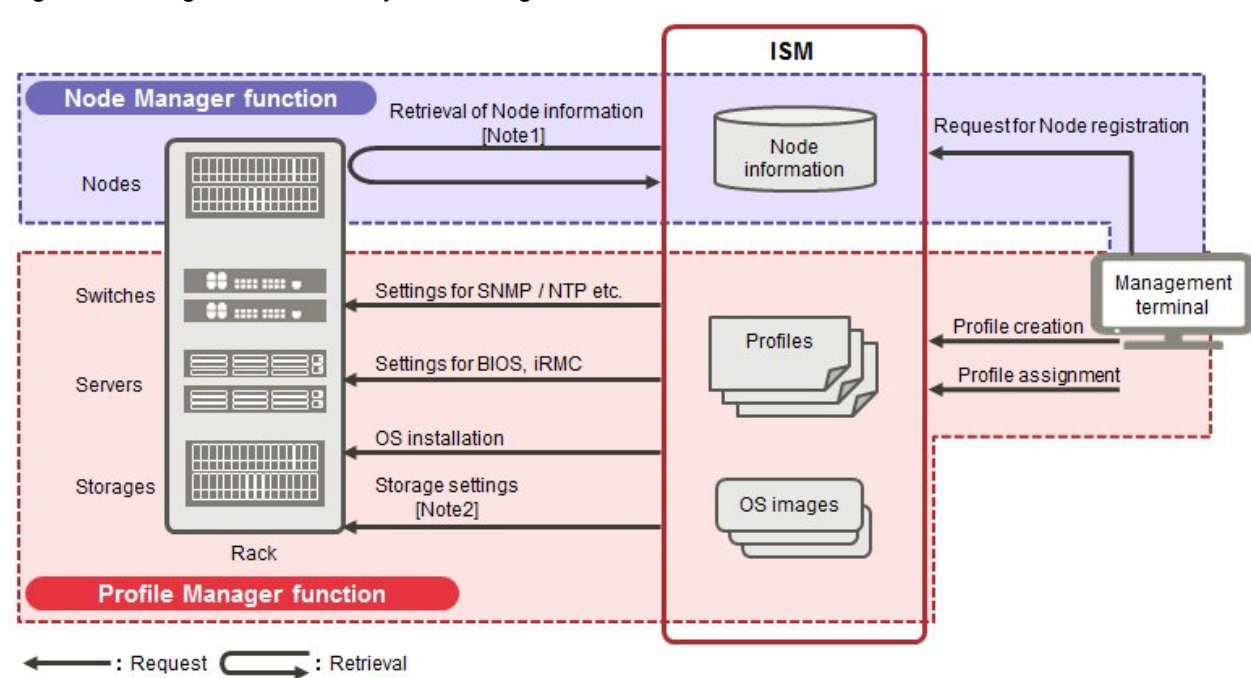

Figure 1.3 Image of functions: system configuration

[Note 1] Model names, serial numbers, IP addresses, and similar hardware information

[Note 2] RAID group, volume, hot spare, and Affinity settings

### **(2) Monitoring operations for managed nodes**

In the scenario for monitoring operations for managed nodes, you can carry out monitoring operations for managed nodes by effectively using the Node Manager, Monitoring, and Log Manager functions.

<span id="page-11-0"></span>Figure 1.4 Image of functions: monitoring operations for managed nodes

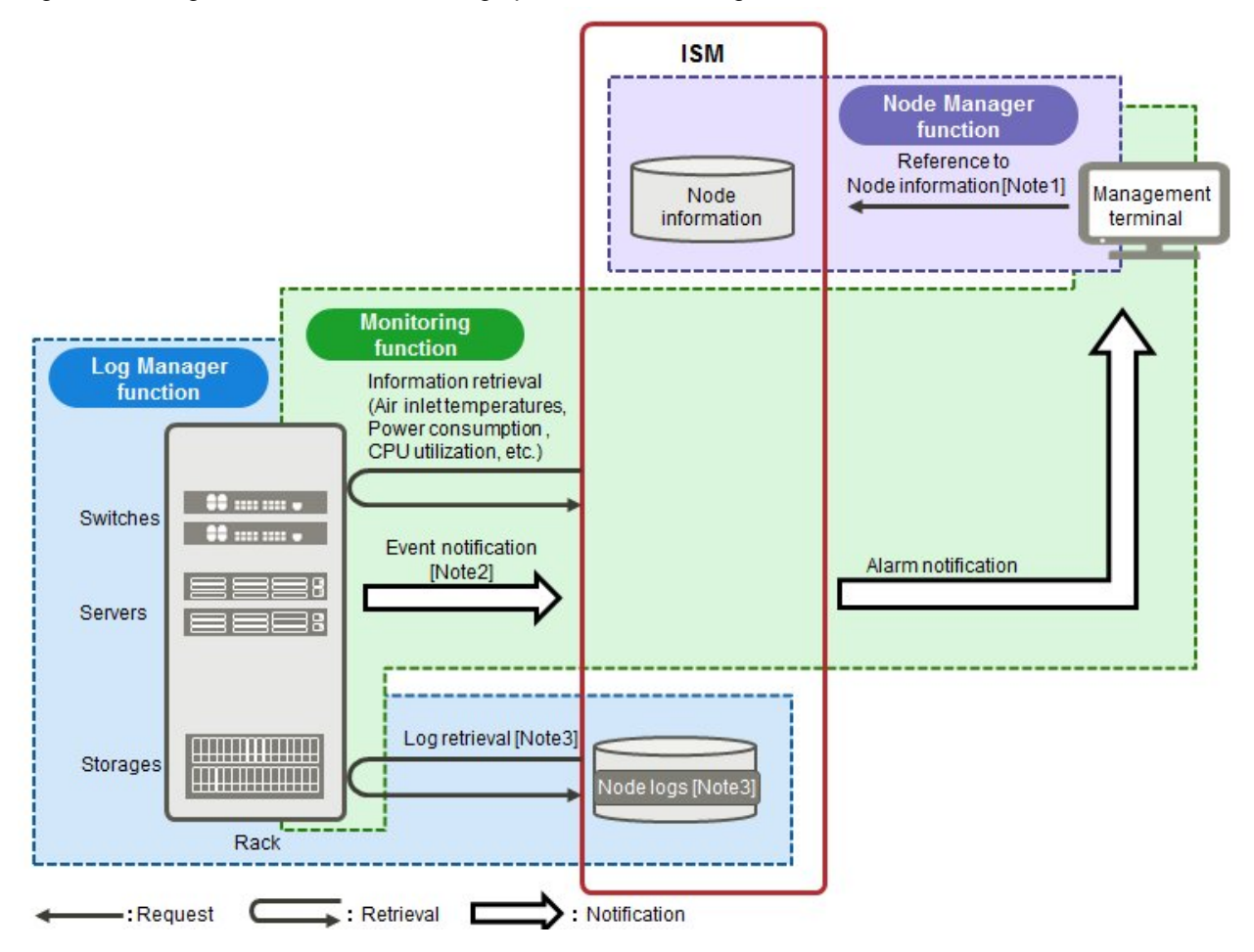

[Note 1] Model names, serial numbers, IP addresses, installation positions in racks, and similar hardware information

[Note 2] SNMP traps

[Note 3] Hardware logs and operating system logs

### **(3) Maintenance of managed nodes**

In the scenario for maintenance of managed nodes, you can carry out maintenance of managed nodes by effectively using the Log Manager, Firmware Manager, and Network Manager functions.

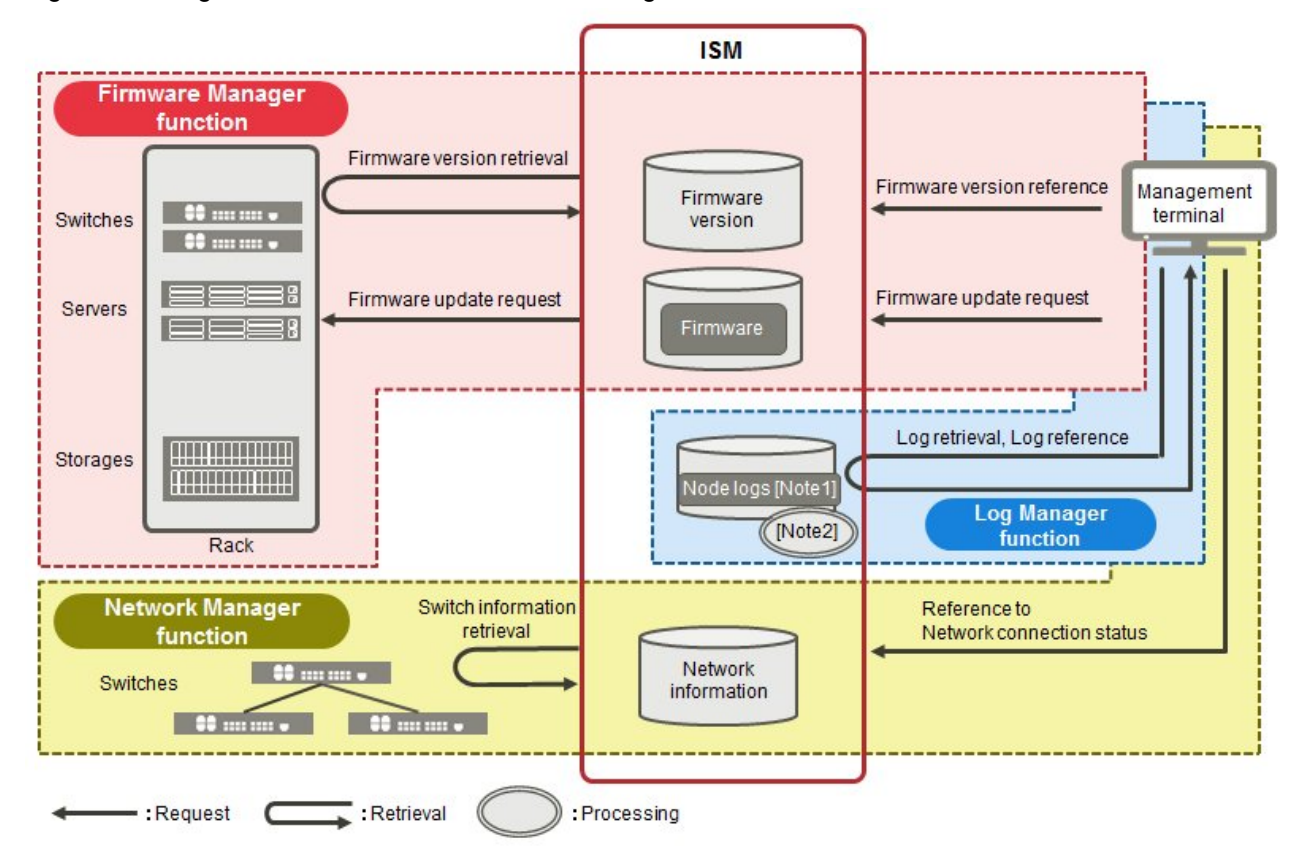

<span id="page-12-0"></span>Figure 1.5 Image of functions: maintenance of managed nodes

[Note 1] Hardware logs and operating system logs

[Note 2] Processing of log searches

## **1.4 Configuration**

In principle, ISM runs on a server that is separate from the servers to be managed. This manual calls devices that are being managed as "nodes" (or "managed nodes"), and to servers on which ISM is running as "management servers." The management server and nodes are connected via LAN.

You can define only one network interface for ISM. If you are going to configure multiple networks, configure the router to enable communication between the networks.

### Figure 1.6 Network configuration

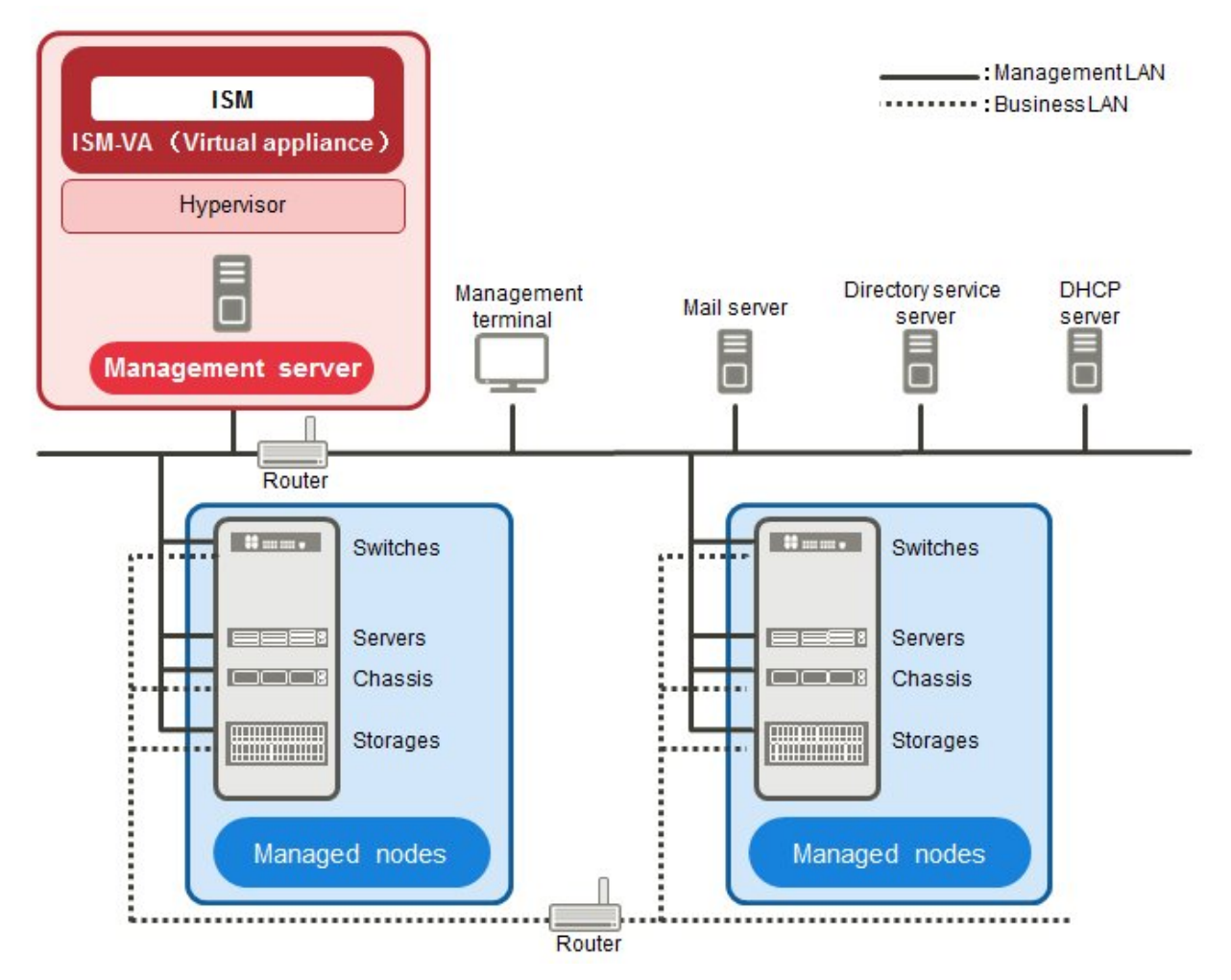

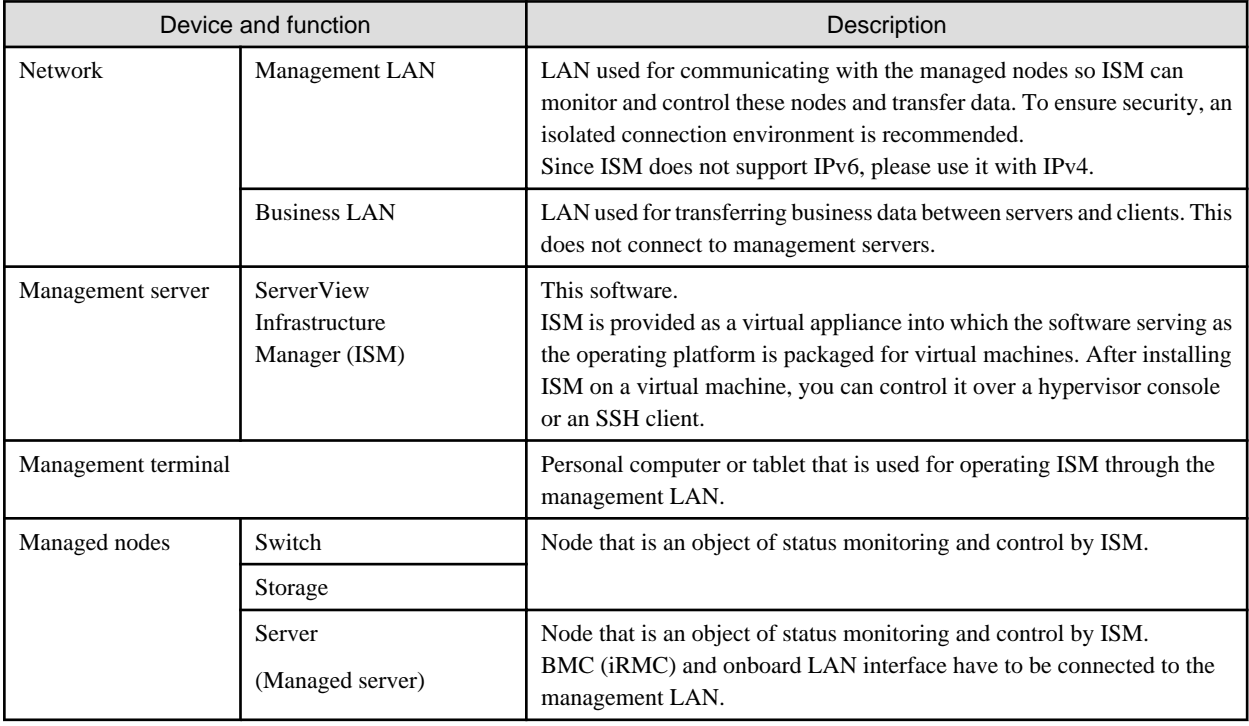

<span id="page-14-0"></span>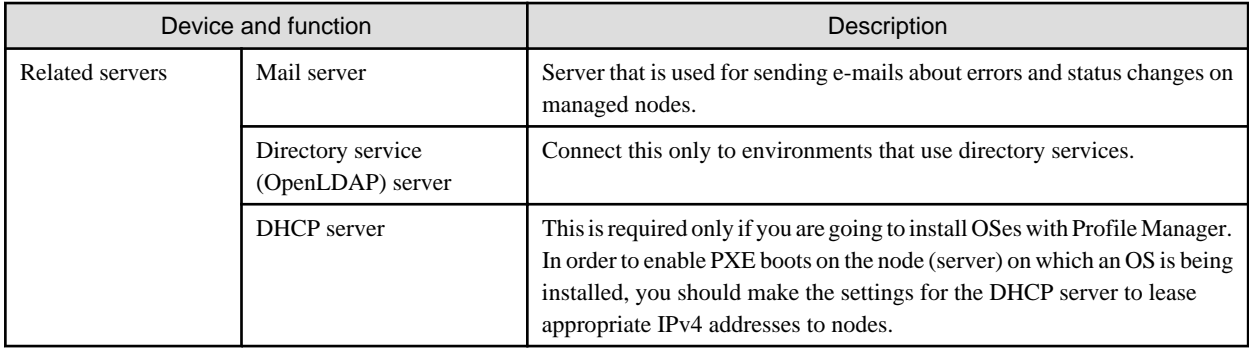

For details on designing network configurations and detailed information, access your local support.

## **1.5 System Requirements**

This section explains the system requirements for ISM-VA (virtual machines) and management terminals that serve as operating environments for ISM.

### **1.5.1 System Requirements for ISM-VA (Virtual Machines)**

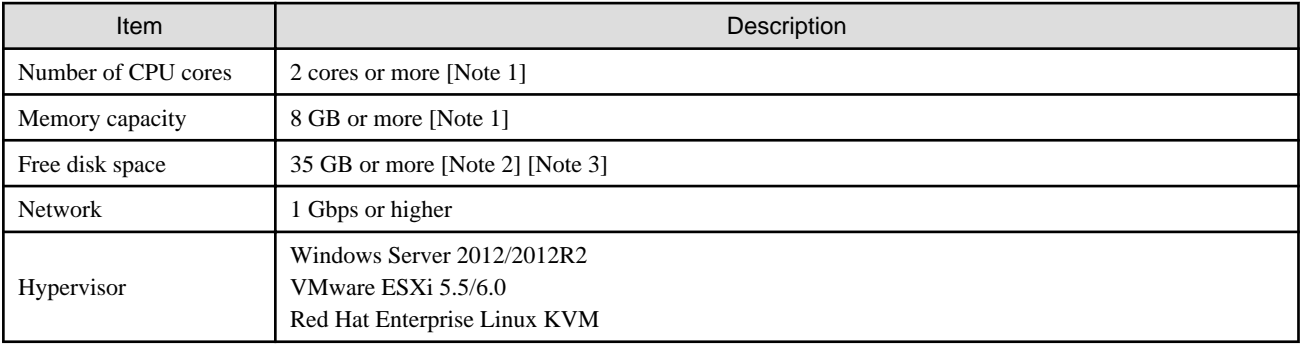

The system requirements for virtual machines to run ISM-VA are as follows.

[Note 1] The required number of cores and memory capacity depend on the number of nodes to be managed.

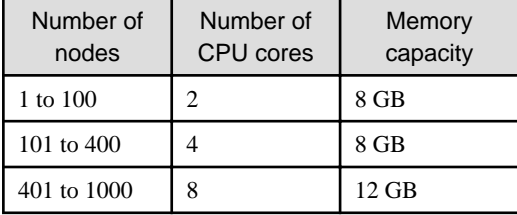

[Note 2] This is the minimum disk capacity required for monitoring approximately 100 nodes. The disk space needs to be estimated depending on the number of nodes to be managed and the ISM functions to be used. For information on estimating the disk capacity, see ["3.2.1 Estimation of Disk Resources.](#page-82-0)"

[Note 3] For backing up ISM-VA, a management server with free disk space equivalent to or larger than that of ISM-VA is required.

For the latest information on supported hypervisors, access your local support.

### **1.5.2 System Requirements for Management Terminals**

### **System requirements for GUI (browser)**

The system requirements for management terminals to run the GUI of ISM are as follows.

<span id="page-15-0"></span>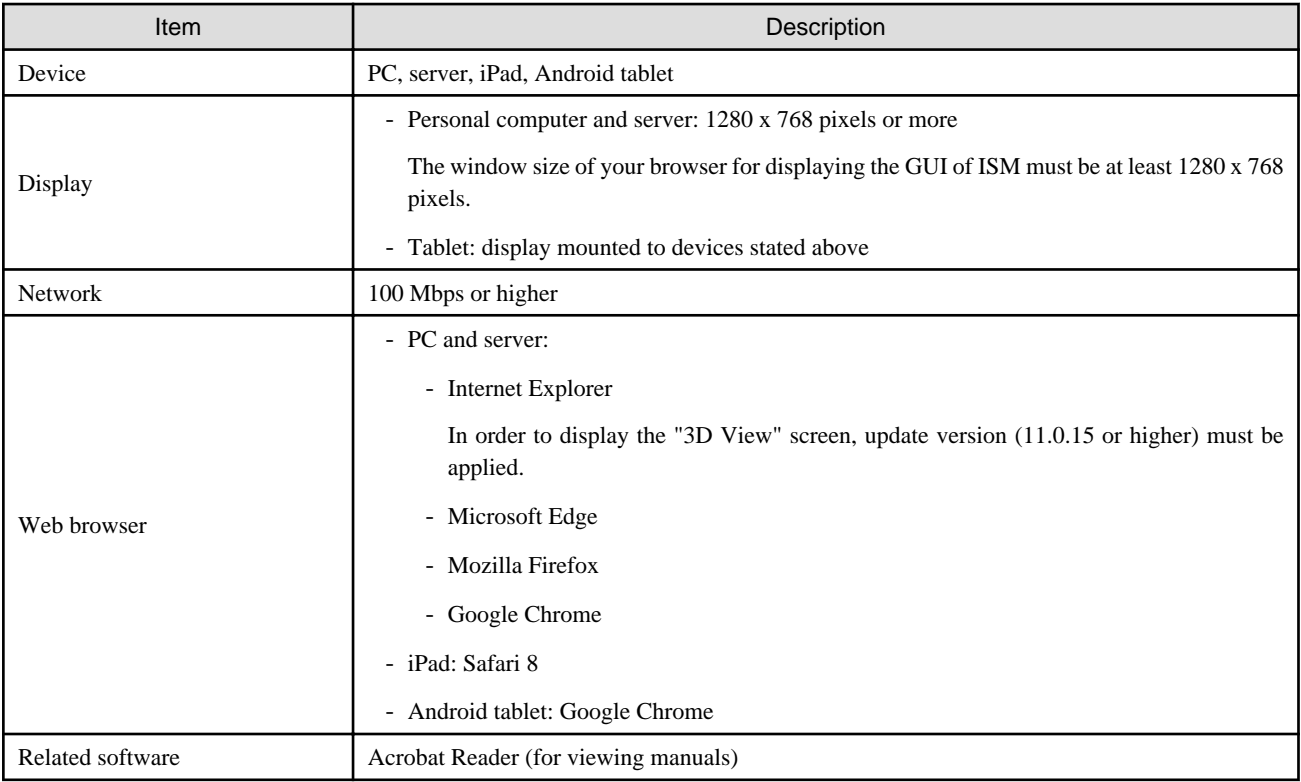

For the latest information on supported devices and web browsers, access your local support.

### **System requirements for management terminals for file transfer**

The system requirements for management terminals to carry out file transfers with ISM-VA, such as of data required for setting up managed nodes or of ISM logs, are as follows.

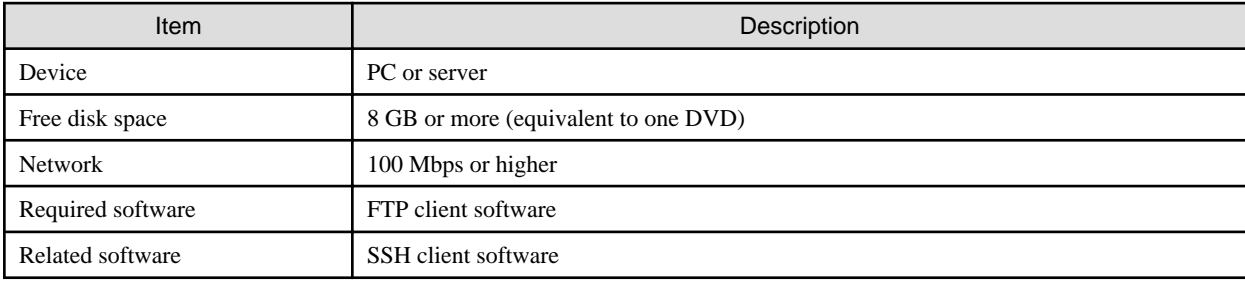

## **1.6 Precautions**

### **Timing of completing OS installation**

The status after completing profile assignment varies with the OS type and the OS settings. Likewise, the timing for executing optional scripts as specified by profiles also varies with the OS type.

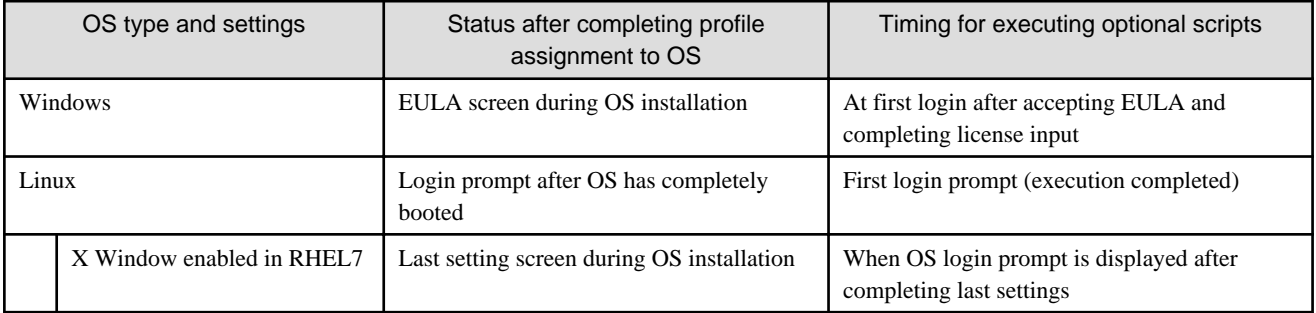

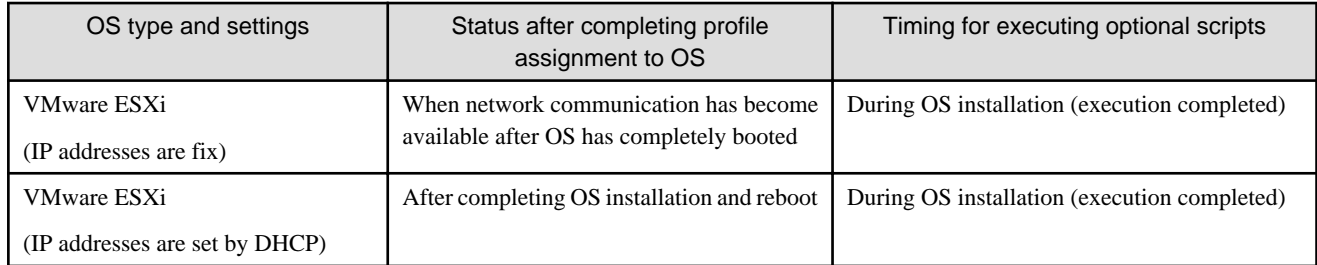

### **Precautions on using paid support service (SupportDesk Standard) for Red Hat Enterprise Linux (Only for Japanese market)**

In order to engage in an agreement for a paid support service and to receive such support, your system configuration needs to fulfill some requirements.

When you use ISM's Profile function to automatically install Red Hat Enterprise Linux, the "Fujitsu Linux Support Package (FJ-LSP)" required for support is not applied, and no memory dump settings are made. Make any necessary settings manually after installation.

For details on setting contents and methods, refer to the Linux user's manual for SupportDesk service subscribers.

### **Using automatic data collection by Log Manager**

ISM can periodically collect logs according to a schedule you set in advance. If you use this feature, however, you should take note of the following points:

- Logs are not collected by merely registering a node. You have to set the type of log to be collected and the schedule separately for each node.
- If there is any mistake in the node settings or in the settings within ISM, logs cannot be properly collected. After making the respective settings, implement a manual log collection to check that the log files are accumulated correctly and that there is no log collection error recorded in the ISM event log.
- An upper limit is set for the total file size of logs that can be collected. As soon as the log capacity reaches 80% of the upper limit, this is recorded as a warning event in ISM. In such a case, delete logs that are no longer needed in order to reduce the amount of files. On reaching the upper limit, no more logs are saved.
- There is a set period/frequency for retaining collected logs, separately for each node. Old logs are automatically deleted when the set period/frequency is exceeded. When you use the log collection function, change this setting to a value that is appropriate for you.

### **Display on the Network Map ([Management] - [Network Map])**

Network devices of the CNA type have a logical port splitting function. If you have this logical splitting function enabled, the physical status of the [Logical Splitting Source] port is displayed as "?" on the Network Map. In such a case, refer to [Logical Splitting Destination] for the port status.

## <span id="page-17-0"></span>**Chapter 2 Functions of ISM**

This chapter describes the functions of ISM.

For information on the operating procedures for the main functions, see "ServerView Infrastructure Manager V2.0 Operating Procedures."

## **2.1 User Interface**

This section explains the ISM user interface.

ISM provides the following user interfaces:

- GUI: graphical user interface for operating ISM
- FTP: file transfer interface between an FTP client and ISM-VA
- Console: command line interface for operating ISM-VA

### **2.1.1 GUI**

ISM provides a GUI that can be operated over web browsers.

## **P** Point

- In your browser, it is necessary to enable cookies and JavaScript.
- If you are using Firefox, it is necessary to register the server certificate in the browser.

- 1. Open Firefox and, from the menu, select [Options].
- 2. Select [Advanced] and click [Certificates].
- 3. Click [View Certificates].
- 4. On the [Servers] tab, click [Add Exception].
- 5. Under [Location], enter "https://<IP address of ISM server> or <FQDN name of ISM server>:25566/", and then click [Get Certificate].
- 6. Confirm that the [Permanently store this exception] checkbox is checked, and then click [Confirm Security Exception].
- If you are using Internet Explorer, the following settings are required.
	- 1. Open Internet Explorer and, from the menu, select [Tools] [Internet options].
	- 2. On the [Security] tab, click the [Custom level] button and select [Enable] for the following items before you click the [OK] button.
		- [Run ActiveX controls and plug-ins] under [ActiveX controls and plug-ins]
		- [File download] under [Downloads]
		- [Font download] under [Downloads]
	- 3. On the [Advanced] tab, under [Multimedia], select the "Play animations in web pages" checkbox and click the [OK] button.
- In order to display the "3D View" screen in Internet Explorer 11, Microsoft's technical support information (hereafter referred to as "KB") 2991001 must be applied. The "3D View" screen is a GUI that displays floors, racks, and device locations within racks as threedimensional images.

<https://support.microsoft.com/en-us/kb/2991001>

If the "3D View" screen does not display the racks, apply Microsoft's security update MS14-051, which also includes KB 2991001. For details, see the following website:

<https://technet.microsoft.com/en-us/library/security/MS14-051>

- If you are using Google Chrome, depending on the hardware capabilities of your terminal and your graphics driver, the WebGL function (for displaying 3D graphics in browsers) may be disabled. If the WebGL function is disabled, you cannot display the "3D View" screen.

You can use the following procedure to check whether the WebGL function is enabled or disabled.

- 1. Open Google Chrome and enter "chrome://gpu" into the address bar.
- 2. If, under [Graphics Feature Status], [Hardware accelerated] is displayed for [WebGL], the WebGL function is enabled, otherwise it is disabled.

The procedure for starting up the ISM GUI is as follows.

1. Start a browser and enter the following URL:

https://<IP address of ISM server> or <FQDN name of ISM server>:25566/

2. When the login screen is displayed, enter your user name and password, and then click the [Login] button.

If a warning for the security certificate is displayed, see ["4.6 Certificate Activation"](#page-116-0) and activate the certificate.

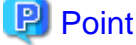

. . . . . . . . . . .

When you log in for the first time, use the following user name and password. After logging in with this user name, change the password for the default user and create new users before you continue operations.

- User Name: administrator
- Password: admin

The structure of ISM's GUI screen is as follows.

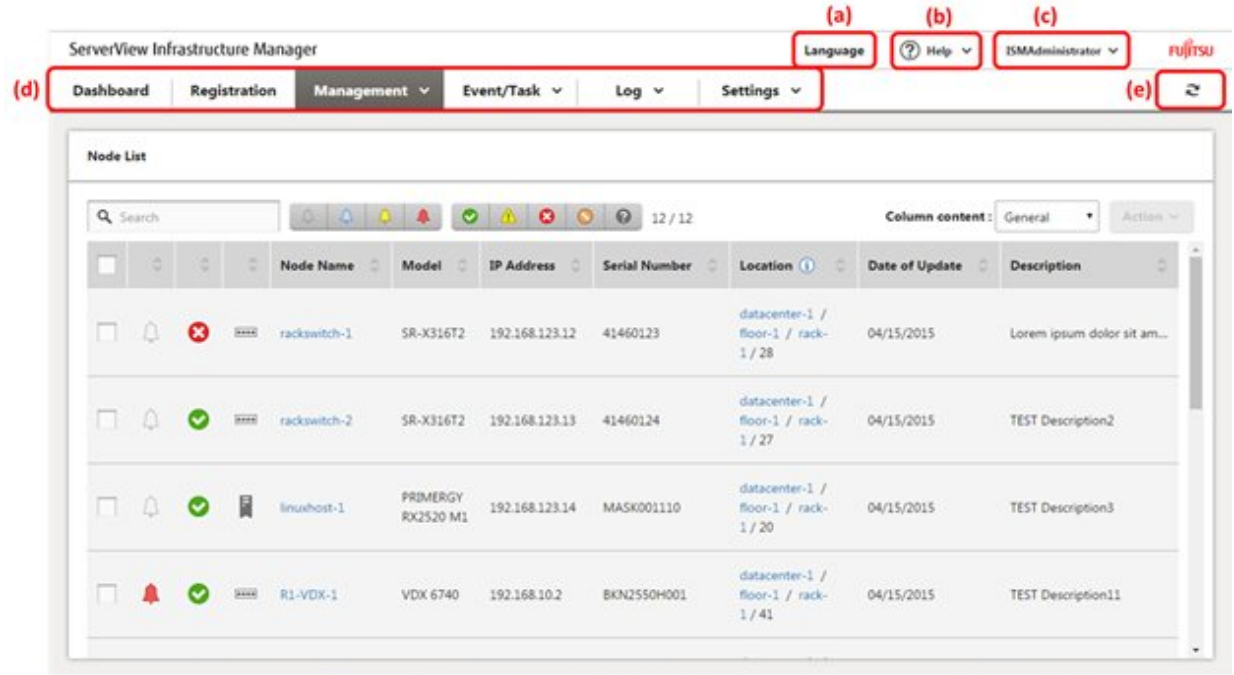

(a) Language

You can change the settings for the displayed Language, Date Format and Time Zone on the GUI.

(b) Help

You can access help and guidance information.

<span id="page-19-0"></span>(c) User Name

You can view the user name by which you are logged in.

In order to log out from ISM, place the mouse pointer on the user name and click [Log out].

(d) Global Navigation menu

This menu serves to access the various screens of ISM.

(e) Refresh button

Clicking this button refreshes the entire screen.

The GUI screens of ISM are not updated automatically as long as you stay on the same screen. (However, when you move to another screen, the latest information is retrieved again from the server.)

Therefore, to check the latest information, you have to click the [Refresh] button to update the screen.

### **2.1.2 FTP Access**

You can use FTP to access the file transfer area using an FTP client.

Specify the IP address that you set in "[3.4.2 Initial Settings of ISM"](#page-97-0) to make the connection.

Immediately after login, the files and directories are hidden from the display for security reasons; go to the directory with the group name to which the login user belongs and access the file transfer area from there.

As shown in the figure below, files that are sent or received via FTP are stored under "./<User Group Name>/ftp".

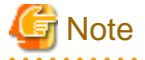

- Directory names to be specified as user group names must be either User Group Names created with User Group Management in ISM or Administrator. For details, see ["2.3.1.2 Managing User Groups.](#page-64-0)"

- Whenever you transfer files via FTP, be sure to use the "ftp" subdirectory in the <User Group Name> directory.
- Do not modify or delete any existing directories.
- For FTP access as a user operating in link with Microsoft Active Directory or LDAP, do not use the linked password but the one that is registered in ISM.

Figure 2.1 Directory configuration of file transfer area

### ftp login root

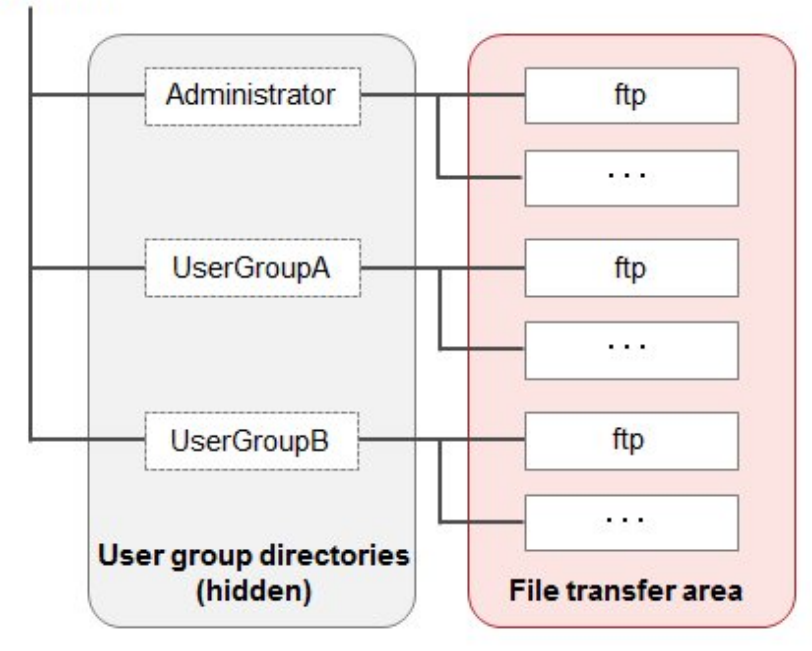

### **Example of FTP access**

Below example shows access by an administrator user who belongs to an Administrator group.

```
# ftp 192.168.1.50
Connected to 192.168.1.50 (192.168.1.50).
220 (vsFTPd 3.0.2)
Name (192.168.1.50:root): administrator
331 Please specify the password.
Password: 
230 Login successful.
Remote system type is UNIX.
Using binary mode to transfer files.
ftp> ls
227 Entering Passive Mode (192,168,1,50,156,64).
150 Here comes the directory listing.
226 Transfer done (but failed to open directory).
           Note: Immediately after login, nothing is displayed here.
ftp> cd Administrator
250 Directory successfully changed.
           Note: Go to directory with group name to which login user belongs.
ftp> ls
227 Entering Passive Mode (192,168,1,50,156,64).
150 Here comes the directory listing.
drwxr-sr-x 2 0 1001 33 Jun 16 20:36 bin<br>drwxrws--- 3 992 989 26 Jun 16 21:54 elas
drwxrws--- 3 992 989 26 Jun 16 21:54 elasticsearch<br>drwxrws--- 3 0 1001 21 Jun 16 23:20 ftp
drwxrws--- 3 0 1001 21 Jun 16 23:20 ftp<br>
drwxrws--- 2 0 0 6 Jun 16 20:36 impe
drwxrws--- 2 0 0 0 6 Jun 16 20:36 imported-fw<br>
drwxrws--- 2 0 0 0 6 Jun 16 20:36 imported-os
drwxrws--- 2 0 0 6 Jun 16 20:36 imported-os
drwxrws--- 2 0 0 6 Jun 16 20:36 ismlog
drwxrws--- 2 0 0 0 6 Jun 16 20:36 logarc<br>drwxrws--- 8 0 0 0 75 Jun 17 14:03 profil
drwxrws--- 8 0 0 75 Jun 17 14:03 profile
drwxrws--- 2 0 0 0 6 Jun 16 20:36 tmp<br>drwxrws--- 2 0 1001 6 Jun 16 20:36 trai
drwxrws--- 2 0 1001 6 Jun 16 20:36 transfer
```
### <span id="page-21-0"></span>**2.1.3 Console Access**

You can execute management commands over a hypervisor console or an SSH client.

If you connect over an SSH client, specify the IP address that you set in ["3.4.2 Initial Settings of ISM"](#page-97-0) when you make the connection.

Console access is available only to users who have an Administrator role as described under "Point" in "2.2 Functions of ISM."

For information on available commands, see "[2.3.5.1 List of Commands in ISM-VA Management.](#page-77-0)"

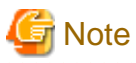

Automatic completion of command parameters by using the [Tab] key is not supported. If you press the [Tab] key in the midst of entering a command, a message, "restricted," is displayed.

## **2.2 Functions of ISM**

This section describes the functions for configuring, operating, and carrying out maintenance of managed nodes.

It describes the following functions.

- [2.2.1 Node Manager](#page-22-0)

<u>. . . . . . . . . . . . . .</u>

- [2.2.2 Monitoring](#page-28-0)
- [2.2.3 Profile Manager](#page-32-0)
- [2.2.4 Firmware Manager](#page-40-0)
- [2.2.5 Log Manager](#page-45-0)
- [2.2.6 Network Manager](#page-54-0)

## **P** Point

In order to allow users to use the various ISM functions, it is required that privileges (user roles) to access the user group in which each respective user is registered are allocated. For information on users and privileges (user roles), see "[2.3.1 User Management](#page-59-0),"

Hereafter, the icons shown in below table indicate the combinations of User Groups and User Roles and whether they can execute operations.

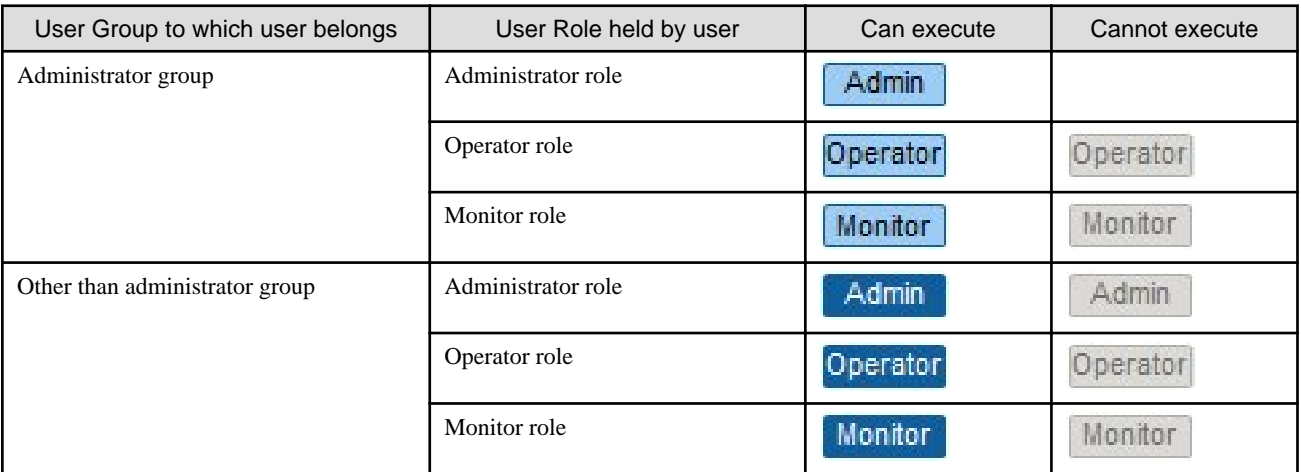

In the following explanations, the affiliations of users who can execute operations are indicated as follows.

<span id="page-22-0"></span>Example:

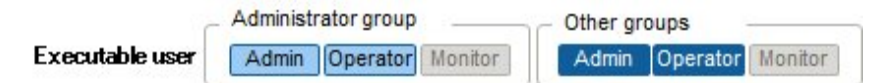

- When the display is as shown above, users with the following user affiliations can execute operations:
	- Users who belong to an Administrator group and have an Administrator or Operator role
	- Users who belong to a group other than an Administrator group and have an Administrator or Operator role
- Users with a Monitor role as indicated by the gray icons cannot execute the respective function.

```
\ddotsc. . . . . . . . . . . . . . . . .
```
### **2.2.1 Node Manager**

Node Manager manages nodes at four levels: datacenters, floors, racks, and nodes. The meanings of datacenters, floors, racks, and nodes are as follows.

- Datacenter: a building that accommodates datacenter facilities
- Floor: a machine room within a datacenter facility
- Rack: a rack that is installed on a floor
- Node: a managed device that is mounted inside a rack

Node Manager has the following functions.

- 2.2.1.1 Registering Datacenters/Floors/Racks/Nodes
- [2.2.1.2 Checking Datacenters/Floors/Racks/Nodes](#page-26-0)
- [2.2.1.3 Editing Datacenters/Floors/Racks/Nodes](#page-27-0)
- [2.2.1.4 Deleting Datacenters/Floors/Racks/Nodes](#page-27-0)

### 2.2.1.1 Registering Datacenters/Floors/Racks/Nodes

With ISM, you can manage the physical location information on nodes. The location information is uniquely specified within the level structure "Datacenter > Floor > Rack > Unit Number."

With ISM, you can set up and manage the individual information on each datacenter, floor, rack, and node as well as their mutual level structures.

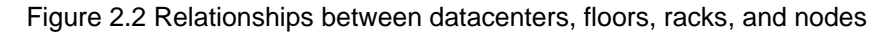

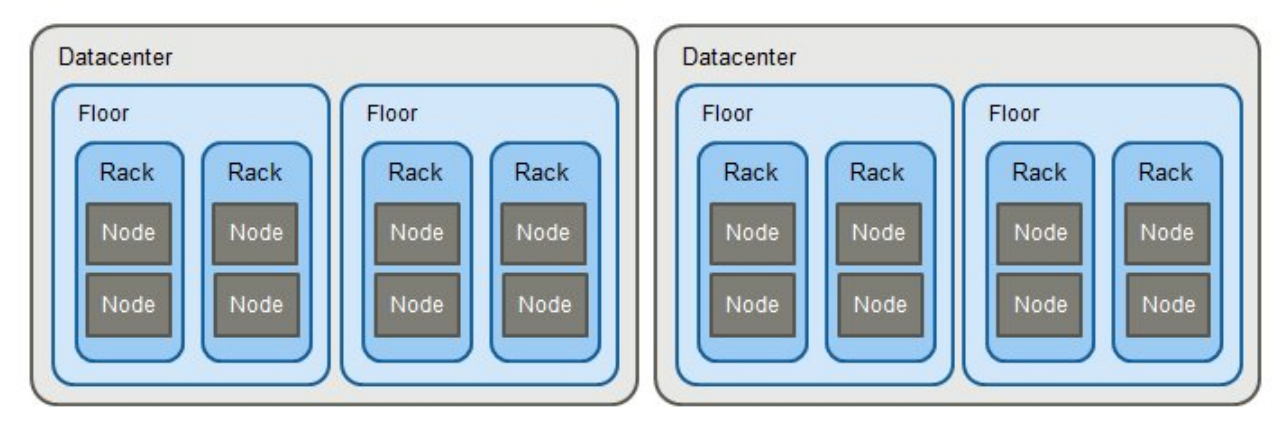

You can make the following operations:

- [Registration of datacenters/floors/racks](#page-23-0)
- [Registration of nodes](#page-23-0)
- <span id="page-23-0"></span>- [Management of node information](#page-24-0)
- [Management of information on node installation positions in racks](#page-24-0)
- [Registration of node OS information](#page-25-0)
- [Node Detection](#page-25-0)

### **Registration of datacenters/floors/racks**

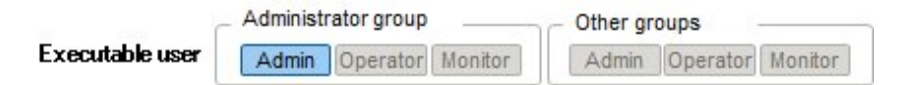

You can additionally register information on datacenters, floors, and racks in ISM. The datacenter, floor, and rack names to be registered must be set to unique names in ISM.

If you have registered a floor, you can display it on the "Floor View" and "3D View" screens of the GUI.

If you have registered a rack, you can display it on the "Rack View" screen of the GUI.

### **Registration of nodes**

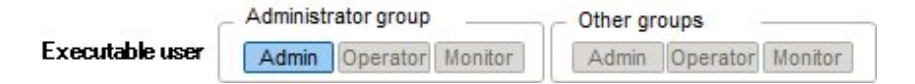

In order to use ISM for managing nodes, you first have to register the nodes in ISM.

Whenever you register a node, enter all necessary information. The requirements for the information to be registered are as follows.

- Node names must be set to unique names in ISM.

You cannot register a node with the same IP address or serial number as for a node that is already registered in ISM.

- In order to access nodes as node information, the necessary account information must be set.

In ISM, the specified account information is used for data communication with nodes in order to retrieve node information and for processing monitoring, profile assignment, firmware updates, log collection and so on. For the account information that is required for communicating with each type of target node and for the settings that are required before node registration, access your local support.

There are two methods for registration as follows:

- Setting the necessary information and then registering manually
- Detecting and then registering nodes with the detection function of ISM

The following is a sample operation for manual registration in ISM. For the registration method that uses the detection function, check ["Node Detection.](#page-25-0)"

1. Check the device information that is required for node registration.

Before node registration, it is necessary to check information such as the model names of devices to be registered and which IP addresses are set.

- 2. Enter the information that is required for registration.
	- Node Name

Set a name that is unique across the entire ISM system.

- Node Type

Select the type of node to be registered.

- Model

Select the model name of the node. To register a type of device that is not supported, enter the model name manually.

<span id="page-24-0"></span>- IP Address

Set the IP address of the node.

- Web i/f URL

Set the URL for accessing the web management screen for the node.

- Description

Freely enter a description of the node (comment) as needed.

- 3. Enter the account information for each node.
- 4. Enter the information for each node's installation position in the racks.
- 5. Select the node group(s) to which each node is going to belong.

If you do not specify a node group, the node is handled as not allocated to a node group. Nodes that are not allocated can be managed only by a user belonging to an Administrator group.

6. Execute the registration.

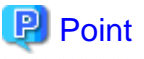

It is not recommended to monitor the same node with multiple instances of ISM or multiple monitoring software. Monitoring may not function correctly, as, depending on each node, there is only a limited number of sessions that can access a node simultaneously.

### **Management of node information**

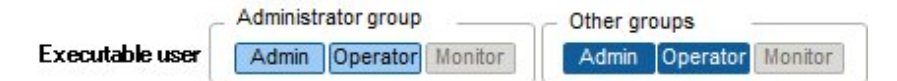

On the "Management" screen, you can select a node and check its information.

In ISM, the account information that is set for each node is used for collecting node information from the nodes at intervals of approximately 24 hours. Whenever you want to retrieve the latest node information, you can manually execute the command to retrieve it.

Immediately after node registration, retrieval of the node information is executed automatically.

The following is a sample operation for retrieving the node information.

- 1. From the Global Navigation menu on the GUI of ISM, select [Management] [Nodes] and open the "Node List" screen.
- 2. Select the node name of the applicable node and open the [Properties] tab.
- 3. Click the [Actions] button and select [Get Node Information].

As soon as retrieval of the node information is complete, a log with the Message ID "10020303" is output to the event log.

4. Click the [Refresh] button to update the display on the [Properties] tab.

### **Management of information on node installation positions in racks**

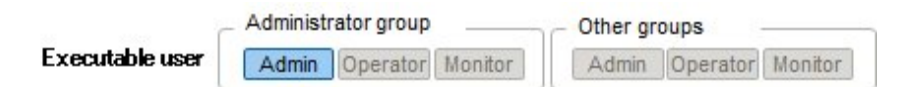

If you made the settings for the installation positions of nodes in racks, you can check them on the "Rack View" screen of the GUI.

If you did not make the settings for the installation positions in racks, the nodes are displayed as "Not Mounted."

- Setting of information on installation positions in racks
	- You can set the information on installation positions in racks when you carry out node registration. Alternatively, you can also make the settings after node registration.

<span id="page-25-0"></span>The following is a sample operation for setting the information for node installation positions in racks after node registration.

Before you can set the information for node installation positions in a rack, the rack must be registered.

- 1. From the Global Navigation menu on the GUI of ISM, select [Management] [Nodes] and open the "Node List" screen.
- 2. Select the applicable node, click the [Actions] button, and then select [Set Node Position].
- 3. Select the rack in which the node is mounted.
- 4. Select and then apply the location of the node.

#### **Registration of node OS information**

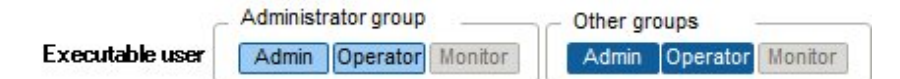

If an OS is already installed on the server that is registered in ISM, register the OS information.

The OS information includes information such as the OS type, IP addresses, and the account information that is required for connecting to the OS.

In ISM, the registered OS information is used for retrieving information that is placed under OS management on a node.

For the latest information on supported devices and OS versions, access your local support.

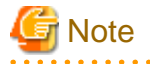

- In order to make a server OS the object of monitoring from ISM, a separate installation procedure is required for each OS. For information on installation procedures, access your local support.

- If no OS information is registered or the respective OS has been shut down, a portion of the node information cannot be retrieved. Likewise, the information that is placed under OS management on a node cannot be retrieved.

The following is a sample operation.

- 1. From the Global Navigation menu on the GUI of ISM, select [Management] [Nodes] and open the "Node List" screen.
- 2. Select the node name of the applicable node and open the [OS] tab.
- 3. Click the [Actions] button and select [Edit OS Information].
- 4. Enter and then apply the required information.
- 5. Click the [Actions] button and select [Get Node Information].

As soon as retrieval of the node information is complete, a log with the Message ID "10020303" is output to the event log.

6. Click the [Refresh] button to update the display on the [OS] tab.

#### **Node Detection**

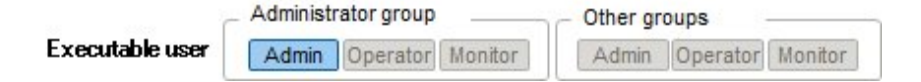

With ISM, you can detect the nodes that are connected to a network. The detection function supports your node registration work, as you can retrieve the necessary information for registration from the detected nodes.

Detections have to be executed manually. You can make the following operations:

- Creating settings for manual detection and executing detections
- Checking results of manual detection
- Registering detected nodes

#### <span id="page-26-0"></span>Registering settings for manual detection

Set the necessary information for manual detection. Node Detection is executed for the range of IP addresses that you specify. Moreover, using the set account information, some of the node information required for registration is retrieved.

Before you carry out manual detection, it is required to set the necessary account information for connecting to the nodes you want to detect.

The protocol used for detection varies with the type of node to be detected.

For the latest information on supported devices and OS versions, access your local support.

- 1. Open the "Registration" screen on the GUI.
- 2. Click the [Actions] button and select [Manual Discovery].
- 3. Enter the necessary information for manual detection.
- 4. Execute manual detection.

Checking results of manual detection

Refresh the display for "Discovery Progress" on the "Registration" screen and wait until processing for detection finishes. When detection is complete, check the detected nodes on the "Discovered Node List" screen.

If the node information is successfully retrieved with the set account information, the status is shown as "Normal" and you can confirm the retrieved node information.

## **Note**

The detected node information is effective only within the same session.

<u>. . . . . . . . . . . . . . .</u>

#### Registering detected nodes

The following is a sample operation for registering manually detected nodes.

- 1. Check the detected nodes.
- 2. From the detected nodes, select the one(s) you want to register, then select [Actions] [Registration discovered nodes].
- 3. Enter the information that is required for node registration, such as node name, chassis name, web i/f URL, description.
- 4. Set the information for the node's installation position in a rack.
- 5. Set the node group information.
- 6. Execute the registration.

The account information with which the node was successfully accessed during Node Detection is registered as account information for the node.

### 2.2.1.2 Checking Datacenters/Floors/Racks/Nodes

Here, you can check the information that is registered in ISM.

#### **Checking of datacenters/floors/racks**

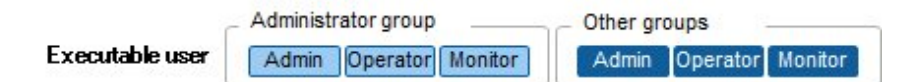

From the Global Navigation menu on the GUI of ISM, select [Management] - [Datacenters] and open the "Datacenter List" screen. On the "Datacenter List" screen, select the applicable datacenter, and then check the display on the right side of the screen.

### <span id="page-27-0"></span>**Checking of nodes**

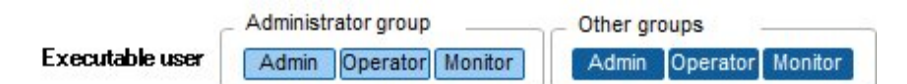

Check the nodes that are registered in ISM.

From the Global Navigation menu on the GUI of ISM, select [Management] - [Nodes] and open the "Node List" screen. By selecting the node name of an applicable node and opening the [Properties] tab, you can check the information.

### **Checking of node OS information**

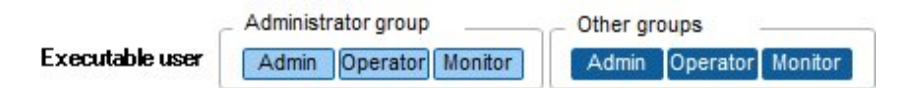

If the OS account information is registered on the node, you can check the network, disk, and card information from the OS.

### 2.2.1.3 Editing Datacenters/Floors/Racks/Nodes

Edit the information that is registered in ISM.

### **Editing datacenters, floors, and racks**

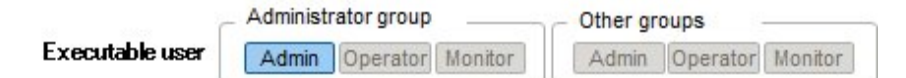

The following is the operation method for editing datacenter, floor, and rack information.

- 1. From the Global Navigation menu on the GUI, select [Management] [Datacenters], and then select the datacenter, floor, or rack to be edited on the displayed "Datacenter List" screen.
- 2. Click the [Actions] button, and then select [Edit Datacenter], [Edit Floor], or [Edit Rack].
- 3. Edit the information as necessary.
- 4. Click [Apply] to make the changed information contents effective.

### **Editing nodes**

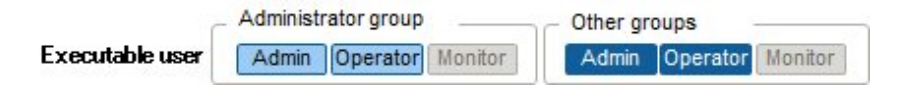

The following is the operation method for editing node information.

- 1. From the Global Navigation menu on the GUI of ISM, select [Management] [Nodes] and open the "Node List" screen.
- 2. Select the node name of the applicable node and open the [Properties] tab.
- 3. Click the [Actions] button and select [Edit].
- 4. Edit the information about the node.
- 5. Click [Apply] to make the changed node information contents effective.

### 2.2.1.4 Deleting Datacenters/Floors/Racks/Nodes

Delete any information that is registered in ISM.

#### <span id="page-28-0"></span>**Deletion of datacenters**

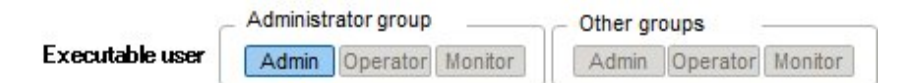

If you are going to delete a datacenter, you cannot do so if any floors are registered in that datacenter. Delete or move any floors before you delete the datacenter.

### **Deletion of floors**

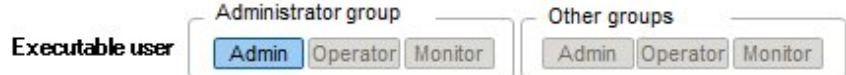

If you are going to delete a floor, you cannot do so if any racks are registered on that floor. Delete or move any racks before you delete the floor.

### **Deletion of racks**

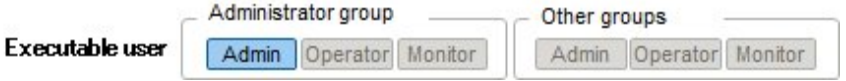

If you are going to delete a rack, you cannot do so if any nodes are registered in that rack. Delete or move any nodes before you delete the rack.

### **Deletion of nodes**

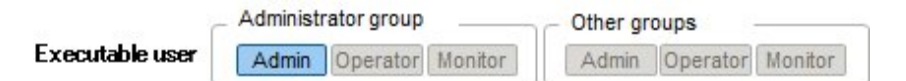

This operation deletes the monitoring, log and other information for the applicable nodes.

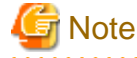

If you are logged in from multiple terminals and have deleted any datacenters, floors, racks, and/or nodes, performing an operation for a deleted object from a terminal that was not yet deleted may sometimes cause errors like "The object does not exist" or "The object is already deleted." In such a case, refresh the screen contents by one of the following methods before you resume operation.

- For screens other than Network Map

Click the Refresh button.

- For Network Map

Click the [Actions] button and execute [Refresh Network Information].

## **P** Point

You cannot delete any datacenters with registered floors, floors with registered racks, or racks with registered nodes. However, when you delete a chassis in which nodes are registered, both the chassis and the nodes are deleted at the same time.

### **2.2.2 Monitoring**

Monitoring is a function you can use for the following purposes.

- It polls statuses of resource use, such as for sensor values of node temperature or CPU utilization, and accumulates these kinds of information.

- Based on comparing polling results with threshold values you specified in advance as well as on status changes, this function monitors the various statuses.
- It receives incoming event notifications (SNMP traps) from the nodes.
- It issues external alarm notifications on monitoring results and incoming event notifications from the nodes.

You can define the notification method in advance as an action.

### Figure 2.3 Image of Monitoring

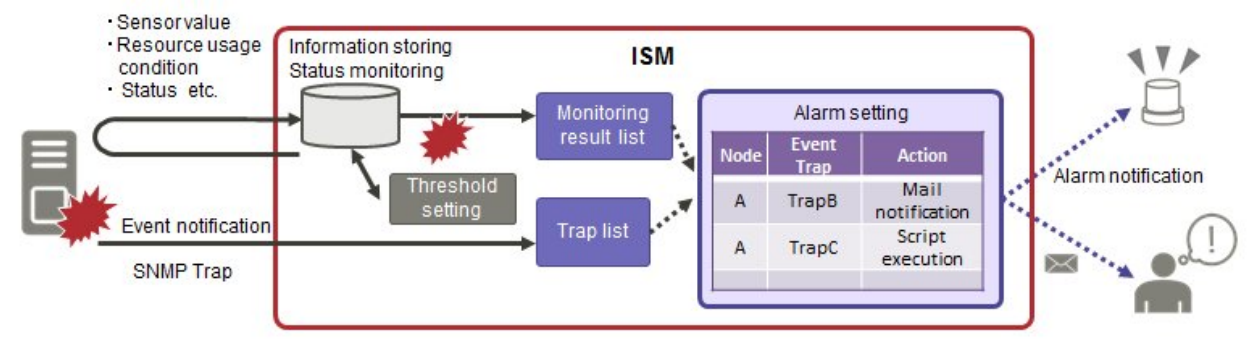

The following three settings are related to Monitoring.

- Setting of monitoring items and threshold values
- [Action settings](#page-30-0)
- [Registration of alarm settings](#page-31-0)

### **Setting of monitoring items and threshold values**

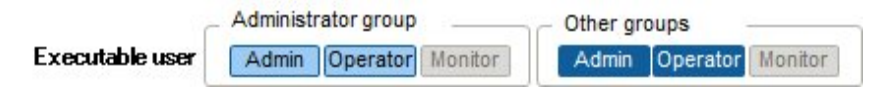

Set the monitoring items (items for which to retrieve values) and the threshold values.

The following items are registered as monitoring items by default during node registration. (The item details that can actually be managed, however, vary with each device model.)

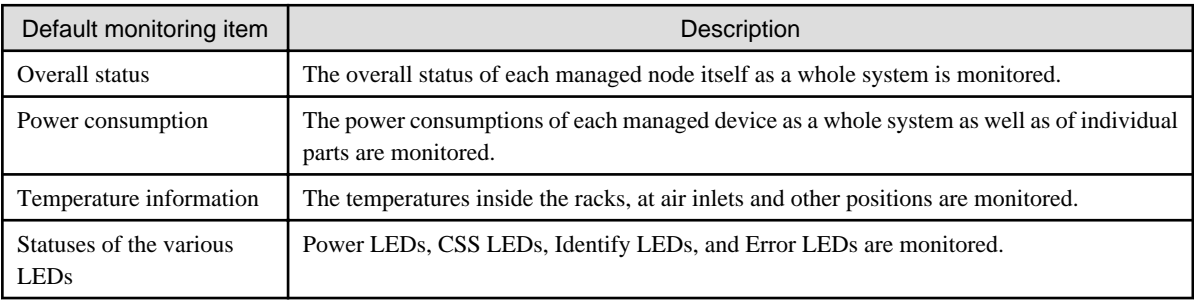

The following items can be additionally specified to be monitored.

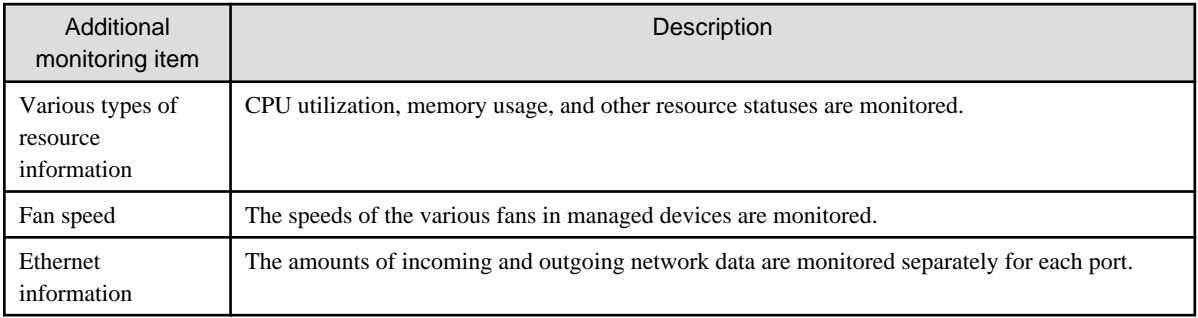

#### <span id="page-30-0"></span>Procedure for adding monitoring items and threshold values

- 1. From the Global Navigation menu on the GUI of ISM, select [Management] [Nodes] and open the "Node List" screen.
- 2. Select the node name of the applicable node.
- 3. Select the [Monitoring] tab.
- 4. Click the [Actions] button and select [Add] to add the monitoring items.

### **Action settings**

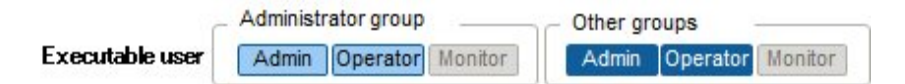

The following types of notification method (actions) are available.

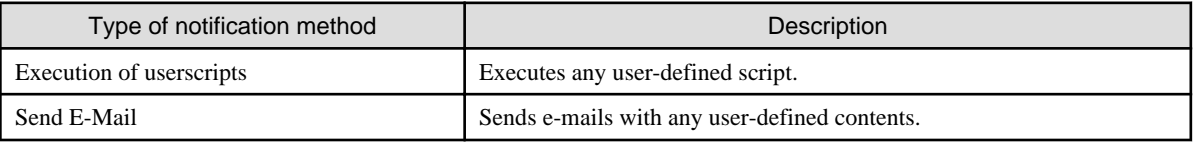

#### Procedure for adding actions

- 1. From the Global Navigation menu on the GUI of ISM, select [Settings] [Alarms].
- 2. Select [Actions] from the menu on the left side of the screen to open the "Action List" screen.
- 3. Click the [Actions] button on the right side of the screen and select [Add] to add an action.

#### Required preparations before using each action

#### Execution of userscripts

Any script files to be executed must be imported into ISM-VA in advance.

- 1. Prepare the user scripts to be used in the action setting.
- 2. Connect to ISM-VA over FTP and transfer the script files.
- 3. In ISM-VA Management, execute the command for registering scripts.

For details, see "[4.9.2 Registering Action Scripts](#page-118-0)."

#### Sending e-mails

In order to send e-mails, you have to register the SMTP server information in advance.

- 1. From the Global Navigation menu on the GUI of ISM, select [Settings] [Alarms].
- 2. Select [SMTP Server] from the menu on the left side of the screen to open the "SMTP Server Settings" screen.
- 3. Click the [Actions] button on the right side of the screen and select [Edit] to register the SMTP server information.

Also note that message encryption by S-MIME is available for sending e-mails. The user certificates to be used for encryption must be imported into ISM-VA in advance.

- 1. Prepare the personal certificates to be used in the action setting.
- 2. Connect to ISM-VA over FTP and transfer the certificate files.

These certificates must be in PEM encoding format.

3. In ISM-VA Management, execute the command for registering certificates.

For details, see "[4.9.1 Registering Certificates for Event Notification Mails.](#page-117-0)"

### <span id="page-31-0"></span>**Registration of alarm settings**

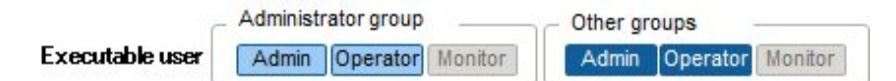

Alarm settings are made in advance to define what processing to implement when a given event occurs on a given node.

#### Procedure for adding alarms

- 1. From the Global Navigation menu on the GUI of ISM, select [Settings] [Alarms].
- 2. Select [Alarms] from the menu on the left side of the screen to open the "Alarm List" screen.
- 3. Click the [Actions] button on the right side of the screen and select [Add] to add an alarm.

For events within ISM itself (for example, completion of DVD import), select "System" under "Target Type."

#### Event types

There are two types of event as follows.

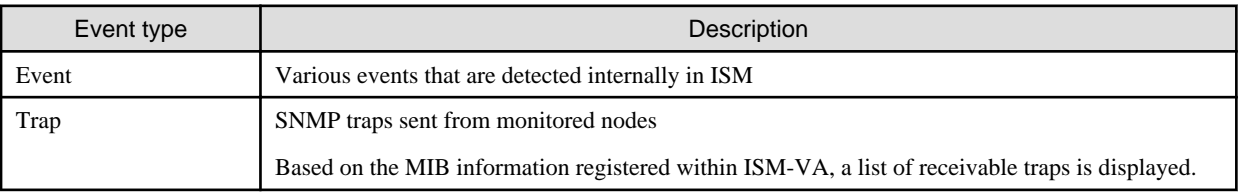

### Alarm statuses

Each node has one value for its alarm status, and this value changes when any kind of ISM event or SNMP trap relating to the node is detected. Alarm statuses can take on the following values.

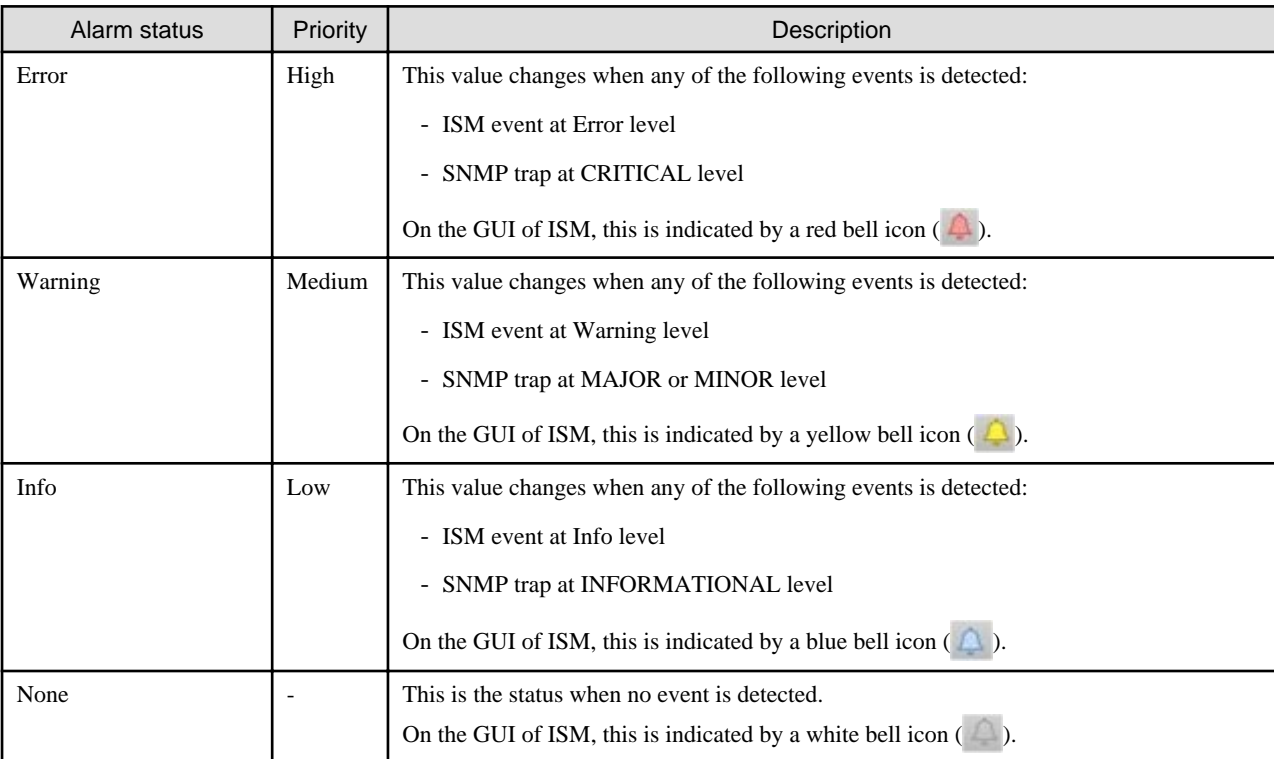

An alarm status value of "Info" or higher means that an event corresponding to each level was detected. Open the "Events" screen from the [Events/Tasks] tab or the "Recieved Trap" screen from the [Logs] tab to check the contents of the detected event.

When you have completed checking and recovering from the detected event, carry out the following procedure to reset the alarm status.

1. From the Global Navigation menu on the GUI of ISM, select [Management] - [Nodes] and open the "Node List" screen.

- <span id="page-32-0"></span>2. Select the node name of the applicable node.
- 3. Click the [Actions] button and select [Deactivate Alarm].

## **P** Point

Alarm statuses are not deactivated automatically. However, if a status with a higher priority is detected, it will be displayed instead.

### **2.2.3 Profile Manager**

Profile Manager is a function that is mainly used for the following purposes:

- Making hardware settings for managed nodes
- Installing OSes on servers as managed nodes
- Creating RAIDs/hot spares on storages as managed nodes

### Table 2.1 Target nodes (managed nodes) and available setting items of Profile Manager

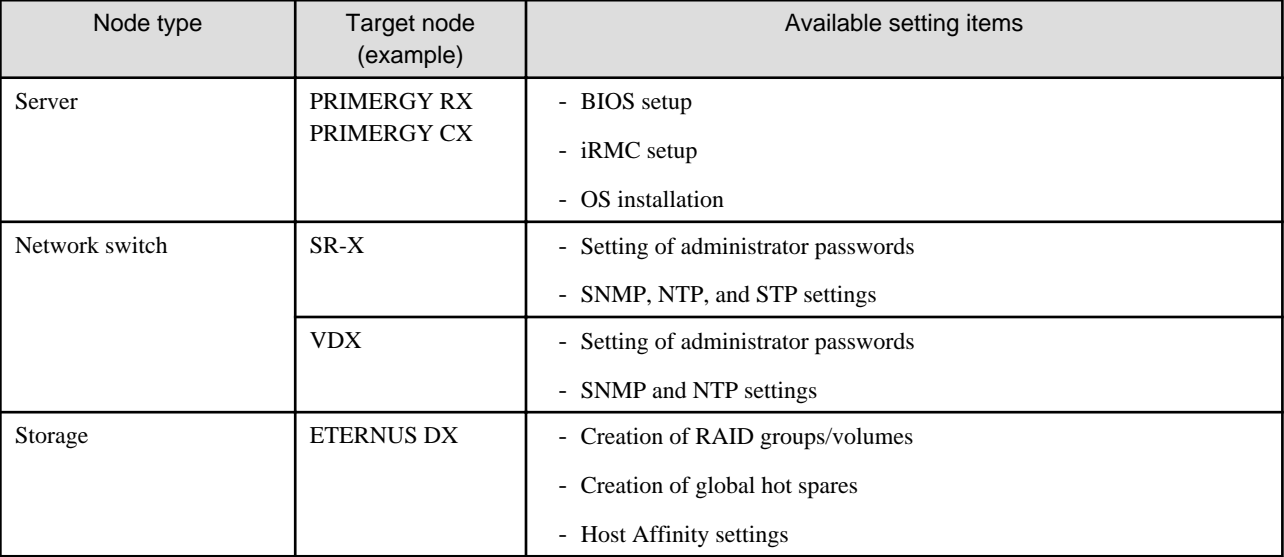

Here, the following points are described:

- [Profile usage](#page-33-0)
- [Profiles and policies](#page-34-0)
- [Profile groups and policy groups](#page-35-0)
- [Procedure for creating policy groups](#page-36-0)
- [Procedure for creating policies](#page-36-0)
- [Procedure for creating profile groups](#page-36-0)
- [Procedure for creating profiles](#page-36-0)
- [Procedure for assigning profiles](#page-36-0)
- [Procedure for editing and reassigning profiles](#page-37-0)
- [Procedure for deactivating and deleting profiles](#page-38-0)
- [Exporting and importing profiles](#page-38-0)
- [Procedure for editing profile groups](#page-39-0)
- [Procedure for deleting profile groups](#page-39-0)
- <span id="page-33-0"></span>- [Procedure for editing policy groups](#page-39-0)
- [Procedure for deleting policy groups](#page-39-0)
- [Required preparations before OS installation](#page-40-0)
- [Precautions on OS installation](#page-40-0)
- [Procedure for specifying scripts to be executed after OS installation](#page-40-0)
- [Specifying behavior when assigning profiles](#page-40-0)

### **Profile usage**

Before you can use Profile Manager to make node settings, as a preparatory task, you have to record the hardware settings (configuration) of each node and the settings at the time of OS installation in a set of definitions called "profile."

By assigning (applying) this profile to nodes, the settings become effective for those nodes.

Profiles are assigned to managed nodes one-on-one. This means you need one profile for each node to be managed by a profile.

Figure 2.4 Relationships between profiles and managed nodes

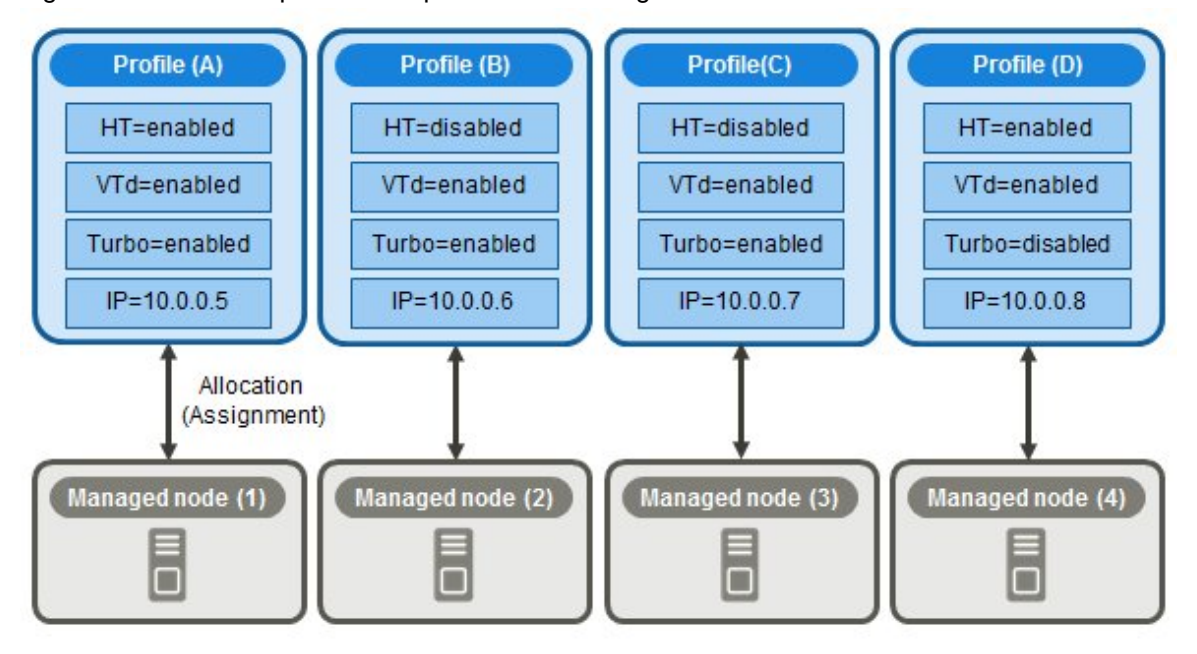

## <u>ज</u>ि Note

When you assign a profile containing OS-related settings to a node, the OS will be newly installed according to the profile contents. This means that, if there already is an OS installed, the profile does not merely change the settings but deletes the existing OS and data before newly installing the OS.

. . . . . . . . . . . . . . . .

### <span id="page-34-0"></span>Sample profile

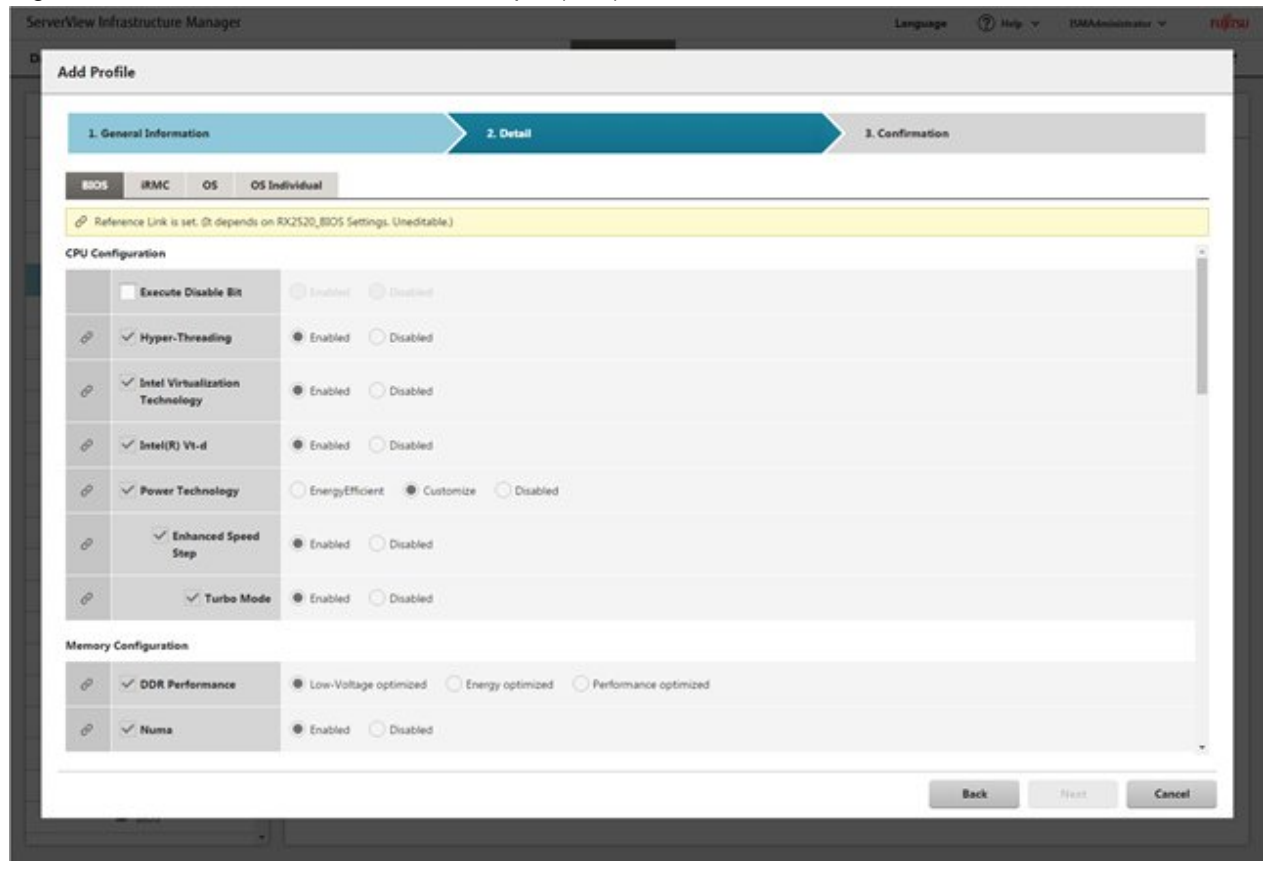

Figure 2.5 "Creation of Profile" screen sample (GUI)

### **Profiles and policies**

Policies are structures that extract those setting contents that are the same across multiple profiles to allow for batch settings. The settings in a policy are written in the same way as in a profile, but, instead of applying a policy directly to nodes, a profile looks up the contents of the policy to apply the settings to the nodes indirectly. The contents of a single policy can be looked up by multiple profiles.

One profile is required for each node. For example, in order to set the same contents for the hardware configuration of multiple nodes, you have to prepare the same number of profiles as you have nodes for which to make the same settings. After creating the first profile, you can use the "Reference Create" function to edit duplicates of that profile for creating the same number of profiles as you have nodes. This method, however, requires that you repeat modifying all profiles, even when you want to change the same setting contents on all nodes.

If you assume such circumstances, you can use the policy function to create the profiles in advance, which will allow you to easily change the settings in a batch.

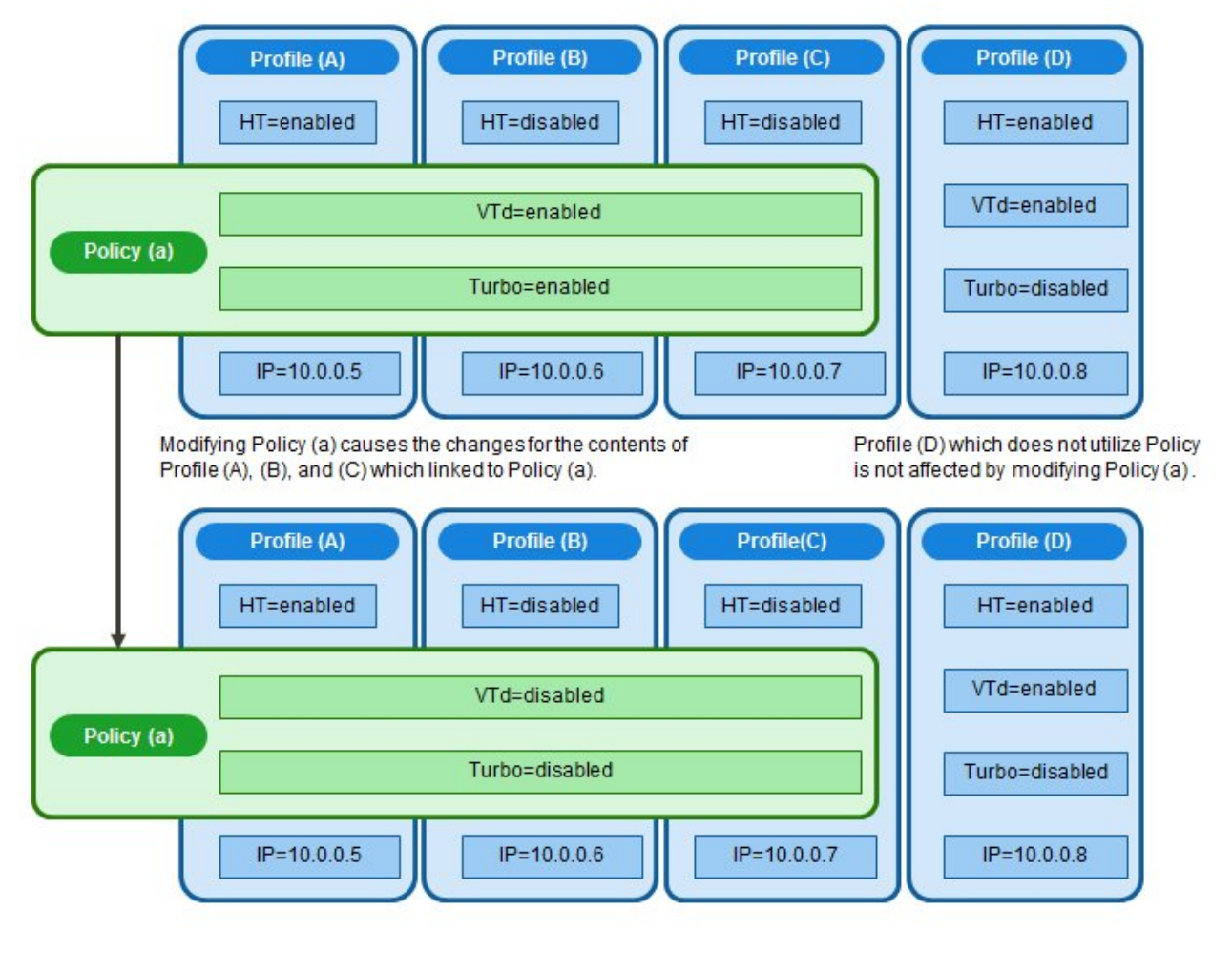

<span id="page-35-0"></span>Figure 2.6 Relationships between profiles and policies you can select the [Enable Advanced Settings]

## **Note**

- Profiles and policies contain general setting items that are supported on the target nodes. However, there are also some setting items that are not supported, depending on the model and firmware version of the target node. Therefore, in the profiles and policies, do not make any settings for items that are not supported on the nodes to which they are assigned.
- When you install an OS, you cannot install any OS that is not supported by the target node and the ServerView Suite DVD you are using.

## **P** Point

- 
- If you are going to use a policy, be sure to create the policy before you create the profiles.
- You can use policies for the BIOS and iRMC settings on servers.

### **Profile groups and policy groups**

Profiles and policies can be managed groupwise. You can freely create groups as needed (for example, by operating purpose or by time of installation) and include any profiles or policies to facilitate management.

You can include profiles in profile groups, and policies in policy groups.
#### **Procedure for creating policy groups**

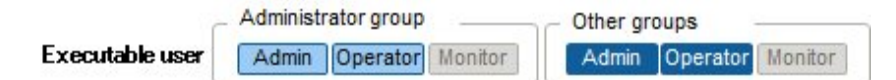

- 1. From the Global Navigation menu on the GUI of ISM, select [Settings] [Profiles].
- 2. With the location where you want to create a policy group selected in the tree on the left, click the [Actions] button and select [Add Group].

#### **Procedure for creating policies**

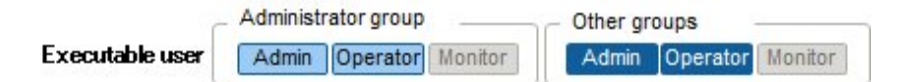

- 1. From the Global Navigation menu on the GUI of ISM, select [Settings] [Profiles].
- 2. With the location where you want to create a policy selected in the tree on the left, click the [Actions] button and select [Add Policy].
- 3. Enter the setting items according to the [Add Policy] wizard.

From the policy setting items, select those setting values that you want to be reflected in the profile by selecting the corresponding checkboxes under [2. Details] in the [Add Policy] wizard. Policy setting items for which the checkbox is not selected will not take effect in the profile.

#### **Procedure for creating profile groups**

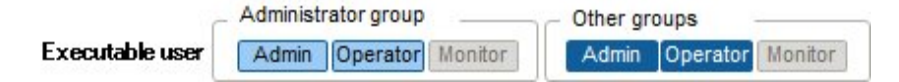

- 1. From the Global Navigation menu on the GUI of ISM, select [Settings] [Profiles].
- 2. With the location where you want to create a profile group selected in the tree on the left, click the [Actions] button and select [Add Group].

#### **Procedure for creating profiles**

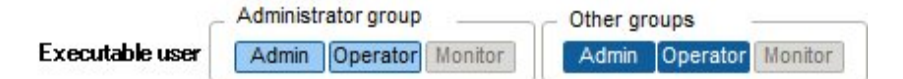

- 1. From the Global Navigation menu on the GUI of ISM, select [Settings] [Profiles].
- 2. With the location where you want to create a profile selected in the tree on the left, click the [Actions] button and select [Add Profile].
- 3. Enter the setting items according to the [Add Profile] wizard.

From the profile setting items, select those setting values that you want to be reflected on the node by selecting the corresponding checkboxes under [2. Details] in the [Add Profile] wizard. Profile setting items for which the checkbox is not selected will not take effect when the profile is applied to a node.

#### **Procedure for assigning profiles**

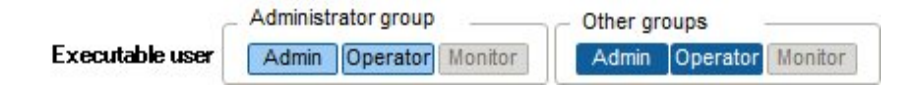

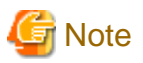

- Performing a profile assignment while logged in to the target node over a web operating screen or SSH may sometimes result in a profile assignment error.
- If you are going to install an OS, you need to prepare the necessary settings and files in advance. Please see the following:

["Required preparations before OS installation](#page-40-0)"

- 
- 1. If the target node of profile assignment is a server, power off the server before you assign the profile. For nodes other than servers, switch the power on.
- 2. From the Global Navigation menu on the GUI of ISM, select [Management] [Nodes].
- 3. In the [Column Display] field on the "Node List" screen, select [Profile].
- 4. Select the checkbox for the node to which you want to assign the profile, then click the [Actions] button and select [Assign/Reassign Profile].

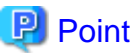

Depending on the profile contents, profile assignment may require a long time to complete (for example, more than an hour). You can check the current progress of profile assignment on the "Task" screen. For details, see ["2.3.4 Task Management](#page-75-0)."

#### **Procedure for editing and reassigning profiles**

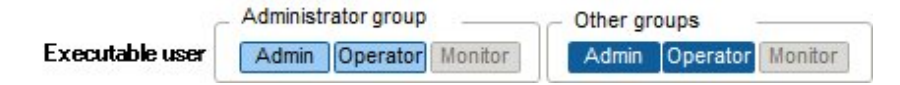

You can modify node settings by changing a profile that is assigned to the node and applying the profile to the node again.

You can modify the contents of a profile while it is assigned to a node. When you do so, however, changes to the profile do not immediately carry over into changed node settings. For the time being, ISM handles this status as a mismatch between profile and node.

Reassign the profile to the node whenever suits you best. As soon as reassignment is complete, the node settings change, so the status can return to normal again, with matching profile and node settings.

#### Procedure for reassigning profiles

- 1. From the Global Navigation menu on the GUI of ISM, select [Settings] [Profiles].
- 2. In the tree on the left, select the location of the profile to be edited, and then select the profile in the list on the right.
- 3. Click the [Actions] button and select [Edit] to edit the profile.
- 4. If the target node of profile assignment is a server, power off the server before you assign the profile. For nodes other than servers, switch the power on.
- 5. From the Global Navigation menu, select [Management] [Nodes].
- 6. In the [Column Display] field on the "Node List" screen, select [Profile].
- 7. Select the applicable node, then click the [Actions] button and select [Assign/Reassign Profile].

#### Procedure for checking whether node settings match profiles

- 1. From the Global Navigation menu on the GUI of ISM, select [Management] [Nodes].
- 2. In the [Column Display] field on the "Node List" screen, select [Profile].

For nodes whose settings do not match the profile, [Reassignment] is displayed under [Status].

For nodes whose settings match the profile, [Assigned] is displayed under [Status].

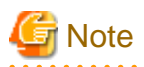

Modifying any settings directly on a node without using Profile Manager causes a mismatch between the contents of the applied profile that are displayed on the ISM screen and the actual node status.

#### **Procedure for deactivating and deleting profiles**

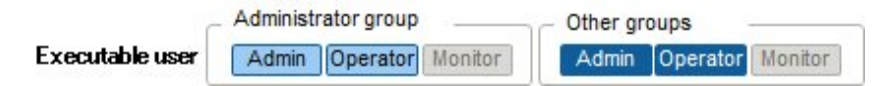

In the following cases, you have to deactivate any assigned profiles in advance:

- When you are going to delete an assigned profile
- When you are going to delete a node to which a profile is assigned from ISM
- When you are going to remove a node to which a profile is assigned from its node group, or going to modify the node group

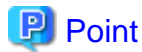

For information on node groups, see ["2.3.1 User Management,](#page-59-0)"

Procedure for deactivating profiles

- 1. From the Global Navigation menu on the GUI of ISM, select [Management] [Nodes].
- 2. In the [Column Display] field on the "Node List" screen, select [Profile].
- 3. Select the checkbox for the node to which the profile is assigned, then click the [Actions] button and select [Release Profile].

#### Procedure for deleting profiles

- 1. From the Global Navigation menu on the GUI of ISM, select [Settings] [Profiles].
- 2. In the tree on the left, select the location of the profile to be deleted, and then select the profile in the list on the right.
- 3. Click the [Actions] button and select [Delete].

You can only delete profiles whose status is [Not Assigned].

#### **Exporting and importing profiles**

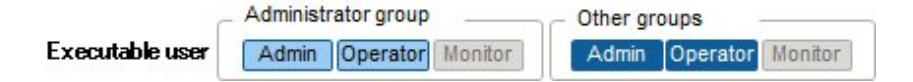

You can export and import the profiles as text files written in JSON format, for example, if you want to reuse profiles in another ISM system or store assigned profiles outside of ISM.

## Point

Likewise, you can export and import policies.

. . . . . . . . . . . . . . . . . .

#### Procedure for exporting profiles

- 1. From the Global Navigation menu on the GUI of ISM, select [Settings] [Profiles].
- 2. Select the profiles to be exported.
- 3. Click the [Actions] button and select [Export].
- 4. Set up an encryption password key (mandatory), and then use the [Export] button to execute the export.

#### Procedure for importing profiles

- 1. Connect to ISM-VA over FTP and transfer the profiles to be imported.
- 2. From the Global Navigation menu on the GUI of ISM, select [Settings] [Profiles].
- 3. Select the location where the profile is stored in the tree on the left, click the [Actions] button and select [Import].
- 4. Enter the decryption password key you set up when exporting the profiles (mandatory), and then use the [Import] button to execute the import.

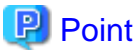

- When the import is complete, deleting the files you transferred to the FTP server in Step 1 does not cause any problem.
- Since profiles contain passwords and other security information, it is mandatory to set up a freely specifiable encryption key when you export profiles.

#### **Procedure for editing profile groups**

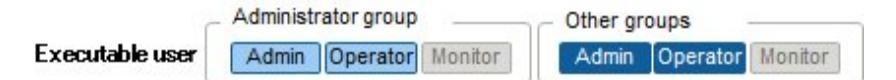

- 1. From the Global Navigation menu on the GUI of ISM, select [Settings] [Profiles].
- 2. In the tree on the left, select the location of the profile group to be edited, and then select the profile group in the list on the right.
- 3. Click the [Actions] button and select [Edit] to edit the profile group.

#### **Procedure for deleting profile groups**

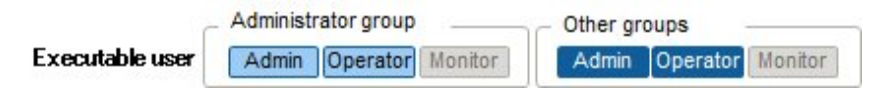

- 1. From the Global Navigation menu on the GUI of ISM, select [Settings] [Profiles].
- 2. In the tree on the left, select the location of the profile group to be deleted, and then select the profile group in the list on the right.
- 3. Click the [Actions] button and select [Delete].

#### **Procedure for editing policy groups**

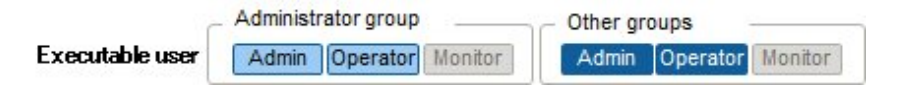

- 1. From the Global Navigation menu on the GUI of ISM, select [Settings] [Profiles].
- 2. In the tree on the left, select the location of the policy group to be edited, and then select the policy group in the list on the right.
- 3. Click the [Actions] button and select [Edit] to edit the policy group.

#### **Procedure for deleting policy groups**

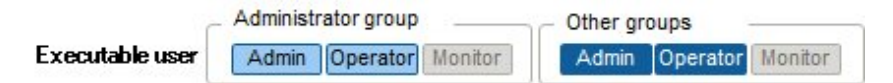

- 1. From the Global Navigation menu on the GUI of ISM, select [Settings] [Profiles].
- 2. In the tree on the left, select the location of the policy group to be deleted, and then select the policy group in the list on the right.

<span id="page-40-0"></span>3. Click the [Actions] button and select [Delete].

#### **Required preparations before OS installation**

- The OS installation media and the ServerView Suite DVD need to be copied to the repository area on ISM-VA in advance. This task is called "import."

If you are going to import an ISO image of the OS installation media, increase the size of the LVM volume for the user group.

If you are going to import an ISO image of the ServerView Suite DVD, increase the size of the LVM volume for the system.

Once you imported the ServerView Suite DVD into ISM, there is no need to import it again. (It is not necessary to import it separately for each user group.)

For details, see "[2.3.2 Repository Management.](#page-70-0)"

- Use the PXE boot function on the target node. Let the network connections and the BIOS settings of the target server complete in advance, so as to enable PXE booting from the onboard LAN. Moreover, a separate DHCP server is required within the network. Set the DHCP server so as to allow the target nodes to lease appropriate IPv4 addresses during the PXE boot.

For details, access your local support.

#### **Precautions on OS installation**

If there are any problems, for example with the network environment or the BIOS settings of the respective server, it may occur that the PXE boot fails and the OS that was already installed on the respective server starts up. In such a case, the server on which to install the OS cannot be shut down from ISM. When the timeout time for processing the profile assignment (Task) elapses, processing ends with an error.

In order to forcibly abort processing for a profile assignment before it ends with a timeout error, cancel the task.

#### **Procedure for specifying scripts to be executed after OS installation**

To execute any specified scripts after installing an OS, you need to transfer the script files to the ISM-VA via FTP in advance.

- 1. Prepare the scripts you want to execute after OS installation.
- 2. Connect to ISM-VA over FTP and transfer the script files.

In the "ftp" directory, create a freely named subdirectory for the scripts and transfer them into that subdirectory.

For details on how to transfer files via FTP, see ["2.1.2 FTP Access.](#page-19-0)"

3. Add or edit a profile to specify the directory names where you stored the script files and the names of the script files to be executed under the item of [Execute Script after Installation].

#### **Specifying behavior when assigning profiles**

Normally, you either newly assign a profile to a node or reassign an already assigned profile after changing it, but, during the assignment/ reassignment operation on the GUI, you can select the [Enable Advanced Settings] checkbox on the "Profile Assignment" screen to change the behavior conditions when assigning profiles. Moreover, for servers, you can specify the range to which to assign a profile separately for each function group (iRMC, BIOS, OS).

The behavior conditions you can specify are as follows.

- Apply to the part without the change.

With a profile being assigned, the node settings are overwritten even if the node and profile contents are matching.

- Not assigned to the node, and it is applied only on ISM.

Profile assignment is completed only internally within ISM management, without actually making any changes on the node. Therefore, after an assignment, differences between node statuses and ISM Management statuses may occur.

## **2.2.4 Firmware Manager**

Firmware Manager is a function that is mainly used for the following purposes:

- Displaying the firmware versions that are currently running on managed nodes on the GUI of ISM

- Updating the firmware on managed nodes
- Checking the documentation that is supplied with the firmware data

Firmware Manager is available for the following nodes:

- Servers and any mounted PCI cards
- Storage devices
- Switches

For details on the target nodes, access your local support.

Here, the following points are described:

- 2.2.4.1 Confirming firmware versions of nodes
- 2.2.4.2 Updating Firmware
- [2.2.4.3 Checking Documentation that Is Supplied with Firmware Data](#page-44-0)

## 2.2.4.1 Confirming firmware versions of nodes

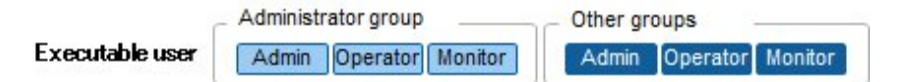

The following is a sample operation using the GUI.

1. Retrieve the current node information from the applicable node.

For details on retrieving node information, see ["2.2.1.1 Registering Datacenters/Floors/Racks/Nodes](#page-22-0)" - ["Management of node](#page-24-0) [information.](#page-24-0)"

- 2. From the Global Navigation menu on the GUI of ISM, select [Management] [Nodes].
- 3. In the [Column Display] field, select [Firmware].
- 4. Check the [Current Version] field.

The [Current Version] field displays the currently running firmware version.

## 2.2.4.2 Updating Firmware

Here, the following points are described:

- [Behavior during updates](#page-42-0)
- [Implementing firmware updates](#page-42-0)

For updating the firmware, you have to import the firmware data into ISM in advance.

Download the firmware from FUJITSU or another website ((1) in below diagram), and transfer these data to the repository on ISM-VA ((2) and (3) in below diagram). ISM uses the firmware that is deployed in the repository to update the target nodes ((4) in below diagram).

For details on the operations for transferring firmware to the repository, see ["2.3.2 Repository Management](#page-70-0)."

#### <span id="page-42-0"></span>Figure 2.7 Image of Firmware Manager

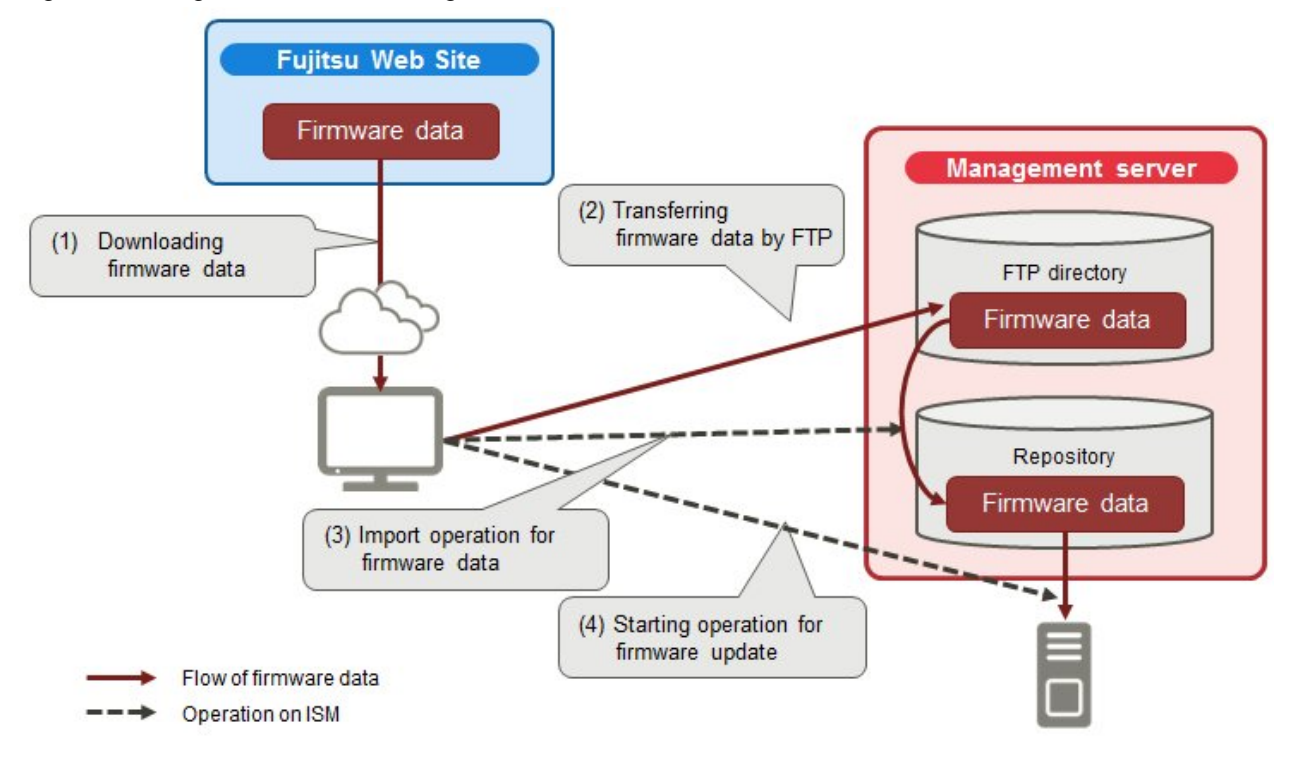

#### **Behavior during updates**

Depending on the type of target node on which the firmware is updated, the behavior during and after the update differs. Implement any updates according to the table shown below.

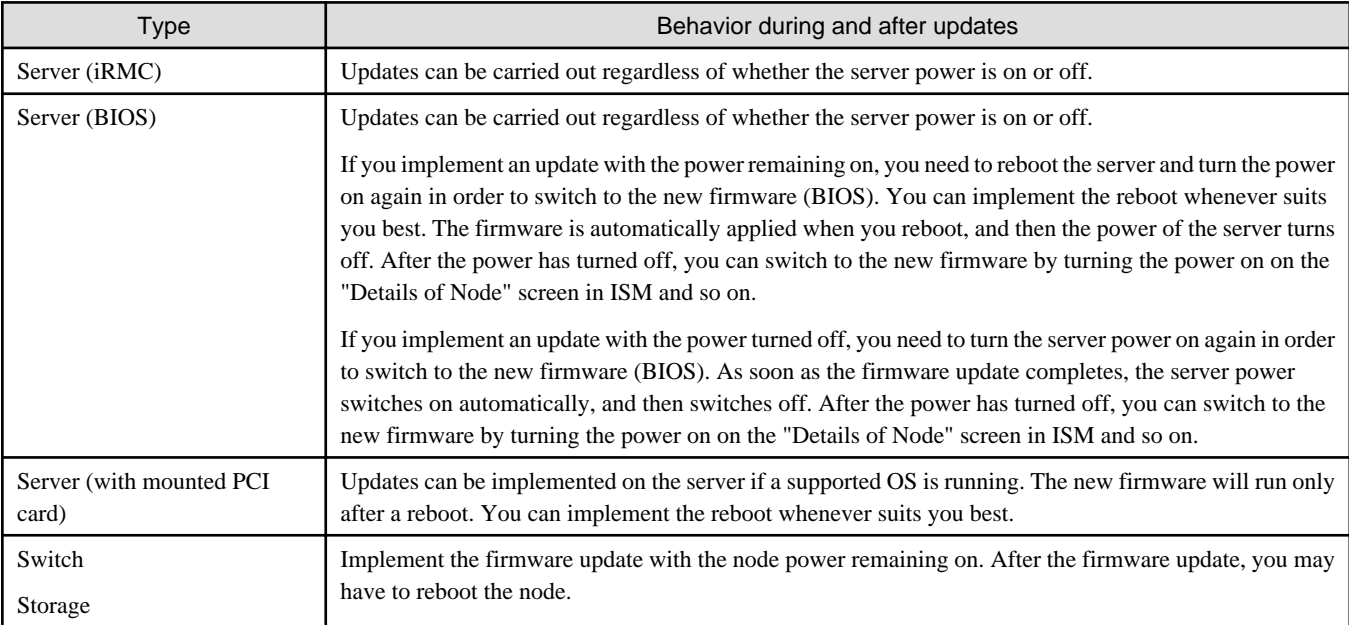

### **Implementing firmware updates**

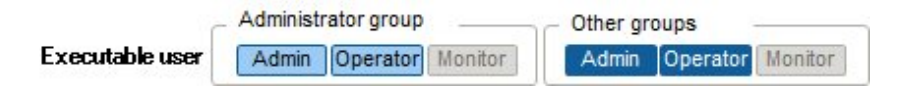

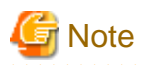

- While an update is in progress, please observe the following notes.
	- Do not power off the target node.
	- Do not reboot nor reset the target node.
	- Do not interrupt the network connection between ISM and the target node.
	- Do not reboot the management server. Do not power off the management server.
	- Do not delete any firmware files from the repository.
- Before you start any firmware update, check the precautions in the documentation that is supplied with the firmware.
- Firmware data that can be applied on target nodes must be imported in advance, before any update operation.

For information on importing firmware, see "[2.3.2 Repository Management.](#page-70-0)"

- Firmware cannot be downgraded to an older version.
- As network switches are reset after updating them, data communication is temporarily interrupted. If you are using a redundant network, you should update the sections in the redundancy configuration one after another.
- When you implement a firmware update on ETERNUS DX, account information with a Maintainer role must already be registered in ISM.
- When you implement a firmware update of a PCI card, the OS information of the server on which the PCI card is mounted must already be registered in ISM.

For details on registering OS information of nodes, see "[2.2.1.1 Registering Datacenters/Floors/Racks/Nodes"](#page-22-0) - "[Registration of node](#page-25-0) [OS information.](#page-25-0)" Also note that firmware updates of PCI cards are supported only for the following OS types:

- CentOS
- Red Hat Enterprise Linux
- Firmware updates for PCI cards mounted on servers are executed for all mounted cards of the same type.

If there are multiple cards of the same type, you cannot specify different firmware versions for each card or update only some of the cards. Even if you specify only some cards to be updated, or if you specify different firmware versions for different cards on the ISM screen, the firmware update is executed for all cards of the same type, so all these cards will be updated to the same latest firmware version.

- For implementing a firmware update of any of the following PCI cards, the Emulex OneCommand Manager CLI must be installed on the servers on which these PCI cards are mounted.

Firmware names: LPe1250, LPe12002, LPe16000, LPe16002, OCe10102, OCe14102

For information on installing the Emulex OneCommand Manager CLI, see ["2.3.3 Installing Emulex OneCommand Manager CLI and](#page-75-0) [Qlogic QConvergeConsole CLI.](#page-75-0)"

- For implementing a firmware update of any of the following PCI cards, the Qlogic QConvergeConsole CLI must be installed on the servers on which these PCI cards are mounted.

Firmware names: QLE2560, QLE2562, QLE2670, QLE2672

For information on installing the Qlogic QConvergeConsole CLI, see ["2.3.3 Installing Emulex OneCommand Manager CLI and Qlogic](#page-75-0) [QConvergeConsole CLI](#page-75-0)."

- For the following PCI cards, the formats of the version numbers are different in the Current Version and the Latest Version columns, respectively.

Firmware names: QLE2560, QLE2562, QLE2670, QLE2672

The Current Version column displays <Firmware Version>\_<BIOS Version>, whereas the Latest Version column displays <BIOS Version>.

- <span id="page-44-0"></span>- After updating the server BIOS and the PCI card mounted on a server, the old firmware will continue to run even after update processing has finished in ISM. In order to switch operation to the new firmware, carry out the following procedure.
	- If you update the PCI card mounted on a server, you need to reboot the server in order to switch to the new firmware. You can implement the reboot whenever suits you best.
	- If you implement an update of the server BIOS with the power remaining on, you need to reboot the server and turn the power on again in order to switch to the new firmware (BIOS). You can implement the reboot whenever suits you best. The firmware is automatically applied when you reboot, and then the power of the server turns off. After the power has turned off, you can switch to the new firmware by turning the power on on the "Details of Node" screen in ISM and so on.
	- If you implement an update of the server BIOS with the power turned off, you need to turn the server power on again in order to switch to the new firmware (BIOS). As soon as the firmware update completes, the server power switches on automatically, and then switches off. After the power has turned off, you can switch to the new firmware by turning the power on on the "Details of Node" screen in ISM and so on.
- If processing for the firmware update cannot start normally, or if an update fails, ISM's update processing usually ends with an error. In some cases, however, such as when a target node stops to respond while an update is in progress, timeout errors are not detected.

If processing does not finish for much longer than the presumed time for the task, check the status of the target node directly. If there is any error, cancel the firmware update task in ISM.

For information on approximate processing times for firmware updates, see the information published on the web.

1. Activate the Maintenance Mode on the target node.

For information on activating the Maintenance Mode, see "[5.1 Maintenance Mode.](#page-123-0)"

- 2. From the Global Navigation menu on the GUI of ISM, select [Management] [Nodes].
- 3. In the [Column Display] field, select [Firmware].
- 4. Check the "Current Version" and the "Latest Version" on the node on which you are going to implement the update.
- 5. Select the checkbox for the node to be updated, then click the [Actions] button and select [Update Firmware].
- 6. Execute the operations according to the instructions on the screen.

When the dialog box for confirmation of the result appears after executing [Apply], this does not mean yet that the assignment itself is complete. Since, after starting the update, the task is registered as a "Task" in ISM, check its current status on the "Tasks" screen.

The "Task Details" field in the dialog box for confirmation of the result displays the task ID.

Firmware update tasks are registered under the task type "Updating Firmware."

Selecting [Events/Tasks] - [Tasks] from the Global Navigation menu on the GUI of ISM opens a list of tasks on the "Tasks" screen. Identify the applicable task by its task ID and task type.

7. After confirming on the "Tasks" screen that the relevant task has completed, deactivate the Maintenance Mode on the target node.

## 2.2.4.3 Checking Documentation that Is Supplied with Firmware Data

When you update the firmware, check the documentation that came along with the firmware import.

- 1. From the Global Navigation menu on the GUI of ISM, select [Management] [Nodes].
- 2. In the [Column Display] field, select [Firmware].
- 3. Select the checkbox for the node to be updated, then click the [Actions] button and select [Update Firmware].
- 4. From the pull-down menu, select [Update Version] and [Repository], and then click the [Next] button.
- 5. In the [Document URL] field, select the URL and check the desired documentation.

## **P** Point

The update methods in ISM are different from those described in the documentation that is supplied with the firmware. . . . . . . . . . . . . . .

## **2.2.5 Log Manager**

Log Manager is a function that is mainly used for the following purposes:

- Collecting node logs periodically, according to a specified schedule
- Collecting node logs at any suitable time
- Viewing and downloading files on the GUI screen

In ISM, you can set the "Type of log to be collected" and the "Collection schedule" separately for each node.

The bulk of log data that are collected from nodes according to these settings are called "Archived Logs."

Archived Logs are stored on the management server without any changes to the data format of the log files collected from each node. By operations on the GUI of ISM you can download the Archived Logs, converted into ZIP files, to the management terminal whenever suits you best.

Any of the log files from Archived Logs can be classified as "Event Logs," "Operation Logs," and "Security Logs" according to ISM standards. On the management server, the "Data for log search" (for list or search display on the GUI) and the "Data for download" are accumulated separately. In ISM, logs with these statuses are collectively called "node logs."

These "node logs" are displayed as a list on the GUI, and the display contents can be filtered by factors such as their classification into "Event Logs," "Operation Logs," and "Security Logs" as well as the date and time of occurrence. Moreover, you can view a list of the filtered logs and download them, converted into CSV or ZIP files, to the management terminal.

#### Figure 2.8 Image of Log Manager

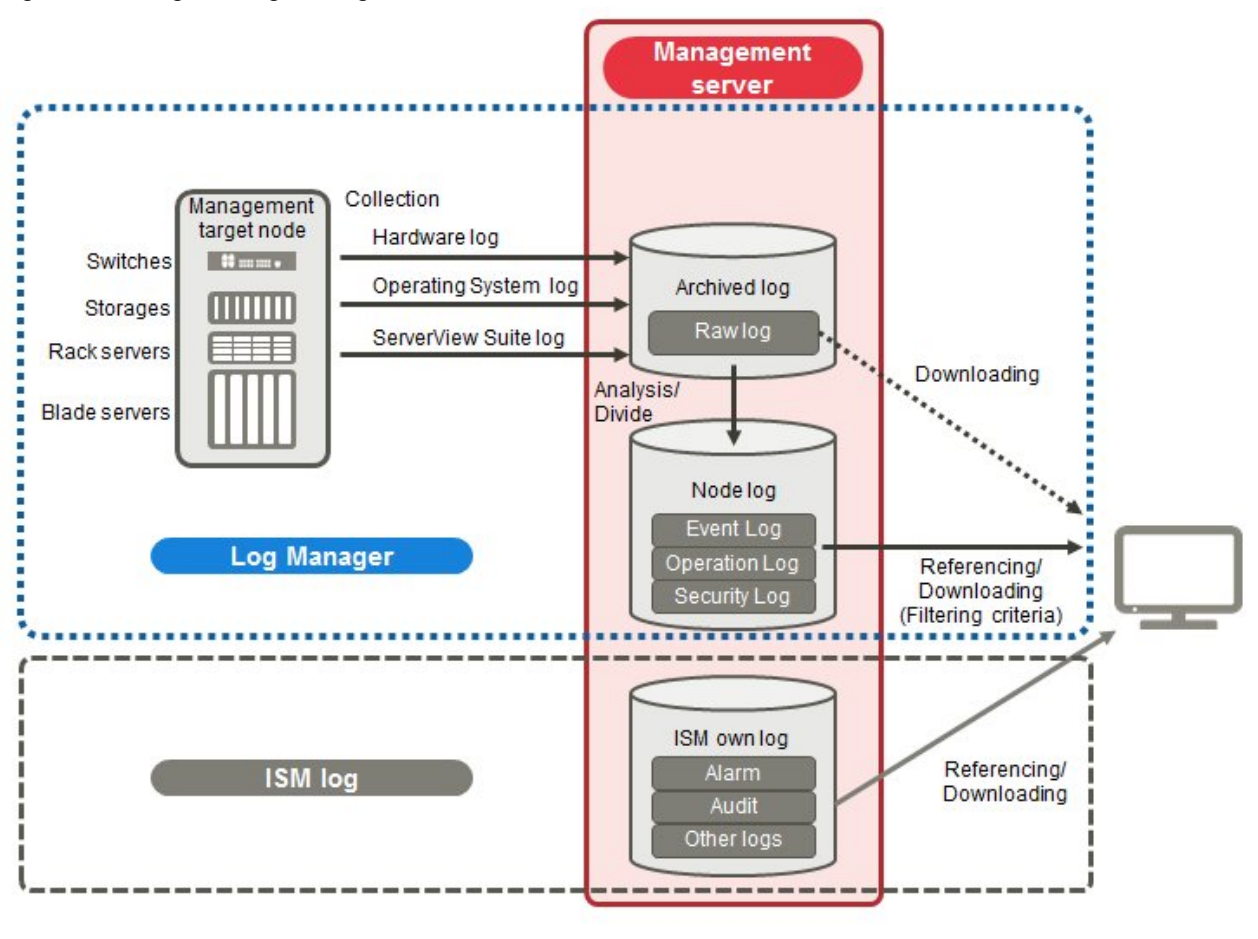

**Note** 

ISM analyzes the formats of Archived Logs to classify them into "Event Logs," "Operation Logs," and "Security Logs." Therefore, do not change the OS defaults of the log message formats of each node.

If, for example, the log message format for a Linux operating system log is changed in the OS system log settings, ISM can no longer recognize the log and, consequently, generate no correct node log. . . . . . . . . . . . . <u>. . . . . . . . . . . . .</u> . . . . . . . . . . . . . . . . . .

Here, the following points are described:

- Types of collectable logs
- [Setting log retention periods](#page-47-0)
- [Setting log collection targets, dates and times](#page-48-0)
- [Operations for log collection](#page-49-0)
- [Searching node logs](#page-51-0)
- [Downloading node logs](#page-52-0)
- [Downloading Archived Logs](#page-53-0)
- [Deleting node logs](#page-53-0)
- [Deleting Archived Logs](#page-54-0)

#### **Types of collectable logs**

Log Manager can collect three types of log: hardware logs, operating system logs, and ServerView Suite logs. For supported hardware, OSes, and other details, access your local support.

#### Hardware logs

Log Manager collects device logs from each managed node.

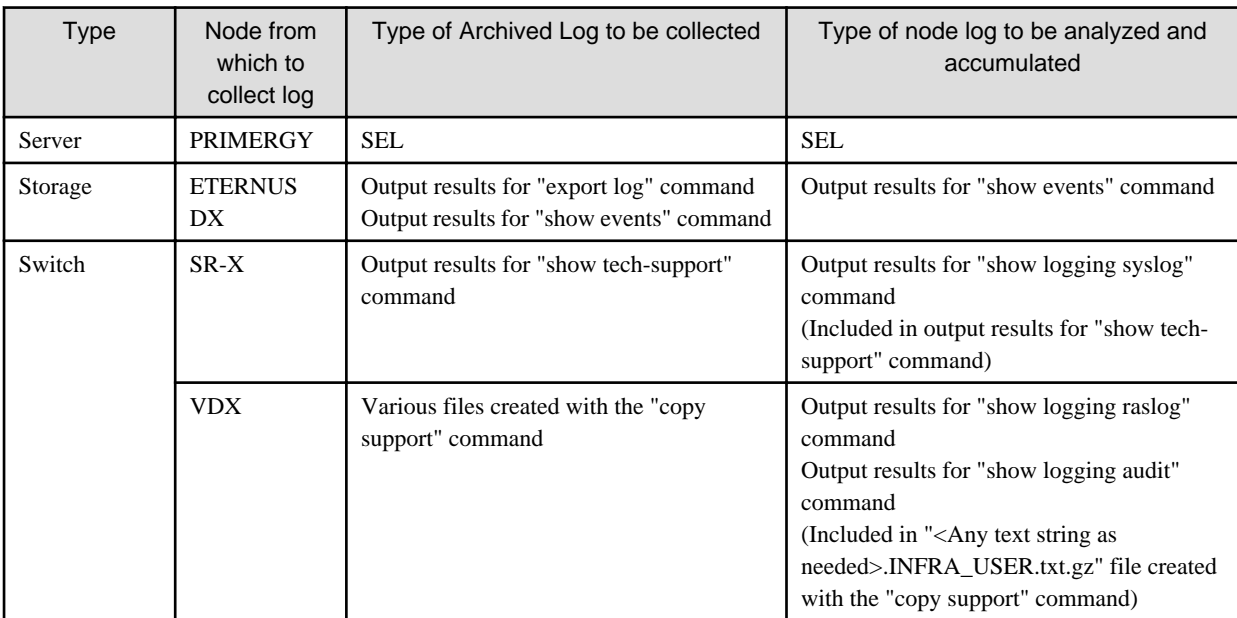

#### Operating system logs

Log Manager retrieves logs for the OSes that are running on the managed servers.

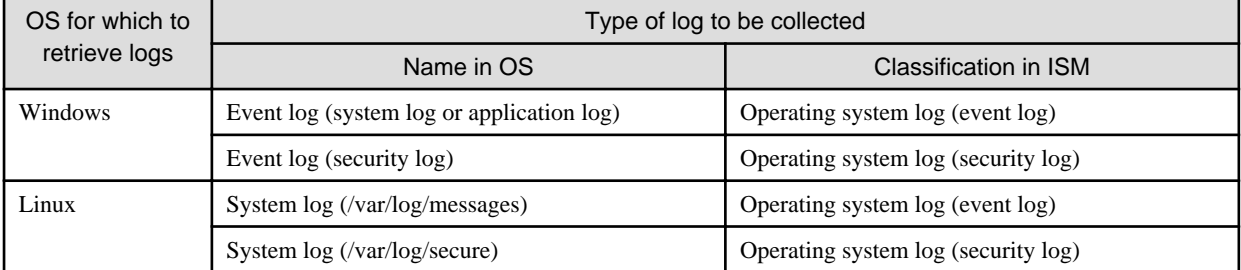

<span id="page-47-0"></span>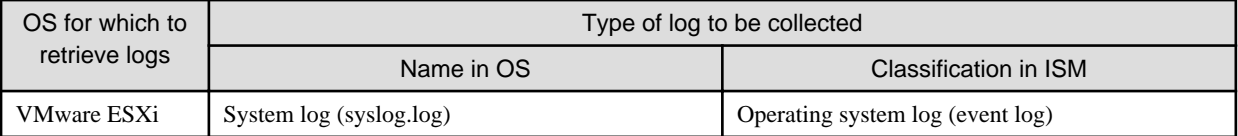

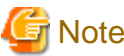

Logs for OSes running on virtual machines are exempt from retrieval.

#### ServerView Suite logs

Log Manager retrieves logs for the software (ServerView Suite products) that is running on the managed servers.

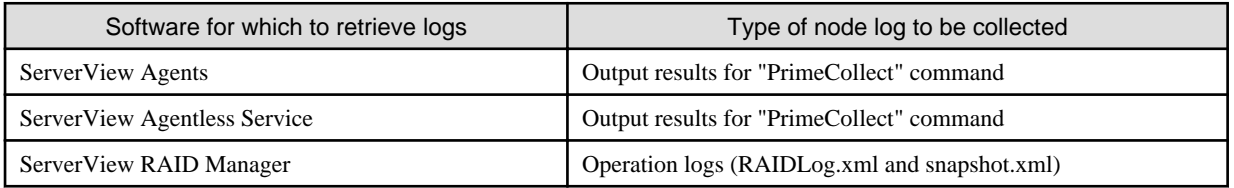

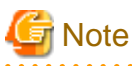

- Logs for ServerView Suite products running on virtual machines are exempt from retrieval.

- ServerView Suite logs are exempt from node log creation.

#### **Setting log retention periods**

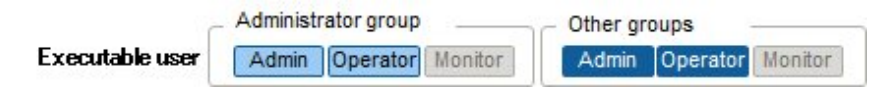

You can set the log retention periods separately for logs classified into "Event Logs," "Operation Logs," and "Security Logs." Likewise, you can set different numbers of retained generations for unclassified "Archived Logs."

You can freely set any values for the log retention periods as needed.

Each of the retention periods for logs classified into "Event Logs," "Operation Logs," and "Security Logs" are specified by the number of days. Logs with a time stamp older than the specified number of days are deleted. By the default settings, logs are retained for the past 30 days. The available setting range is 1 - 1830 days (approx. 5 years).

For "Archived Logs," you have to set the number of generations of past log collections to be retained, counting each collection as "1," regardless of whether it was automatic (scheduled) or manual (any time). "Archived Logs" that are older than the specified number of generations are deleted. By the default settings, logs are retained for the past 7 generations. The available setting range is 1 - 366 generations.

## **P** Point

- The retention periods and the numbers of retained generations for logs classified into "Event Logs," "Operation Logs," "Security Logs," and "Archived Logs" have no effect on each other.

For example, if the retention period for "Event Logs," "Operation Logs," and "Security Logs" is set to 30 days for each and the logs for the past one year have accumulated on the respective node, executing a log collection will result in the "Archived Log" retaining all records for that year. In contrast, the "Event Log," "Operation Log," and "Security Log" do not store any logs that are older than 30 days.

- Be sure to check that the retention periods are set to optimum values for operation before you execute a log collection for the first time.

By default, the retention periods for "Event Logs," "Operation Logs," and "Security Logs" are each set to 30 days.

<span id="page-48-0"></span>When you retrieve an "Archived Log" from a node in your first log collection, any logs that are older than 30 days are deleted without accumulating them as "Event Logs," "Operation Logs," and "Security Logs."

Even if you modify the retention period to be longer than 30 days before the second and subsequent log collections, node logs older than 30 days are not accumulated.

If you want to accumulate logs from before the past 30 days, modify the settings for the log retention periods to any value larger than "30 days" before you execute a log collection for the first time.

#### **Setting log collection targets, dates and times**

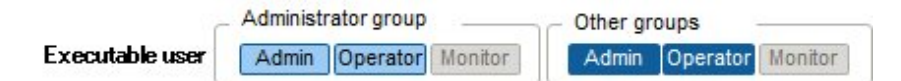

Logs cannot be appropriately collected from a node by merely registering a node in ISM.

When you carry out log collections from nodes, you have to set the following contents on each node in advance.

- Log Collection Target

As log types to be collected, you can specify any combination out of "Hardware Log," "Operating System Log," and "ServerView Suite Log."

For log collection target nodes other than servers, you can only specify "Hardware Log."

If you select none at all, log collection will not be carried out.

- Retention Period (mandatory for all items)

Event Log: Set the maximum number of days for log retention.

Operation Log: Set the maximum number of days for log retention.

Security Log: Set the maximum number of days for log retention.

Archived Log: Set the maximum number of generations for log retention.

For collecting logs from nodes, the following 2 execution methods can be used:

- Manual execution at any suitable time
- Automatic execution according to a schedule

To execute log retrievals periodically and automatically according to a schedule, you have to set an execution schedule separately for each node.

## **Note**

After retrieving and checking information from the nodes, ISM judges whether these nodes are valid targets for collecting the three types of log: "Hardware Log," "Operating System Log," and "ServerView Suite Log."

If the Log Collection Target settings do not allow for making "Hardware Log," "Operating System Log," and "ServerView Suite Log" settings, which should originally be available, information retrieval from that node may not have completed normally.

- If the settings for "Hardware Log" cannot be made, check again the network connections between management servers and nodes and the node property settings (especially network-related items), and then execute [Get Node Information] again.
- If the settings for "Operating System Log" and "ServerView Suite Log" cannot be made, check again that the contents of node OS information are correctly registered, and then execute [Get Node Information] again.
- Settings for "ServerView Suite Log" are available only if the OS permits installation of ServerView Suite products (ServerView Agents, ServerView Agentless Service, and ServerView RAID Manager) that support log collection.

To have log collections executed periodically, you have to set a schedule.

<span id="page-49-0"></span>With a schedule set separately for each node, you can collect specific types of logs at specific times and store them in a designated area in ISM-VA.

There are two types of specifying the collection schedule as follows.

- Specifying by day of the week

Here, you can specify the time of log retrieval separately for each day of the week. Specify the day of the week and the time of log retrieval in the format "Every x-day at hh:mm." Alternatively, you can also specify in the format "Every n-th x-day of the month at hh:mm."

Example 1: Log retrieval every Sunday at 23:00

Example 2: Log retrieval every first Monday of a month at 12:10

Example 3: Log retrieval every Wednesday at 11:00, and every Friday at 18:00

- Specifying by date

Here, you can specify the time of log retrieval separately for a specific day or the last day of every month.

Example 1: Log retrieval on every  $10<sup>th</sup>$  at  $11:00$ , and on every  $20<sup>th</sup>$  at  $18:00$ 

Example 2: Log retrieval on the last day of every month at 23:50

The following is a sample setting operation using the GUI.

- 1. From the Global Navigation menu on the GUI of ISM, select [Management] [Nodes].
- 2. In the [Column Display] field, select [Log Settings].
- 3. Select the checkboxes for the nodes for which to make the settings. By selecting the checkboxes for multiple nodes, you can set the same contents in a batch.
- 4. Click the [Actions] button and select [Edit Log Collection Settings].

#### **Operations for log collection**

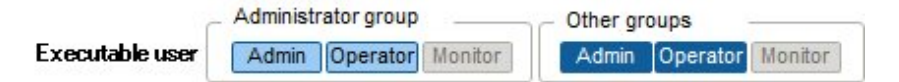

Periodical log collection

Periodical log collection collects and accumulates node logs periodically, according to a specified schedule.

To have log collections executed periodically, you have to set a log collection schedule.

Logs are collected automatically at the times that you set in the schedule.

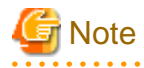

- With periodical log collection, if a node is in a status that does not allow for log collection at the scheduled starting time, that collection is skipped and implemented at the next scheduled date and time.

Examples for statuses that do not allow for log collection are as follows:

- Log collection from the node cannot be normally implemented (power is off, no network communication available etc.)
- A different operation has been implemented by ISM for the node
- The node is in maintenance mode (manual retrieval is possible)
- ISM is stopped

Whenever log collection fails, this is recorded as an error event (logs starting with message ID "5014") under [Events/Tasks] -[Events] - [Operation Log] in ISM.

Depending on the type of node, log collection may take some time to complete. This may cause large differences between the scheduled times for log collection and the time stamps of retained logs.

- There is an upper limit for the number of nodes from which logs can be collected simultaneously. If the maximum number of log collections is in progress, any log collection you start after that will not be executed immediately but only after the preceding log collections have finished.
- While a log collection is in progress, processing for log deletion is suspended.

#### Manual log collection

You can collect and accumulate node logs at any suitable time.

The following is a sample operation using the GUI for collecting logs.

- 1. From the Global Navigation menu on the GUI of ISM, select [Management] [Nodes].
- 2. In the [Column Display] field, select [Log Settings].
- 3. Select the checkboxes for the nodes from which to collect logs. By selecting the checkboxes for multiple nodes, you can set the same contents in a batch.
- 4. Click the [Actions] button and select [Collect Logs].

The "Result" screen is displayed. Take a memo of the Task Detail number that is displayed on this screen.

5. Select [Events/Tasks] - [Tasks] to check the current processing status.

Under Task Type, [Collecting Node Log] is displayed.

For the Task ID, check the Task Detail number of which you took a memo on the "Result" screen.

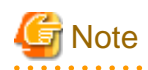

- Each time you execute a manual log collection, this is added to the number of retained generations for Archived Logs. Note that repeatedly executing this operation several times eventually deletes logs from the past that exceed the setting for the number of retained generations. Moreover, if manual log collection results in an error, it is not added to the number of generations count.

- While a log collection is in progress, processing for log deletion is suspended until the log collection completes.
- 

#### Monitoring function for disk capacities of log storage locations

Log files are stored in the log storage area of the user group to which the node belongs.

This function serves to monitor the capacities of the log storage areas in the user groups.

The maximum size of stored log files is set to 10 GB each for Archived Logs, node logs (data for download), and node logs (data for log search). This setting value cannot be changed. When any of these log file sizes approaches this capacity setting value, this is recorded as a warning/error event under [Events/Tasks] - [Events] - [Operation Log] in ISM. When the preset value is exceeded (when an error event was registered), new logs are no longer retrieved.

To allow for retrieving new logs after a warning/error event was registered, you can either manually delete any obsolete logs for the node on which the event occurred or another node belonging to the same user group, or wait until the free area increases due to automatic deletion of logs for which the storage period has expired.

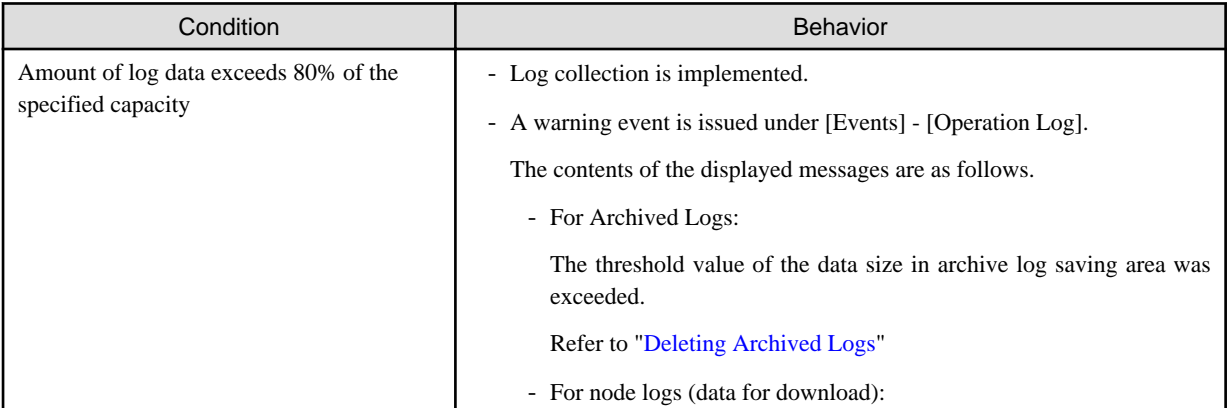

<span id="page-51-0"></span>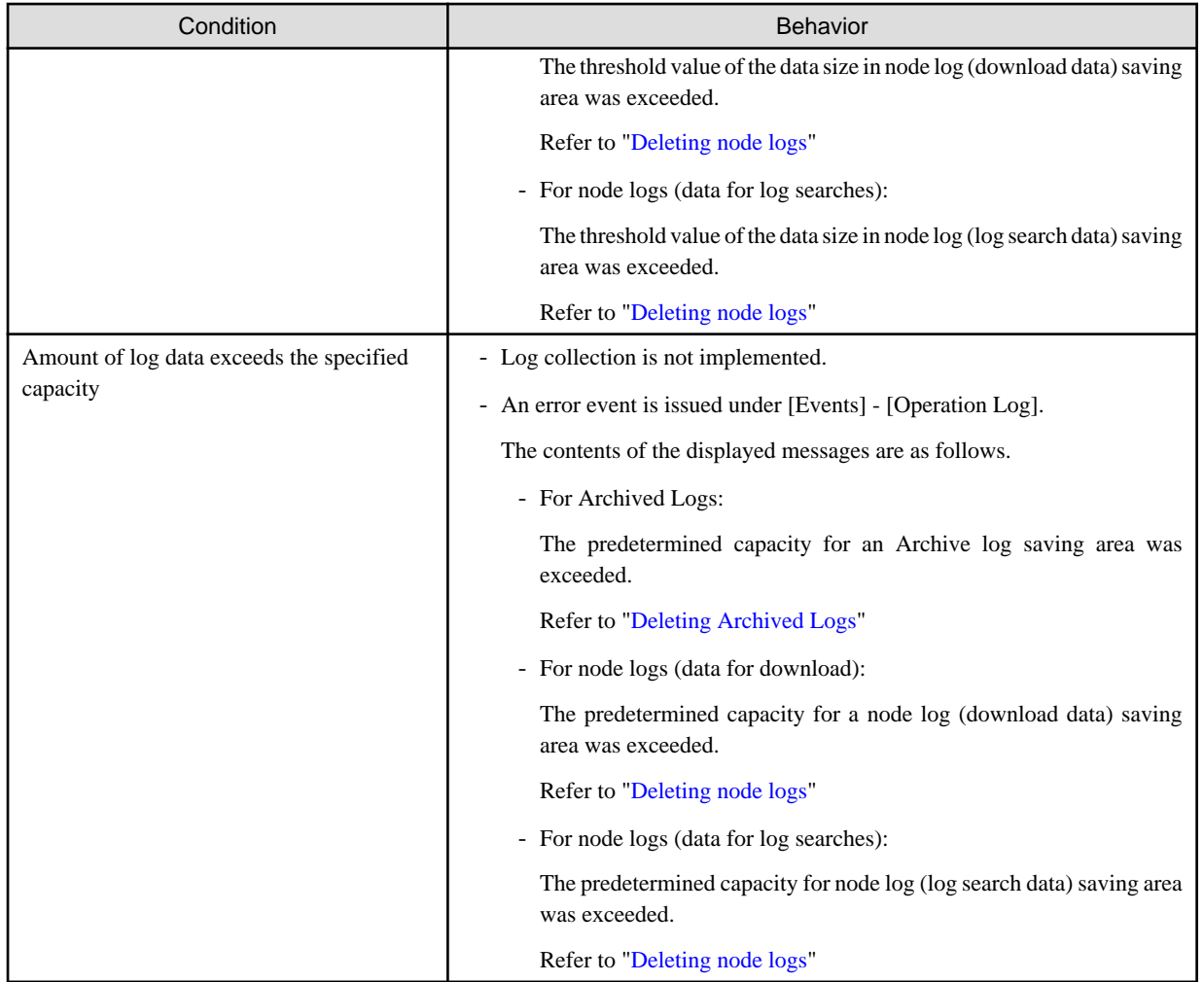

#### **Searching node logs**

Administrator group Other groups Executable user Admin Operator Monitor Admin Operator Monitor

You can search the "Node Logs" you accumulated for logs that contain specific keywords and then display these logs.

The first display after opening the "Node Logs" screen shows a list of "Node Logs" in blocks for each node where they were accumulated.

The following is a sample operation using the GUI for searching logs.

- 1. From the Global Navigation menu on the GUI of ISM, select [Logs] [Node Logs].
- 2. Enter a keyword into the search textbox on the GUI.

The logs that contain the keyword you entered are displayed.

The following is a sample operation using the GUI for filtering logs.

- 1. From the Global Navigation menu on the GUI of ISM, select [Logs] [Node Logs].
- 2. Click the [Filter] button.
- 3. Enter the parameters on the "Filter" screen and click the [Filter] button.

The logs that match the condition you entered are displayed.

<span id="page-52-0"></span>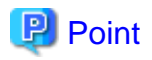

As a simple function for downloading logs, you can output the current display contents on the GUI screen to a CSV file. You can output data in CSV format by clicking the [Actions] button and selecting [Download Log List (CSV)].

#### **Downloading node logs**

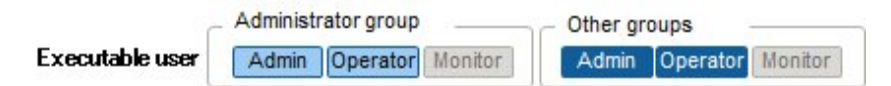

You can download accumulated node logs by specified periods and types.

You can also download logs of multiple nodes collectively.

The downloaded files are compressed into a single zip file.

Moreover, you can also set a password for such a zip file.

The following is a sample operation using the GUI for downloading logs.

- 1. From the Global Navigation menu on the GUI of ISM, select [Logs] [Node Logs].
- 2. Click the [Actions] button and select [Create Download Files].

The "Result" screen is displayed. Take a memo of the Task Detail number that is displayed on this screen.

3. Wait until creation of the download files finishes.

Select [Events/Tasks] - [Tasks] to check the current processing status.

Under Task Type, [Creating Node Log download file] is displayed.

For the Task ID, check the number under Task Detail on the "Result" screen that is displayed after executing [Create Download Files].

4. When creation of the files for download is complete, click the [Actions] button and select [Check Download Files].

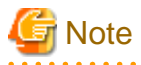

ISM can retain only one download file at a time. Therefore, if you execute multiple download operations for logs successively, the previously created download files are deleted.

. . . . . . . . . . . . . . .

The downloaded logs are stored with the following file name.

- Name of download file

Log\_<Specified download period>.zip

The format of <Specified download period> is <Specified Start Date>-<Specified End Date>, with each date displayed as "YYYYMMDD" (year, month, and day).

Example: If you specified the period from June 1, 2016 through June 7, 2016

Log\_20160601-20160607.zip

The folder structure after decompressing the zip file is as follows.

- Folder structure

<Node Name>\_<Node ID>\<Category>\<Log Type>

The format of <Category> is "hardware/os."

The format of <Log Type> is "event/operation/security."

#### <span id="page-53-0"></span>**Downloading Archived Logs**

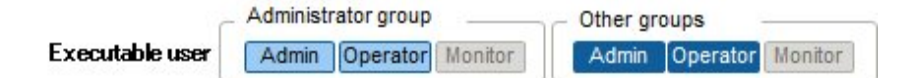

Archived Logs can be downloaded. You can also download logs of multiple generations from the same node or logs of multiple nodes collectively. The downloaded files are compressed into a single zip file. Moreover, you can also set a password for such a zip file.

The following is a sample operation using the GUI for downloading logs.

- 1. From the Global Navigation menu on the GUI of ISM, select [Logs] [Archived Logs].
- 2. Select the checkboxes for the Archived Logs to be downloaded.

If you select the checkboxes for multiple Archived Logs, they will be downloaded and combined in a single zip file.

3. Click the [Actions] button and select [Create Download Files].

The "Result" screen is displayed. Take a memo of the Task Detail number that is displayed on this screen.

4. Wait until creation of the download files finishes.

Select [Events/Tasks] - [Tasks] to check the current processing status.

Under Task Type, [Creating Archive Log download file] is displayed.

For the Task ID, check the Task Detail number of which you took a memo on the "Result" screen.

5. When creation of the files for download is complete, click the [Actions] button and select [Check Download Files].

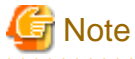

ISM can retain only one download file at a time. Therefore, if you execute multiple download operations for logs successively, the previously created download files are deleted.

The downloaded logs are stored with the following file name.

- Name of download file

Material\_<Date and time of creating download file>.zip

The folder structure after decompressing the zip file is as follows.

- Folder structure

<Node Name>\_<Node ID>\<Date and time>\_<Node Name>\_<Node ID>\<Category>

<Date and time> is displayed in the format "YYYYMMDDhhmmss" (year, month, day, hours, minutes, and seconds).

The format of <Category> is "hardware/software."

#### **Deleting node logs**

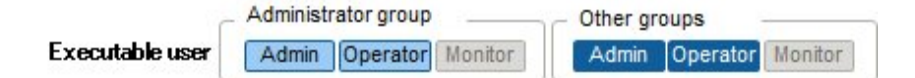

Node logs (data for download and data for log search) for which the retention period you set has expired are deleted automatically, but you can also individually delete any node logs manually. To do so, use the node name, the retention period or the log type as filtering conditions, and then use the search results to delete the relevant log.

Data for download and data for log search are deleted simultaneously if these data are for the same target.

The following is a sample operation using the GUI for deleting node logs.

1. From the Global Navigation menu on the GUI of ISM, select [Logs] - [Node Logs].

- <span id="page-54-0"></span>2. Click the [Actions] button and select [Delete Logs] to execute log deletion according to the instructions on the screen. The "Result" screen is displayed. Take a memo of the Task Detail number that is displayed on this screen.
- 3. Select [Events/Tasks] [Tasks] to check the current processing status.

Under Task Type, [Deleting Log files] is displayed.

For the Task ID, check the Task Detail number of which you took a memo on the "Result" screen.

**Note** 

- Deleting node logs may take some time to complete. Therefore, an Archived Log that you set to be deleted may be displayed on the GUI until deletion processing for node logs is completed. In such a case, check under the corresponding task on the "Tasks" screen that processing for node log deletion is completed, and then open this screen again.
- If you are deleting a large number of node logs, deletion may take several minutes or even hours. However, if it is OK to delete all logs for a selected node, you can select all log types under [Type] in the conditions for deletion and specify the current date of the day of deletion under [Period] in order to complete the deletion in a short time.

- Until deletion of node logs completes, processing for log collection is suspended.

#### **Deleting Archived Logs**

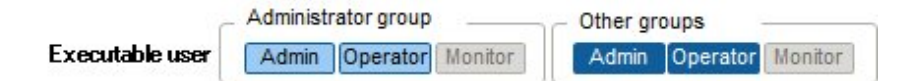

Archived Logs for which the retention count you set is exceeded are deleted automatically, but you can also manually delete accumulated Archived Logs individually by specifying any Archived Log and its retention generation.

The following is a sample operation using the GUI for deleting Archived Logs.

- 1. From the Global Navigation menu on the GUI of ISM, select [Logs] [Archived Logs].
- 2. Select the checkboxes for the file names to be deleted. By selecting the checkboxes for multiple file names, you can delete them in a batch.
- 3. Click the [Actions] button and select [Delete] to execute deletion according to the instructions on the screen.

The "Result" screen is displayed. Take a memo of the Task Detail number that is displayed on this screen.

4. Select [Events/Tasks] - [Tasks] to check the current processing status.

Under Task Type, [Deleting Log files] is displayed.

For the Task ID, check the Task Detail number of which you took a memo on the "Result" screen.

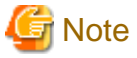

- Deleting Archived Logs may take some time to complete. Therefore, an Archived Log that you set to be deleted may be displayed on the GUI until deletion processing is completed. In such a case, check under the corresponding task on the "Tasks" screen that processing for Archived Log deletion is completed, and then open this screen again.
- Until deletion of Archived Logs completes, processing for log collection is suspended.

## **2.2.6 Network Manager**

Network Manager is a function that is mainly used for the following purposes:

- Checking information on physical network connections and port information between managed nodes
- Checking of changes in information on network connections between managed nodes

#### - Checking VLAN and LAG settings

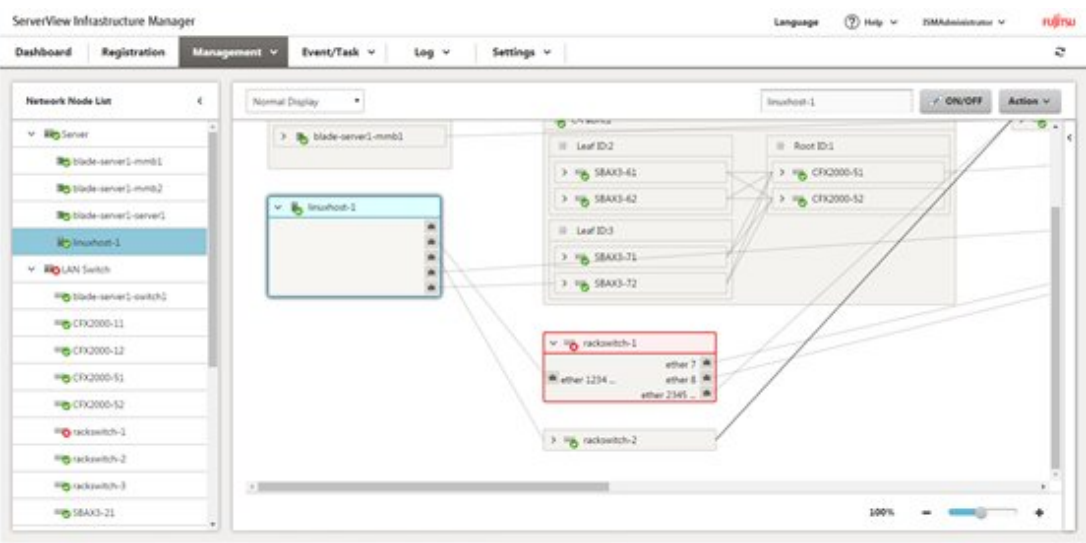

#### Here, the following points are described:

- Displaying network connection information
- [Updating network management information](#page-56-0)
- [Checking information on changes in network connections](#page-56-0)
- [Setting reference information for changes in network connections](#page-57-0)
- [Checking VLAN and LAG settings](#page-58-0)
- [Setting network connection information manually](#page-58-0)

#### **Displaying network connection information**

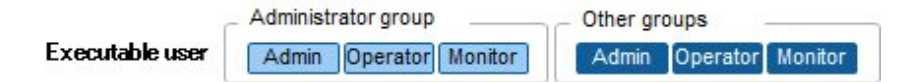

You can graphically check the connection information on networks between managed nodes in a connection diagram (Network Map). Easy operations allow you to display detailed information about each managed node, including the current statuses of their ports. Also, you can check the connection relationships between servers and network switches on a single screen.

#### Operating procedure

- 1. From the Global Navigation menu on the GUI of ISM, select [Management] [Network Map].
- 2. A list of the nodes that are supported on the Network Manager is displayed as a tree structure in the Network Node List on the left side of the screen.

By clicking on the [<] icon, you can hide away the Network Node List at the left edge of the screen.

- 3. From the Network Node List, select the nodes that are the network connection points you want to check.
- 4. The node at the top of the Network Node List is selected by default when Network Map is displayed.

The Network Map is displayed at the center of the screen.

## **P** Point

The Network Map displays the nodes that have a connection relationship with the nodes you selected in the Network Node List. By clicking on the [>] icon of a node on the Network Map, you can expand the display of the ports within the node.

<span id="page-56-0"></span>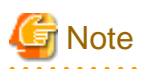

- LLDP (Link Layer Discovery Protocol) is used for retrieving information on network connections. If your nodes do not support LLDP or if LLDP is disabled, the information for actually existing connections cannot be retrieved. For information on whether a node supports LLDP and on how to check whether the LLDP settings of the node are enabled or disabled, check the technical specifications of each respective node.

- The displayed connection diagram shows either the status retrieved when you last executed [Refresh Network Information] or the status at the point of the periodical update of network management information once a day by ISM. In order to check the most recent status after registering nodes, modifying any connections, or after an error, click the [Actions] button and execute [Refresh Network Information].

Likewise, whenever the hardware configuration of a node was changed, on the "Details of Node" screen for the respective node, execute [Get Node Information] and then [Refresh Network Information]. The periodical update of network management information starts at 4:00 AM.

**Updating network management information**

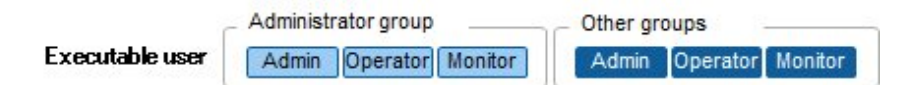

The network connection information is updated periodically to the latest information. You can also update it manually at any suitable time. The following operating procedure shows how to update the network management information manually.

Operating procedure

- 1. From the Global Navigation menu on the GUI of ISM, select [Management] [Network Map].
- 2. Click the [Actions] button and select [Refresh Network Information].
- 3. Click the [Yes] button.

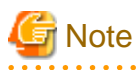

You cannot retrieve network connection information or set this information for any node while a network management information update is in progress. Execute the operation again when processing for the information update is complete.

# P Point

- Depending on the number of managed nodes, updating the network management information may take some time to complete. To confirm that the information update is complete, check the event in the Operation Log under Events/Tasks that indicates completion of the information update.

- A periodical update of the network management information is executed once a day at 4:00 AM.
- You can maintain updates of the latest network management information by executing the command after updating the information for each node.

#### **Checking information on changes in network connections**

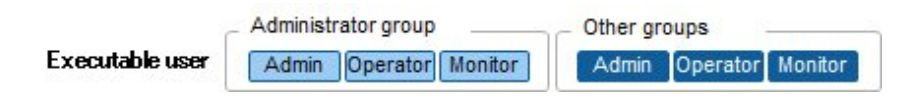

On the Network Map, you can check for any status changes in network connections that occurred after a set reference point in time. The available types of status change are "Added" and "Deleted."

<span id="page-57-0"></span>"Added" is displayed for connections that were recently added and other newly detected connections. In the connection diagram, "Added" connections are displayed as bold lines.

"Deleted" is displayed for disconnections and previously detected connections that were removed in the meantime. In the connection diagram, "Deleted" connections are displayed as bold dashed lines.

Using this function, you can easily grasp any changes in network connections, detect at an early stage when any positions in the network are disconnected and identify these positions.

You can also use the following operating procedure for checking information on changes in network connections in list format.

#### Operating procedure

1. From the Global Navigation menu on the GUI of ISM, select [Management] - [Network Map].

A list of the nodes that are supported on the Network Manager is displayed as a tree structure in the Network Node List on the left side of the screen.

2. From the Network Node List, select the nodes that are the network connection points you want to check.

The node at the top of the Network Node List is selected by default when Network Map is displayed.

The Network Map is displayed at the center of the screen.

3. Click the [Actions] button and select [Confirm connection state change].

You can check "Add" and "Delete" connection information separately.

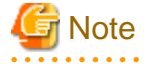

Clicking the [Refresh] button under [Confirm connection state change] updates the reference point in time and deletes the information on changes.

#### **Setting reference information for changes in network connections**

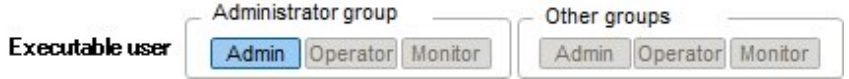

The displayed information on changes in network connections is based on the changes ("Add" and "Delete") after a given reference point in time, and you can modify this reference point in time. You have to set the reference point in time after changing, for example, the configuration of network connections. As soon as you modify the reference point in time and refresh the display, it shows only the changes in the network connection information ("Add" and "Delete") that were made after that point in time.

You can use the following operating procedure for modifying the reference point in time.

#### Operating procedure

1. From the Global Navigation menu on the GUI of ISM, select [Management] - [Network Map].

A list of the nodes that are supported on the Network Manager is displayed as a tree structure in the Network Node List on the left side of the screen.

2. From the Network Node List, select the nodes that are the network connection points you want to check.

The node at the top of the Network Node List is selected by default when Network Map is displayed.

The Network Map is displayed at the center of the screen.

- 3. Click the [Actions] button and select [Confirm connection state change].
- 4. Click the [Refresh] button.

A confirmation screen is displayed.

5. Check the contents and click the [Yes] button.

The reference point is updated to the time when you executed the [Update] operation.

<span id="page-58-0"></span>**P**I Point

The reference settings for information on changes in network connections are updated automatically when ISM services start up.

### **Checking VLAN and LAG settings**

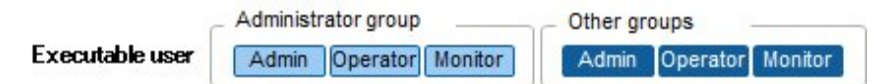

You can check the current settings of VLANs and LAGs that are set up on network switches on a dedicated GUI screen.

In the network connection diagram, you can check the settings visually.

Operating procedure (example for VLAN)

1. From the Global Navigation menu on the GUI of ISM, select [Management] - [Network Map].

A list of the nodes that are supported on the Network Manager is displayed as a tree structure in the Network Node List on the left side of the screen.

2. From the Network Node List, select the nodes that are the network connection points you want to check.

The node at the top of the Network Node List is selected by default when Network Map is displayed.

The Network Map is displayed at the center of the screen.

- 3. Click the [Actions] button and select [VLAN Display] [Enable].
- 4. Enter the VLAN ID you want to have displayed, and then click the [Display] button.

#### Operating procedure (example for LAG)

1. From the Global Navigation menu on the GUI of ISM, select [Management] - [Network Map].

A list of the nodes that are supported on the Network Manager is displayed as a tree structure in the Network Node List on the left side of the screen.

2. From the Network Node List, select the nodes that are the network connection points you want to check.

The node at the top of the Network Node List is selected by default when Network Map is displayed.

The Network Map is displayed at the center of the screen.

3. From the pull-down menu that is displayed at the top left of the Network Map, select [Link Aggregation].

#### **Setting network connection information manually**

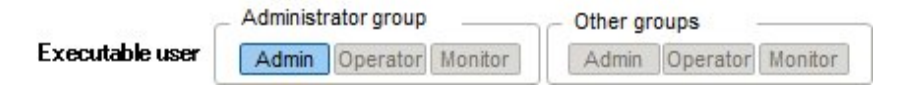

Whenever you cannot retrieve the connection information on physical networks automatically, you can set this information manually. The following operating procedure shows how to set the connection information manually.

#### Operating procedure

1. From the Global Navigation menu on the GUI of ISM, select [Management] - [Network Map].

A list of the nodes that are supported on the Network Manager is displayed as a tree structure in the Network Node List on the left side of the screen.

2. From the Network Node List, select the nodes that are the network connection points you want to check.

The node at the top of the Network Node List is selected by default when Network Map is displayed.

The Network Map is displayed at the center of the screen.

3. From the pull-down menu that is displayed at the top left of the Network Map, select [Edit Connection].

<span id="page-59-0"></span>4. Select the ports at both ends for which you want to make the settings, and then click the [Add] button.

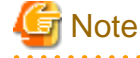

If you want to cancel the settings you made manually after clicking the [Add] button, click the [Actions] button and execute [Cancel editing connections]. 

- 5. After adding all the connection information you want to set, click the [Actions] button and select [Save editing connections].
- 6. Check that the edited contents are correct, and then click the [Save] button.

## **2.3 Functions of ISM Operating Platform**

This section describes the User Management, Repository Management, Task Management, and ISM-VA Management functions in ISM.

It describes the following functions.

- 2.3.1 User Management
- [2.3.2 Repository Management](#page-70-0)
- [2.3.3 Installing Emulex OneCommand Manager CLI and Qlogic QConvergeConsole CLI](#page-75-0)
- [2.3.4 Task Management](#page-75-0)
- [2.3.5 ISM-VA Management](#page-76-0)

## **2.3.1 User Management**

ISM users are managed as follows.

- A unique login name and password is assigned to each user.
- Depending on the privileges called "user roles," access methods to nodes and execution of the various functions are restricted.
- By grouping users (hereafter referred to as "user groups"), you can restrict the range of access to each function separately for each user group.
- By grouping nodes (hereafter referred to as "node groups") and correlating them with user groups, you can restrict the range of nodes that can be accessed by users.

The relationships between user groups and node groups are shown in "[Figure 2.9 Relationships between user groups, node groups, and](#page-61-0) [roles.](#page-61-0)"

Here, the following points are described:

- Types of user groups and access ranges of users belonging to each group
- [Types of user roles and operations executable by users having these roles](#page-60-0)
- [Creating required users after initial setup of ISM](#page-61-0)
- [Operations under User Management](#page-62-0)
- [2.3.1.1 Managing ISM Users](#page-62-0)
- [2.3.1.2 Managing User Groups](#page-64-0)
- [2.3.1.3 Operating in Link with Microsoft Active Directory or LDAP](#page-66-0)
- [2.3.1.4 Managing node groups](#page-68-0)

#### **Types of user groups and access ranges of users belonging to each group**

You can define the access ranges of users belonging to a user group by correlating user groups with node groups.

<span id="page-60-0"></span>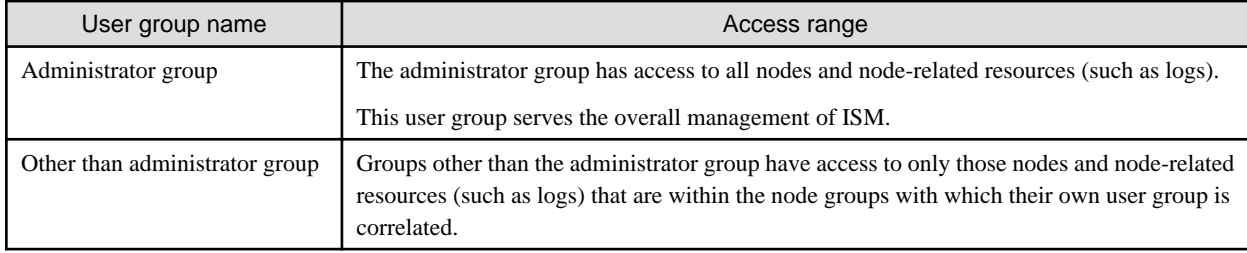

#### **Types of user roles and operations executable by users having these roles**

The types of operation that can be executed by users on nodes within their access range are defined by their user roles as follows.

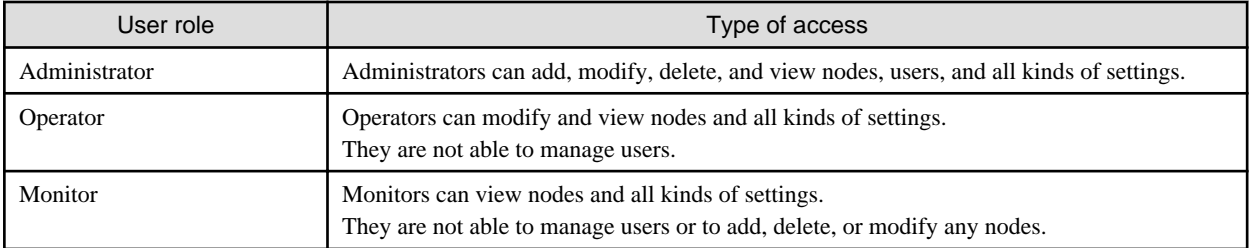

## Point

For information on setting changes that can and cannot be made by operators, see the contents (indicated by icons) on the various functions that are provided in this manual. For information on the icon indications, see the explanation below.  $\overline{1}$ . . . . . . . . . . . . . . . .

In order to explain the access rights of users, the User Group to which a user belongs and the User Type according to the User Role they hold are indicated by the following icons.

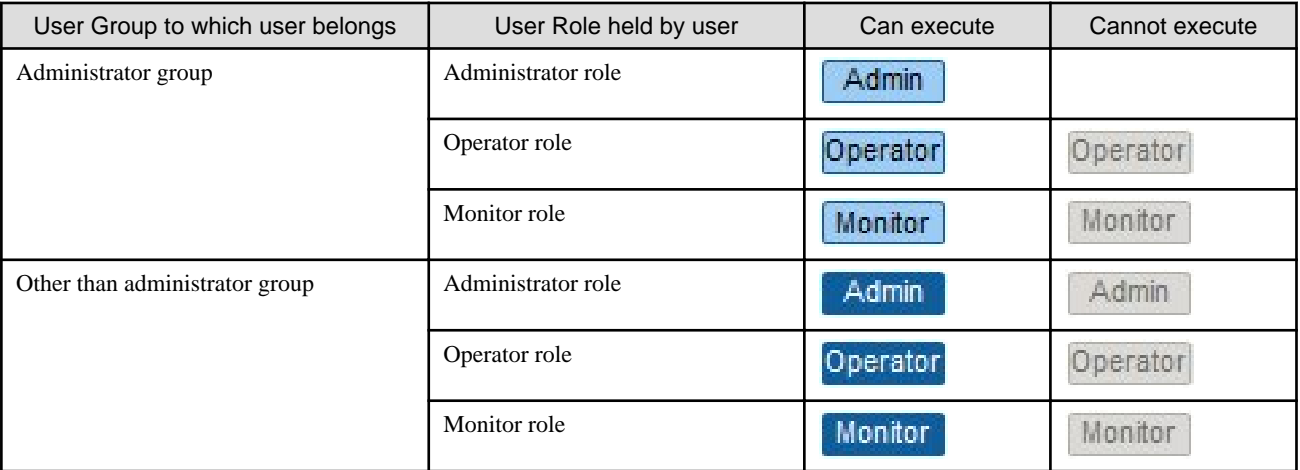

In the following explanations, the affiliations of users who can execute operations are indicated as follows.

#### Example:

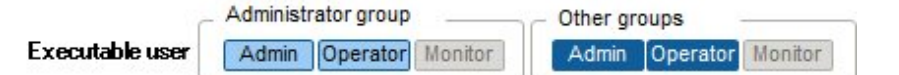

- When the display is as shown above, users with the following user affiliations can execute operations:
	- Users who belong to an Administrator group and have an Administrator or Operator role
	- Users who belong to a group other than an Administrator group and have an Administrator or Operator role
- Users with a Monitor role as indicated by the gray icons cannot execute the respective function.

<span id="page-61-0"></span>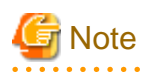

Users who belong to an Administrator group and have an Administrator role are special users who can manage ISM in its entirety.

Users who belong to an Administrator group and have an Operator or Monitor role merely have different access ranges, but otherwise the operations they can execute are the same as for users who have an Operator or Monitor role in a non-Administrator group.

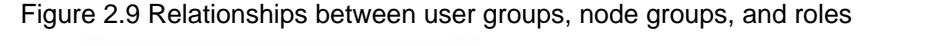

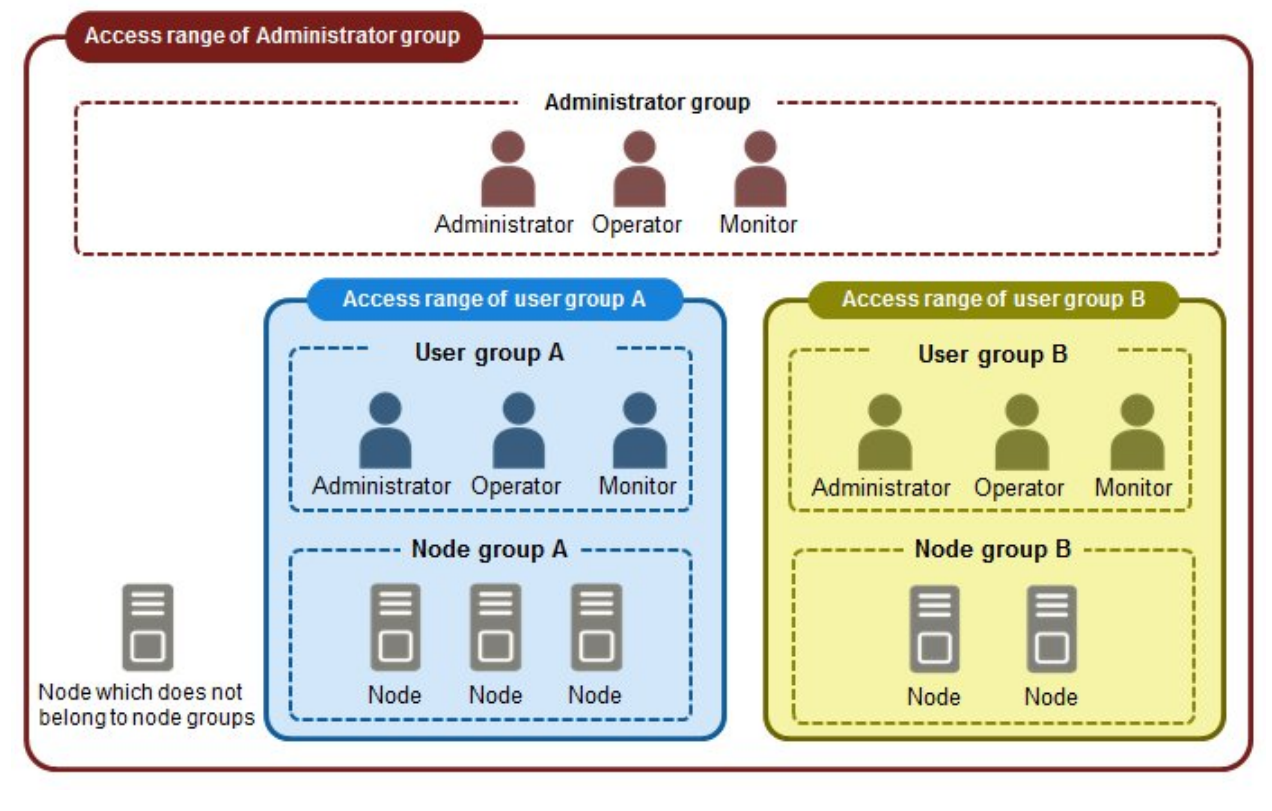

#### **Creating required users after initial setup of ISM**

## **P** Point

In the default settings of ISM, only users with an [Administrator Role] in [Administrator Groups] are registered.

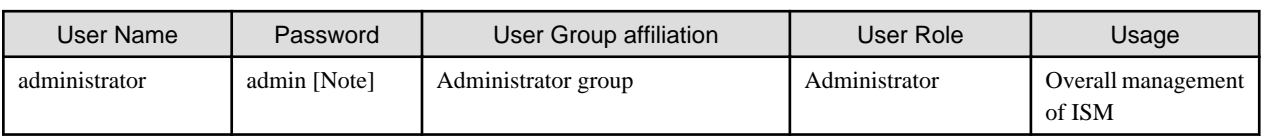

[Note] Change the password before operation.

Use the above user role as an administrator to create the required users.

The procedure is as follows:

- 1. Log in to ISM as a user who belongs to an Administrator group and has an Administrator role.
- 2. Create one or more node groups.
	- For details, see "[2.3.1.4 Managing node groups"](#page-68-0) ["Adding node groups.](#page-68-0)"
- <span id="page-62-0"></span>3. Register the nodes that belong to each node group. (You can also register more nodes later.) For details, see "[2.3.1.4 Managing node groups"](#page-68-0) - ["Editing node groups](#page-68-0)."
- 4. Create one or more user groups.

For details, see "[2.3.1.2 Managing User Groups](#page-64-0)" - "[Adding user groups.](#page-64-0)"

5. Create correlations between user groups and node groups as necessary.

For details, see "[2.3.1.2 Managing User Groups](#page-64-0)" - "[Editing user groups](#page-65-0)."

6. Register the users that belong to each user group.

For details, see "2.3.1.1 Managing ISM Users" - "Adding users."

#### **Operations under User Management**

User Management is a function that is mainly used for the following purposes:

- Managing ISM users
- Managing user groups
- Authenticating ISM users
- Operating in link with Microsoft Active Directory or LDAP
- Managing node groups

The objects of operation in User Management vary with the operating user.

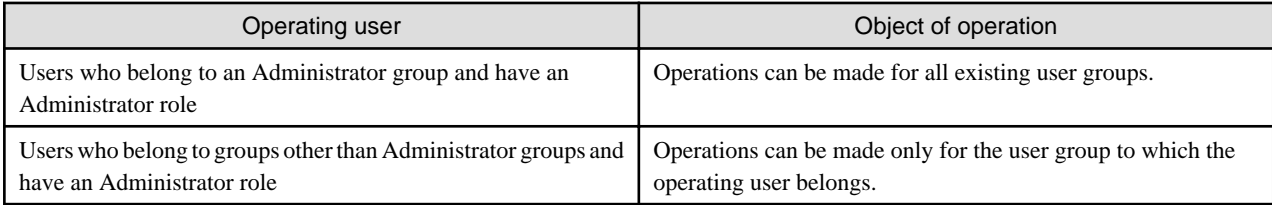

## 2.3.1.1 Managing ISM Users

The following three types of user management are available:

- Adding users
- [Editing users](#page-63-0)
- [Deleting users](#page-64-0)

#### **Adding users**

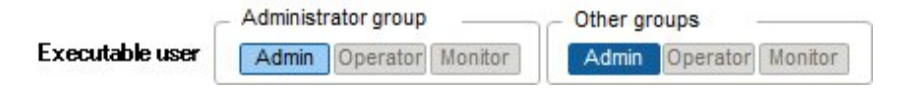

Newly add any users by the following method:

- 1. From the Global Navigation menu on the GUI of ISM, select [Settings] [General Settings] [Users].
- 2. Click the [Actions] button and select [Add].

The information to be set when you newly register a user is as follows:

- User Name

Specify a user name that is unique across the entire ISM system.

- Password

<span id="page-63-0"></span>- User Role

For information on user roles, see "[Types of user roles and operations executable by users having these roles](#page-60-0)."

- Description

Freely enter a description of the user (comment) as needed.

- Language

Specify either Japanese or English. If you do not specify the language, English is used.

- Date Format
- Time Zone
- Select the user group.

#### **Editing users**

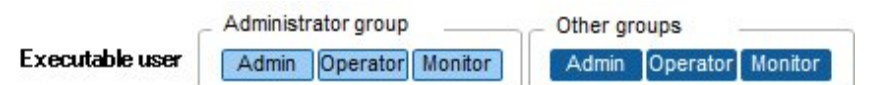

Modify the user information by the following method.

- 1. From the Global Navigation menu on the GUI of ISM, select [Settings] [General Settings] [Users].
- 2. Execute one of the following.
	- Select the checkbox for the user you want to edit, then click the [Actions] button and select [Edit].
	- Click on the name of the user you want to edit and, when the information screen is displayed, click the [Actions] button and select [Edit].

The information that can be modified is as follows.

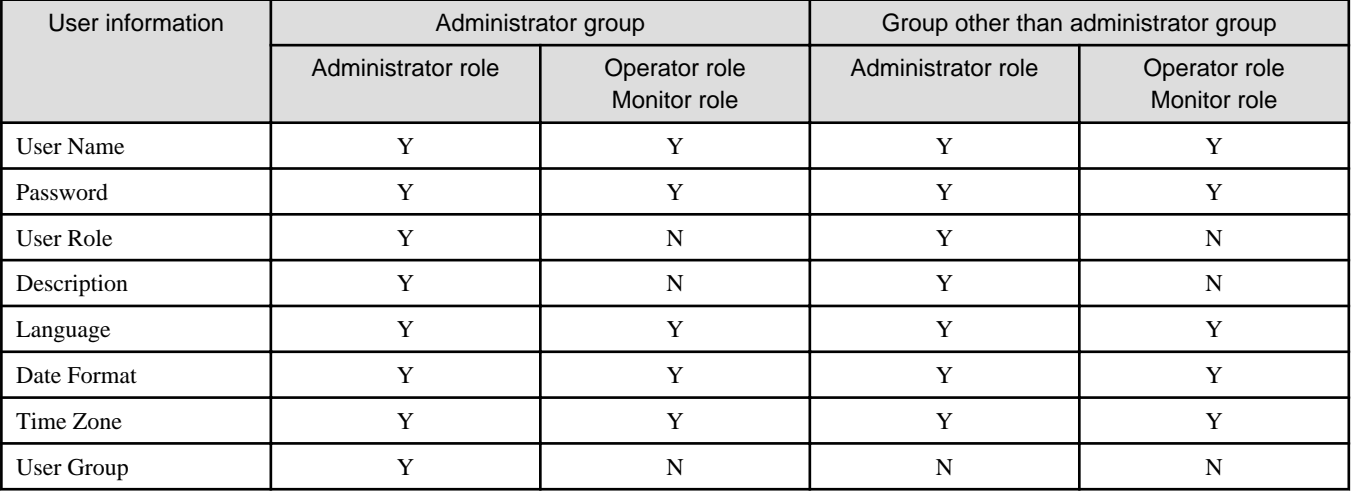

Y: Changeable; N: Not changeable

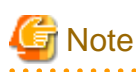

If your system works in link with LDAP (or another directory access protocol), changing any passwords does not change the passwords on the LDAP server.

 $\cdots$ 

#### <span id="page-64-0"></span>**Deleting users**

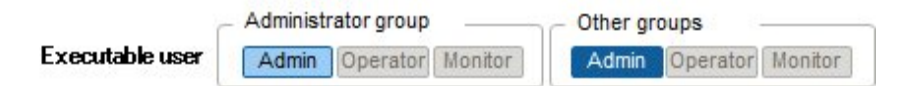

Delete any users as necessary by the following method.

- 1. From the Global Navigation menu on the GUI of ISM, select [Settings] [General Settings] [Users].
- 2. Execute one of the following.
	- Select the checkboxes for the users you want to delete, then click the [Actions] button and select [Delete].
	- Click on the name of the user you want to delete and, when the information screen is displayed, click the [Actions] button and select [Delete].

## 2.3.1.2 Managing User Groups

The following types of user group management are available:

- Adding user groups
- [Editing user groups](#page-65-0)
- [Deleting user groups](#page-65-0)

#### **Adding user groups**

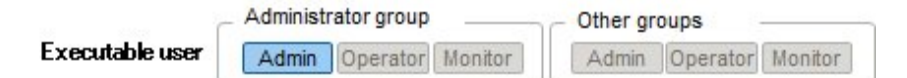

ISM administrators can newly add user groups by the following method:

- 1. From the Global Navigation menu on the GUI of ISM, select [Settings] [General Settings] [User Groups].
- 2. Click the [Actions] button and select [Add].

The information to be set when you newly add a user group is as follows:

- User Group Name

Specify a user name that is unique across the entire ISM system.

- Authentication Method

Specify one of the following methods for authenticating users who belong to the user group:

- ISM authentication
- Authentication in link with Microsoft Active Directory or LDAP
- Description

Enter a description of the user group (comment). You can freely enter any contents as needed.

- Select a node group.

Create correlations between user groups and node groups as necessary by selecting a node group.

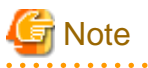

- Only one node group can be correlated with a user group.
- Every user who belongs to the user group can carry out operations only on the nodes belonging to the node group that is correlated with that user group. They cannot access any nodes in node groups that are not correlated with their user group.

#### <span id="page-65-0"></span>**Editing user groups**

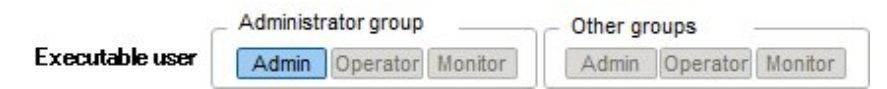

Edit the user group information by the following method.

- 1. From the Global Navigation menu on the GUI of ISM, select [Settings] [General Settings] [User Groups].
- 2. Execute one of the following.
	- Select the checkbox for the user group you want to edit, then click the [Actions] button and select [Edit].
	- Click on the name of the user group you want to edit and, when the information screen is displayed, click the [Actions] button and select [Edit].

The information that can be edited is as follows.

- User Group Name
- Authentication Method
- Description
- Select a node group.

Create correlations between user groups and node groups as necessary by selecting a node group.

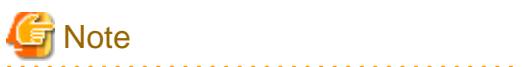

- You cannot change the group names of Administrator groups.
- You can only specify "ISM" as the authentication method for Administrator groups.
- Only one node group can be correlated with a user group.

Newly linking another node group to a user group to which a node group is already linked deactivates the correlation with the older node group.

#### **Deleting user groups**

Administrator group Other groups Executable user Operator Admin Monitor Admin Operator Monitor

Delete any user groups as necessary by the following method.

- 1. From the Global Navigation menu on the GUI of ISM, select [Settings] [General Settings] [User Groups].
- 2. Execute one of the following.
	- Select the checkboxes for the user groups you want to delete, then click the [Actions] button and select [Delete].
	- Click on the name of the user group you want to delete and, when the information screen is displayed, click the [Actions] button and select [Delete].

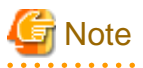

- You cannot delete Administrator groups.
- You cannot delete user groups that have members.

Before you delete a user group, delete all users who belong to the user group, or change the affiliations of all users to other user groups.

- Even if you delete user groups that are correlated with node groups, the node groups will not be deleted.

- <span id="page-66-0"></span>- You cannot undo deletion of a user group.
- When you delete a user group, all related data (repositories) are also deleted.

## 2.3.1.3 Operating in Link with Microsoft Active Directory or LDAP

By linking ISM with Microsoft Active Directory or LDAP, you can centrally manage users and passwords of multiple services.

The following diagram gives an overview of a linked configuration.

#### Figure 2.10 Image of ISM in link with LDAP

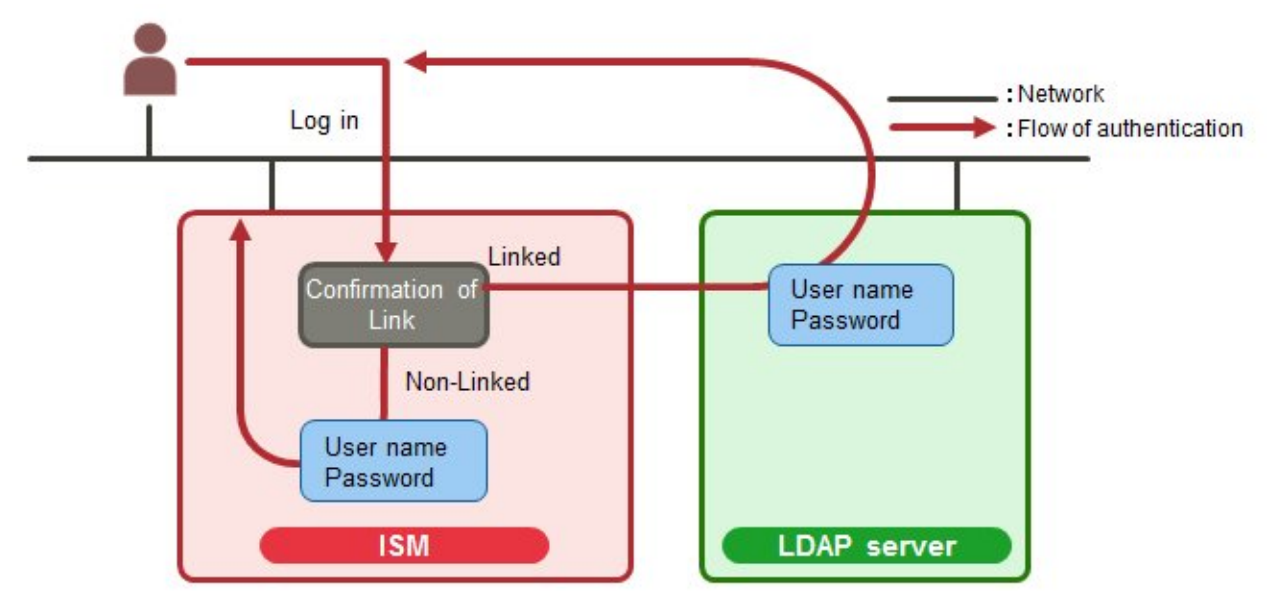

- 1. Log in as a user.
	- If user is object of linked operation:

Authentication is carried out by LDAP (or Microsoft Active Directory, respectively).

- If user is no object of linked operation:

Authentication is carried out by ISM.

To activate operations in link with Microsoft Active Directory or LDAP, follow the procedure below.

#### **Activation procedure**

- 1. Register users for operation in link with Microsoft Active Directory or LDAP (hereafter referred to as "directory servers") on these directory servers.
- 2. Log in to ISM as a user who belongs to an Administrator group and has an Administrator role.
- 3. If the settings contain no information on the directory server, set up the following information in the LDAP server settings of ISM.

For information on the setting contents, ask the administrator of the directory server about the setting contents you registered in Step 1.

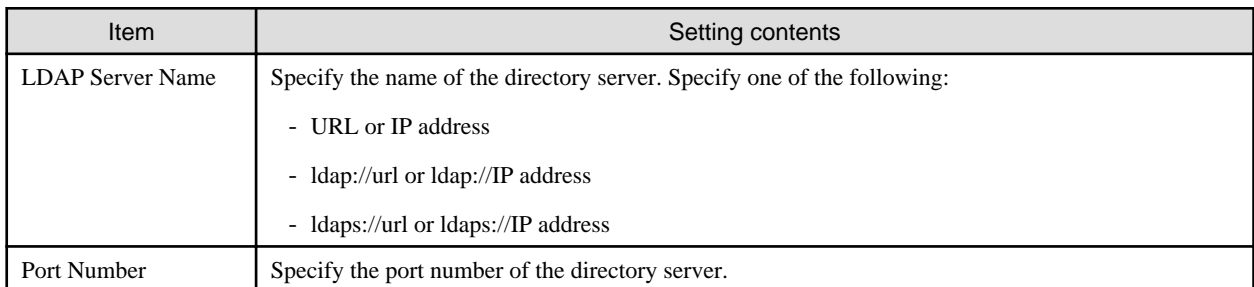

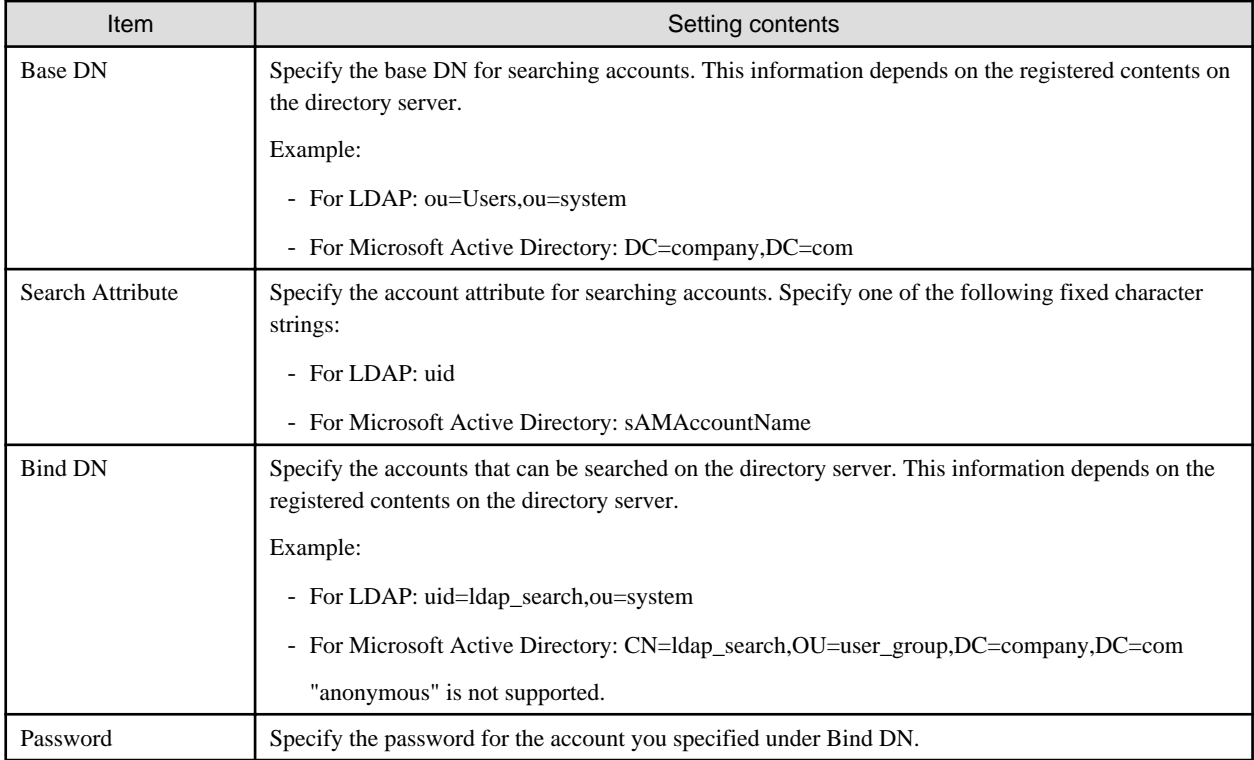

- 4. Prepare the user groups for which you set Microsoft Active Directory or LDAP as the authentication method.
- 5. From the Global Navigation menu on the GUI of ISM, select [Settings] [Basic Info], then select [Users] and add the users you registered in Step 1.

The information to be registered is as follows.

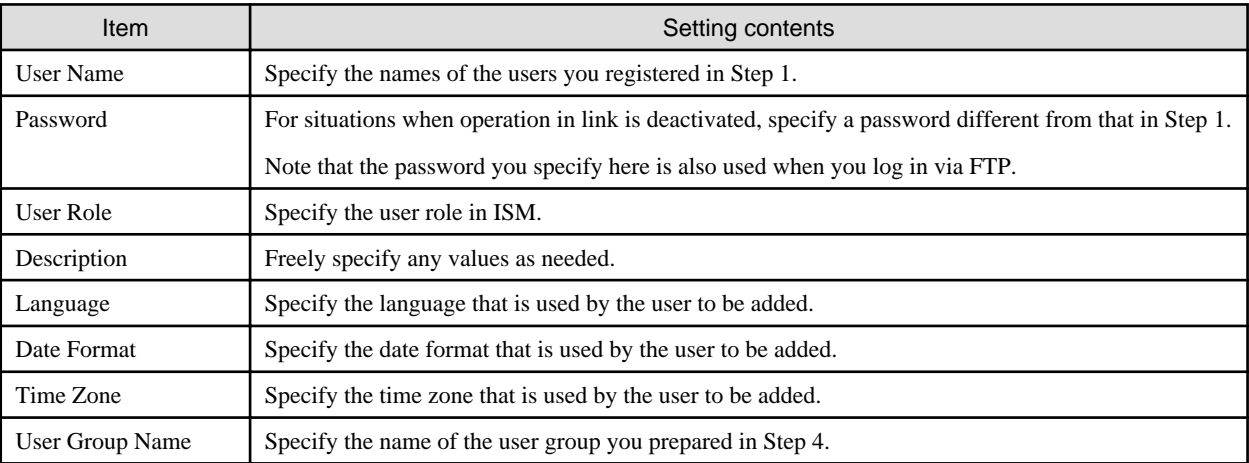

6. Check that the users you registered in Step 5 are able to log in.

If they cannot log in, go back to Step 3.

#### **Deactivation procedure**

The method for deactivating operations in link for linked user groups and users is as follows:

- Changing users

Change the user group to which the relevant user belongs to a user group that is not linked. Edit the user information to make this change.

- Changing user groups

Edit the user group to change the authentication method to "ISM Authentication."

<span id="page-68-0"></span>Both of the above operations activate the passwords you set during user registration or modified at a later stage.

### 2.3.1.4 Managing node groups

The following types of node group management are available:

- Adding node groups
- Editing node groups
- [Deleting node groups](#page-69-0)

#### **Adding node groups**

Administrator group Other groups Executable user Admin Operator Monitor Admin Operator Monitor

ISM administrators can newly add node groups by the following method:

- 1. From the Global Navigation menu on the GUI of ISM, select [Settings] [General Settings] [Node Groups].
- 2. Click the [Actions] button and select [Add].

or

- 1. From the Global Navigation menu on the GUI of ISM, select [Management] [Node Groups].
- 2. Click the [+] button on the node group list screen.

The information to be set when you newly add a node group is as follows:

- Node Group Name

Specify a user name that is unique across the entire ISM system.

- Selection of Nodes to be Assigned

Select multiple nodes for which the node group affiliation is [Unassigned].

Note that, if you do not assign any nodes here, you can also assign them at a later stage by editing the node group.

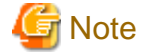

Each node can belong to only one node group.

#### **Editing node groups**

Executable user

Other groups Admin Operator Monitor Admin Operator Monitor

ISM administrators can edit node groups by the following method:

Administrator group

- 1. From the Global Navigation menu on the GUI of ISM, select [Settings] [General Settings] [Node Groups].
- 2. Execute one of the following.
	- Select the checkbox for the node group you want to edit, then click the [Actions] button and select [Edit].
	- Click on the name of the node group you want to edit and, when the information screen is displayed, click the [Actions] button and select [Edit].

or

1. From the Global Navigation menu on the GUI of ISM, select [Management] - [Node Groups].

<span id="page-69-0"></span>2. Select the node group from the Node Group List on the left side of the screen, click the [Actions] button, and then select [Edit Node Group].

The information to be set when you edit a node group is as follows:

- Node Group Name

Specify a user name that is unique across the entire ISM system.

- Selection of Nodes to be Newly Assigned

Select multiple nodes for which the node group affiliation is [Unassigned].

To deactivate or change a node assignment, follow the procedure below.

- 1. From the Global Navigation menu on the GUI of ISM, select [Management] [Node Groups].
- 2. Select the node group from the Node Group List on the left side of the screen.
- 3. Select a node on the right side of the screen, click the [Actions] button (the lower one of the two displayed at the top right of the screen) and select [Assign to Node Group].
- 4. On the "Assign to Node Group" screen, click the [Select] button.
- 5. On the "Select Node Group" screen, select one of the following, and then click the [Select] button.
	- For deactivating a node assignment: [Unassigned]
	- For changing a node assignment: [<Node group to which to assign newly>]
- 6. On the "Assign to Node Group" screen, click the [Apply] button.

#### **Deleting node groups**

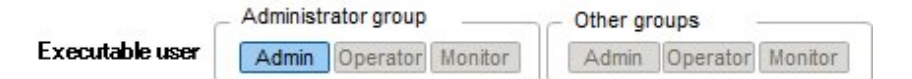

ISM administrators can delete node groups by the following method:

- 1. From the Global Navigation menu on the GUI of ISM, select [Settings] [General Settings] [Node Groups].
- 2. Execute one of the following.
	- Select the checkboxes for the node groups you want to delete, then click the [Actions] button and select [Delete].
	- Click on the name of the node group you want to delete and, when the information screen is displayed, click the [Actions] button and select [Delete].

or

- 1. From the Global Navigation menu on the GUI of ISM, select [Management] [Node Groups].
- 2. Select the node group from the Node Group List on the left side of the screen, click the [Actions] button, and then select [Delete Node Group].

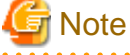

You cannot delete node groups that contain any nodes. Before you delete a node group, carry out one of the operations described below.

- Delete any nodes in advance.
- Deactivate any node assignments.
- Assign any nodes to other node groups.

## <span id="page-70-0"></span>**2.3.2 Repository Management**

The repository is a location used by ISM to store various kinds of resources. The resources are related to the user groups. The repository is mainly used for the following purposes:

- Storing of data that are used for firmware updates

These are used by the ["Firmware Manager](#page-40-0)" and ["Profile Manager](#page-32-0)" functions.

- Storing of OS installation media that are used for installing OSes

These are used by the ["Profile Manager"](#page-32-0) function.

- Storing of ServerView Suite DVD data that are used for installing OSes

These are used by the ["Profile Manager"](#page-32-0) function.

**P** Point

Allocate virtual disks of ISM-VA to the disk area of the repository. For information on how to allocate virtual disks, see ["3.2.1.2 Estimation](#page-82-0) [of Required Capacities for Repositories"](#page-82-0) and "[3.7 Allocation of Virtual Disks](#page-100-0)."

#### **Storing firmware data**

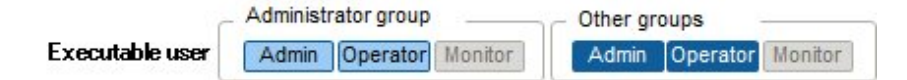

The following two methods are available for storing firmware data to be applied on managed nodes in the repository:

- Importing ISO image files of the firmware data that are provided on DVD into the repository
- Importing the firmware data that are published on the FUJITSU website for each node into the repository

The firmware data to be used vary with the type of managed node. Prepare the data shown in the following table. If the data are in DVD format, prepare the respective ISO image files.

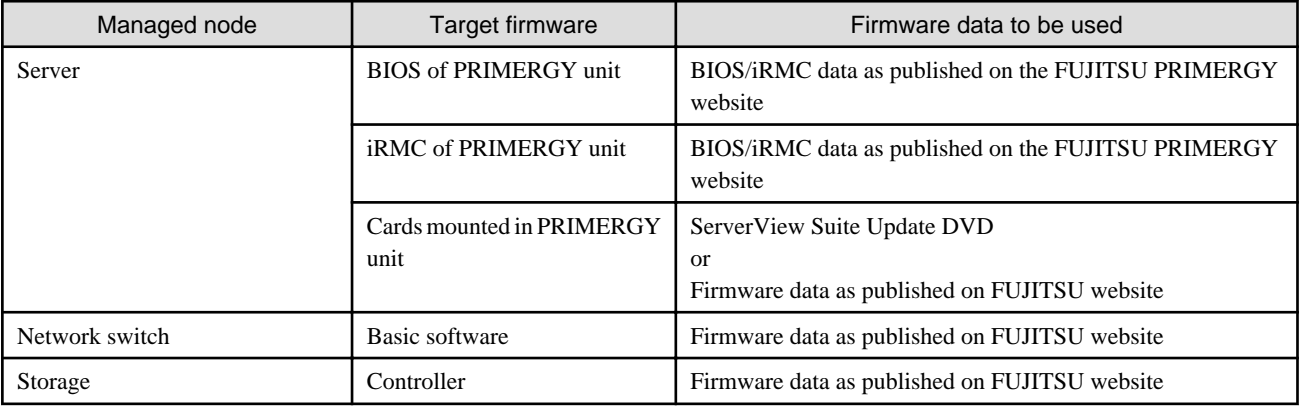

The following is a sample operation.

1. Use FTP to forward the firmware data you prepared to ISM-VA. Forward the folder in which you deployed the ISO images or compressed ZIP files of the firmware data to the management server.

For details on how to forward the folder, see "[2.1.2 FTP Access.](#page-19-0)"

- 2. From the Global Navigation menu on the GUI of ISM, select [Settings] [Repositories].
- 3. Execute one of the following.
	- For storing the firmware data in the repository from DVD, click the [Actions] button on the [Repositories] tab and select [Import DVD].
- For storing the firmware data in the repository from the FUJITSU website, click the [Actions] button on the [Firmware] tab and select [Import Firmware].
- 4. Execute the operations according to the instructions on the screen.

Importing to the repository may take some time to complete. After starting the import, the task is registered as a "Task" in ISM. Check the current status of the task on the "Task" screen.

Selecting [Events/Tasks] - [Tasks] from the Global Navigation menu on the GUI of ISM opens a list of tasks on the "Tasks" screen.

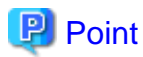

The files you deployed on the FTP server of ISM are no longer needed after the import has finished, so you should use an FTP command to delete them.

#### **Deleting firmware data from repository**

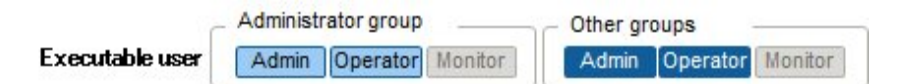

The following is a sample operation.

From the Global Navigation menu on the GUI of ISM, select [Settings] - [Repositories].

- If firmware data were stored in repository from DVD:
	- 1. In the [Column Display] field, select [Repository].
	- 2. Select the checkboxes for the data to be deleted, then click the [Actions] button and select [Delete].
	- 3. Execute the operations according to the instructions on the screen.
- If firmware data were stored in repository from FUJITSU website:
	- 1. In the [Column Display] field, select [Firmware].
	- 2. Select the checkboxes for the data to be deleted, then click the [Actions] button and select [Delete].
	- 3. Execute the operations according to the instructions on the screen.

#### **Importing firmware data**

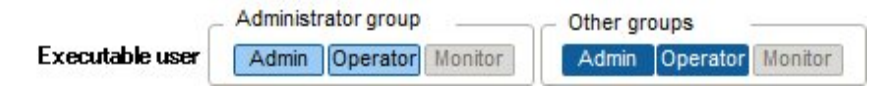

The firmware images to be used vary with the type of managed node. Prepare the data shown in the following table. If the data are in DVD format, prepare the respective ISO image files.

#### Locations for obtaining firmware images

Download the firmware data for each respective model from the following websites.

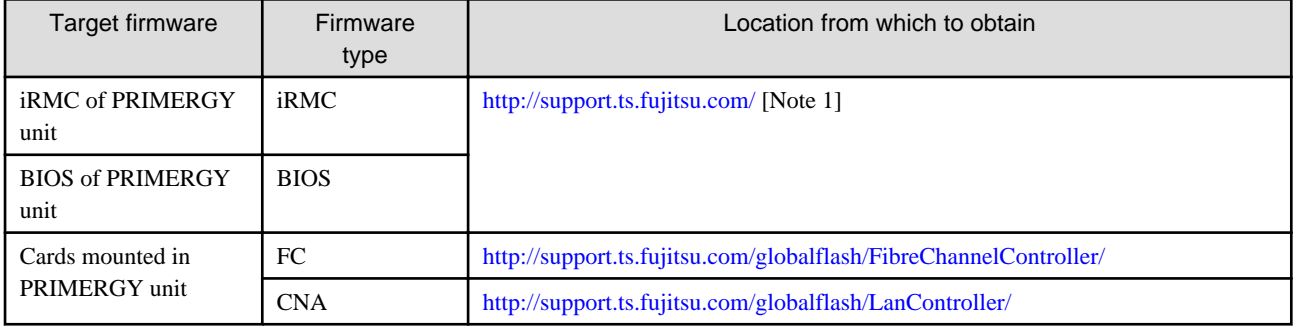
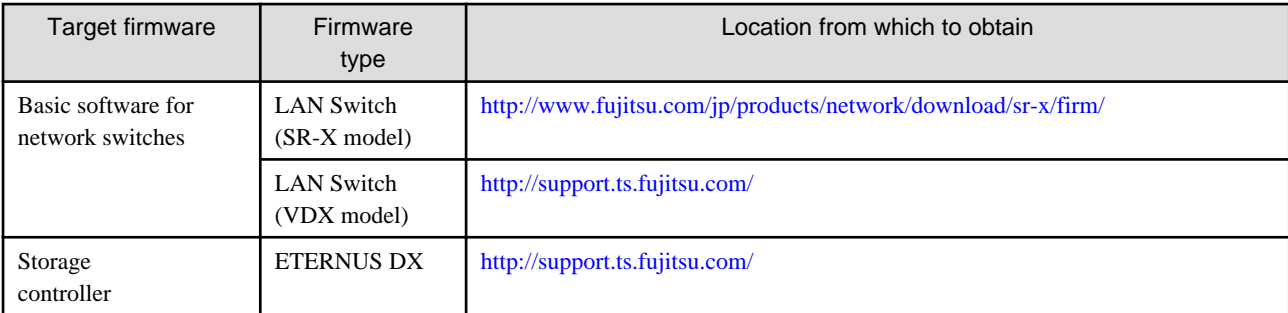

[Note 1] download Flash File.

Location from which to obtain ServerView Suite Update DVD images

ServerView Update DVD is available for downloading at the following site:

<http://support.ts.fujitsu.com/>

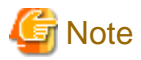

In ISM 2.0, out of the firmware data included on the Update DVD, you can only use firmware types FC and CNA for firmware updates. 

Below example shows the operations for importing firmware by an administrator user who belongs to an Administrator group.

- 1. Get a firmware image from a location for obtaining firmware images.
- 2. If you are not going to use an ISO image file, you can store the downloaded file in any folder that suits you best.

If the downloaded file is a compressed file, decompress it within the folder.

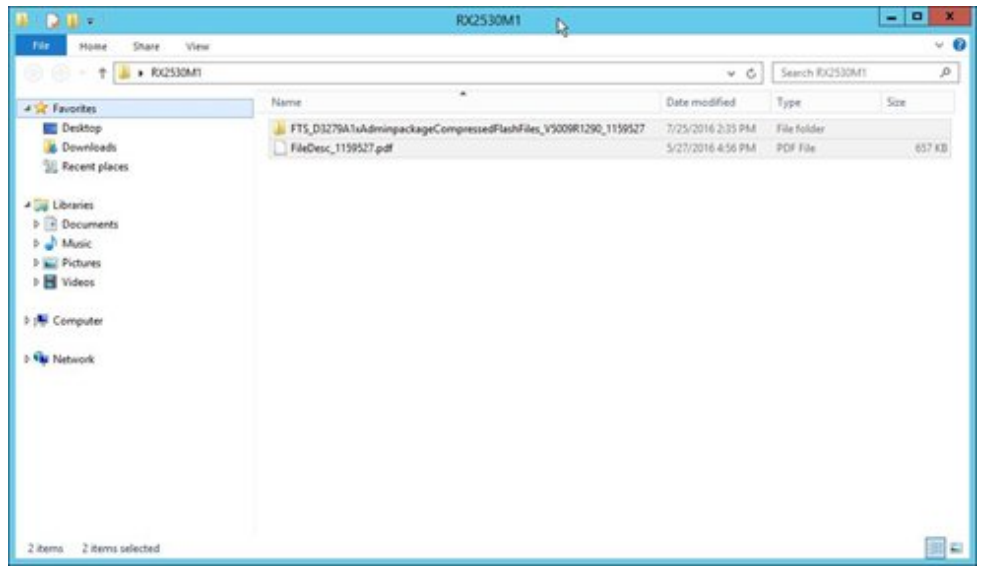

- 3. Use FTP to forward the data to ISM-VA.
	- Use FTP commands or FTP client software (such as FFFTP or WinSCP) to forward the data. When you do so, set the character encoding to convert to UTF-8. Do not use Windows Explorer, as it cannot correctly handle the character encoding.
	- After logging in to ISM-VA with the FTP client software, move from the root directory to the "<User Group Name>/ftp" directory and forward the data into this directory.
	- If you are not going to use an ISO image file, be sure to forward it without changing the folder structure.
- 4. Import the firmware.
	- a. From the Global Navigation menu on the GUI of ISM, select [Settings] [Repository].
- b. Execute one of the following.
	- For importing an ISO image file into the repository, click the [Actions] button under [Repositories] and select [Import DVD].

Following the on-screen instructions, select the file location and the media type, and then select [Apply].

- For importing firmware data other than ISO image file into the repository, click the [Actions] button under [Firmware] and select [Import Firmware].

Following the on-screen instructions, enter the file location, type, model, and version, and then select [Apply].

Enter the version according to the following table.

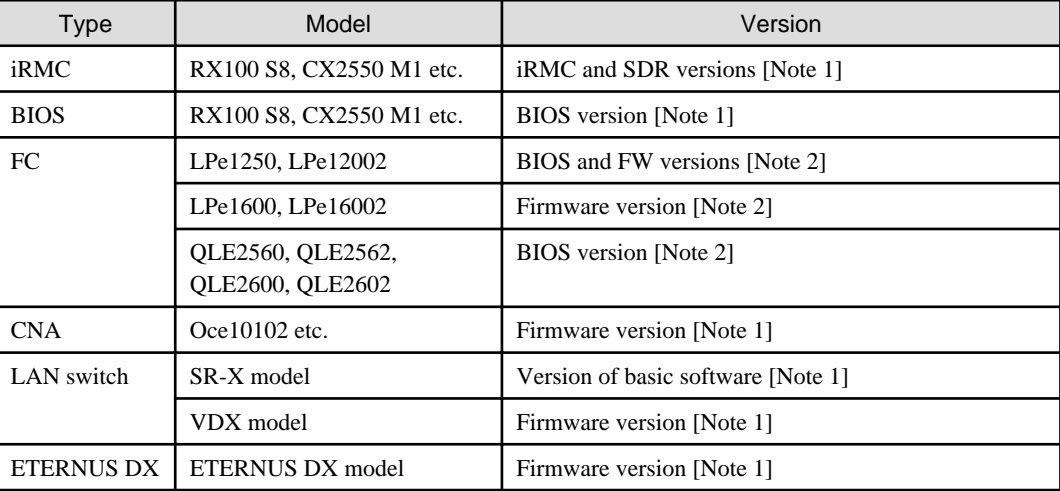

[Note 1] For information on the version, see the release notes.

[Note 2] For information on the version, see the release notes or the file name.

Importing to the repository may take some time to complete. After starting the import, the task is registered as a "Task" in ISM. Check the current status of the task on the "Task" screen.

Selecting [Events/Tasks] - [Tasks] from the Global Navigation menu on the GUI of ISM opens a list of tasks on the "Tasks" screen.

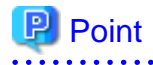

- The files you deployed on the FTP server of ISM are no longer needed after the import has finished, so you should use an FTP command to delete them.
- If you are using FTP client software for forwarding the files, set the character encoding to convert to UTF-8. If the character encoding is not correctly converted, the files cause garbled text in ISM-VA, which may result in the import not being executed correctly. If the import is not carried out correctly or the imported documents are not displayed, delete the already imported firmware and the files you forwarded via FTP to ISM-VA, and then review the settings for conversion of character encoding before you retry the import.

#### **Storing OS installation files**

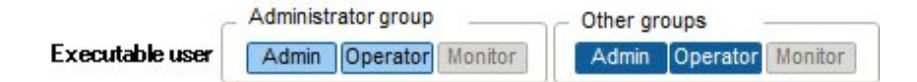

As Profile Manager uses the OS installation media you imported to the repository for installing OSes, the OS installation media are not directly used after the import.

To import the data, implement below procedure.

1. Prepare an ISO image of the OS installation media. For ESXi, prepare a FUJITSU custom image.

- 2. After logging in to ISM-VA over FTP, forward the ISO image you prepared into the "./<User Group Name>/ftp" directory. For details on FTP connections and transfer methods, see "[2.1.2 FTP Access](#page-19-0)."
- 3. From the Global Navigation menu on the GUI of ISM, select [Settings] [Repository].
- 4. In the menu on the left, select [Operating System], then click the [Actions] button and select [Import OS].
- 5. Select the appropriate OS type under [Media Type], specify the ISO file you transferred over FTP, and then execute the import.

## **P** Point

The files you deployed on the FTP server of ISM are no longer needed after the import has finished, so you should use an FTP command to delete them.

#### **Deleting OS installation files from repository**

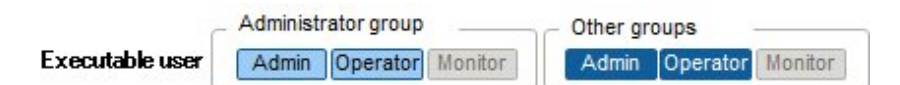

The procedure for deletion is as follows:

- 1. From the Global Navigation menu on the GUI of ISM, select [Settings] [Repository].
- 2. In the menu on the left, select [Operating System].
- 3. Select the checkboxes for the data to be deleted, then click the [Actions] button and select [Delete].
- 4. Execute the operations according to the instructions on the screen.

#### **Storing of ServerView Suite DVD**

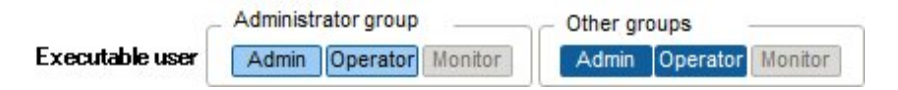

When Profile Manager installs an OS, it retrieves the programs for controlling the target node as well as the driver, application, and other files to be installed on the target node from the ServerView Suite DVD.

Import the ServerView Suite DVD that supports the target node and the OS to be installed in advance.

To import the data, implement the following procedure:

- 1. Prepare an ISO image of "ServerView Suite DVD Installation (DVD 1)."
- 2. After logging in to ISM-VA over FTP, forward the ISO image you prepared into the "./<User Group Name>/ftp" directory. For details on FTP connections and transfer methods, see "[2.1.2 FTP Access](#page-19-0)."
- 3. From the Global Navigation menu on the GUI of ISM, select [Settings] [Repository].
- 4. In the menu on the left, select [Operating System], then click the [Actions] button and select [Import OS].
- 5. Select [ServerView Suite DVD] under [Media Type], specify the ISO file you transferred over FTP, and then execute the import.

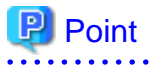

The files you deployed on the FTP server of ISM are no longer needed after the import has finished, so you should use an FTP command to delete them.

#### **Deleting ServerView Suite DVD data from repository**

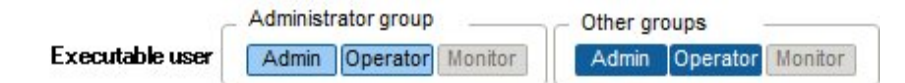

The procedure for deletion is as follows:

- 1. From the Global Navigation menu on the GUI of ISM, select [Settings] [Repository].
- 2. In the menu on the left, select [Operating System].
- 3. Select the checkboxes for the data to be deleted, then click the [Actions] button and select [Delete].
- 4. Execute the operations according to the instructions on the screen.

## **2.3.3 Installing Emulex OneCommand Manager CLI and Qlogic QConvergeConsole CLI**

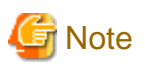

- For implementing a firmware update of a FUJITSU PCI card on Linux, the Emulex OneCommand Manager CLI or the QLogic QConvergeConsole CLI must be installed in the OS of the target server, and the PCI card information must be retrievable. For information on how to install and operate these CLIs, refer to the manuals for Emulex One Command Manager CLI and for QLogic QConvergeConsole CLI. Model names that require installation of the Emulex OneCommand Manager CLI are as follows:

PG-FC203, PGBFC203, PG-FC203L, PGBFC203L, PG-FC204, PGBFC204, PG-FC204L, PGBFC204L, PY-FC201, PYBFC201, PY-FC201L, PYBFC201L, PY-FC202, PYBFC202, PY-FC202L, PYBFC202L, PY-FC221, PYBFC221, PYBFC221L, PY-FC222, PYBFC222, PYBFC222L, PY-CN302, PYBCN302, PYBCN302L, PY-CN202, PYBCN202, PY-CN202L, PYBCN202L, PY-LA3A2, PYBLA3A2, PYBLA3A2L, PY-LA3B2, PYBLA3B2, PYBLA3B2L

Model names that require installation of the QLogic QConvergeConsole CLI are as follows:

PG-FC205, PGBFC205, PG-FC205L, PGBFC205L, PG-FC206, PGBFC206, PG-FC206L, PGBFC206L, PY-FC211, PYBFC211, PY-FC211L, PYBFC211L, PY-FC212, PYBFC212, PY-FC212L, PYBFC212L, PY-FC311, PYBFC311, PYBFC311L, PY-FC312, PYBFC312, PYBFC312L

- For implementing a firmware update of a PCI card on Linux, the lspci commmand must be executable under Linux on the target server.

You should use the latest versions of the Emulex OneCommand Manager CLI and the QLogic QConvergeConsole CLI, respectively.

On the PRIMERGY download search screen stated below, select the name of the product you are using in the "Product Name" field, and then enter "OC Manager" respectively "QConvergeConsole" into the "Name of Enclosed Software/Driver (Partial Match OK)" field to search for and download the latest item.

<http://jp.fujitsu.com/platform/server/primergy/downloads/>

## **2.3.4 Task Management**

In ISM, any processing that takes time is managed as a "Task." You can view the current status of all tasks at once on the "Task" screen instead of the respective operating screens of each task.

Likewise, you have to use the "Task" screen to abort (cancel) any ongoing processing.

On the "Task" screen, you can view processing of the tasks shown in the following table.

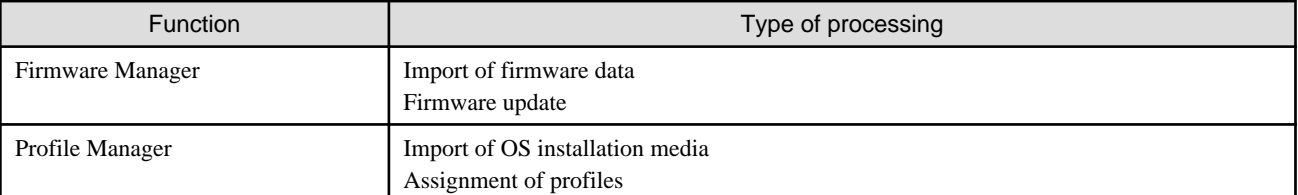

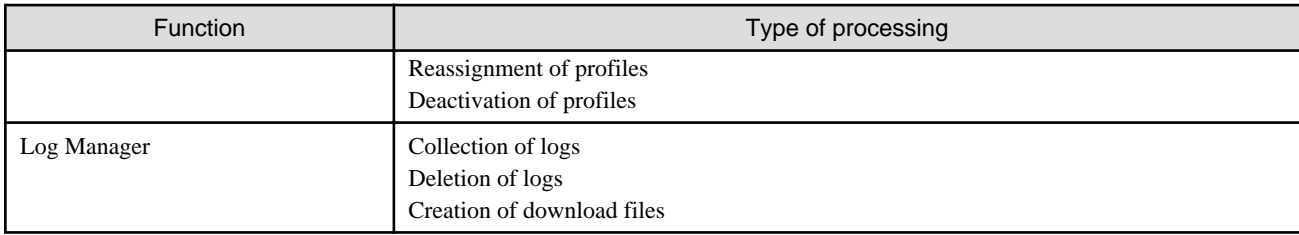

### **Method for displaying "Task" screen**

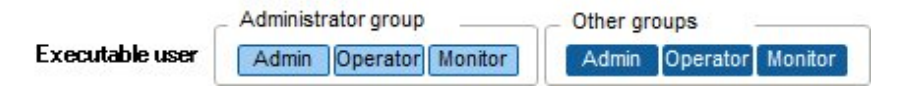

1. Select [Events/Tasks] - [Tasks].

## **2.3.5 ISM-VA Management**

ISM-VA Management is a function used for installing, service operations, and maintenance of ISM.

Here, the following points are described:

- Functions for use when installing ISM
- Functions for use in maintenance

The commands you can use with ISM-VA Management are explained in "[2.3.5.1 List of Commands in ISM-VA Management](#page-77-0)."

#### **Functions for use when installing ISM**

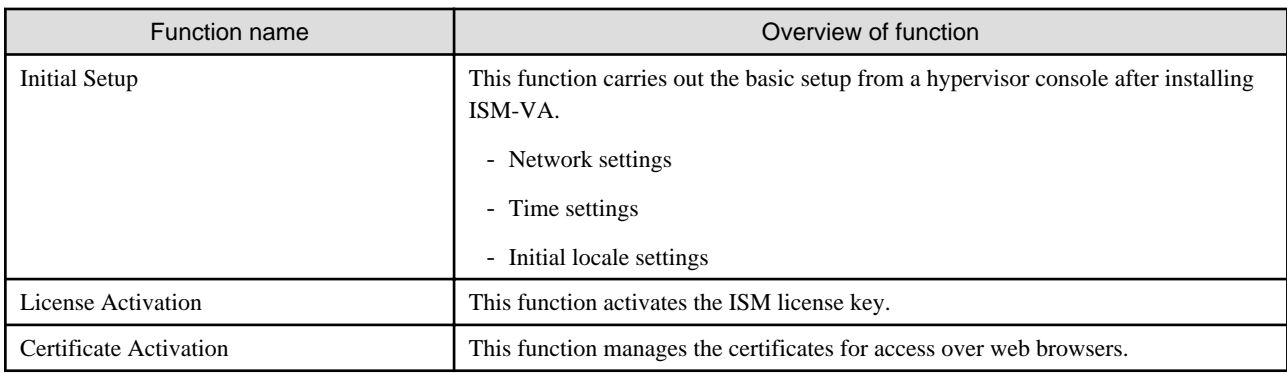

#### **Functions for use in maintenance**

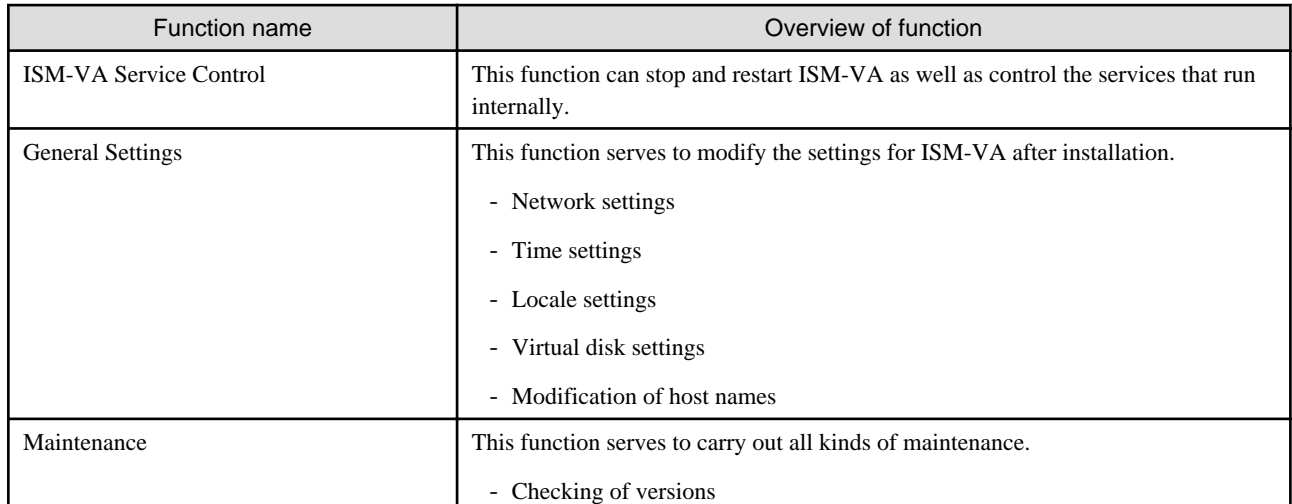

<span id="page-77-0"></span>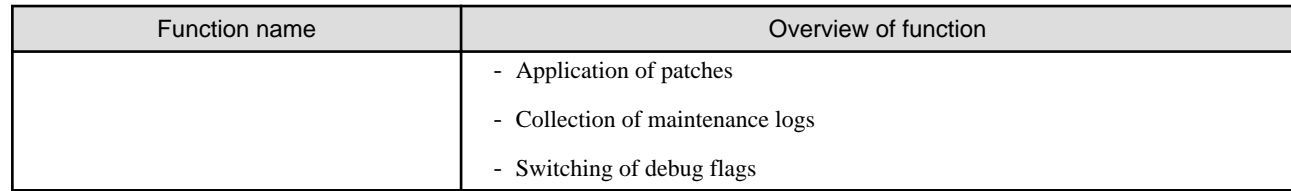

## 2.3.5.1 List of Commands in ISM-VA Management

The following list shows the commands in ISM-VA Management.

### **Network settings**

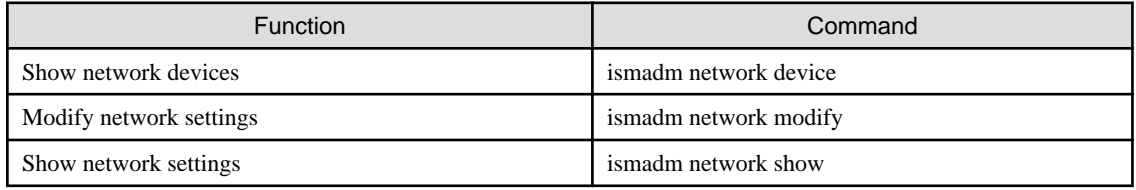

### **Time settings**

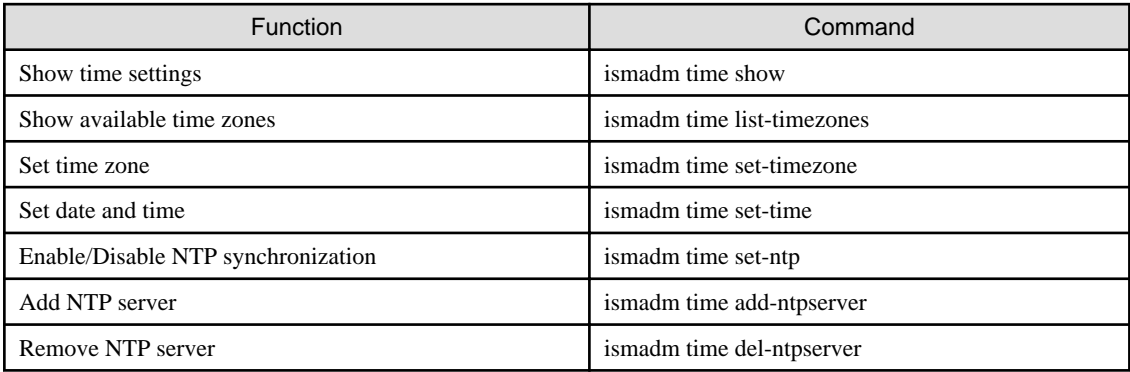

### **Locale and keymap settings**

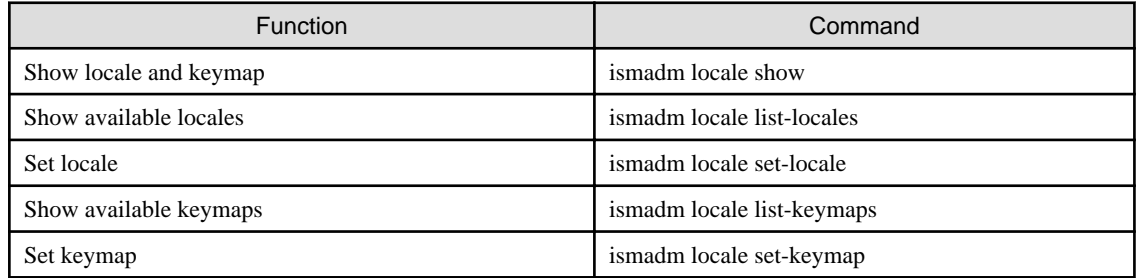

### **License Activation**

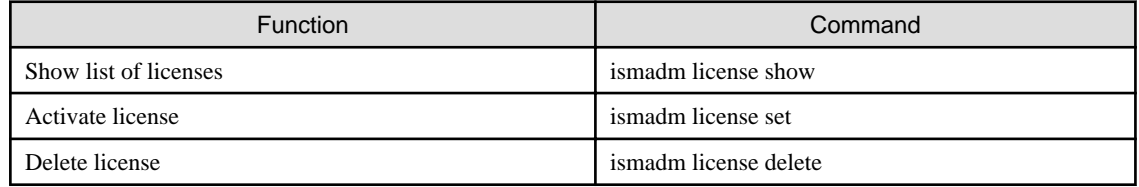

### **Certificate Activation**

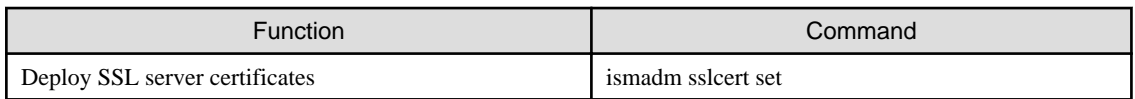

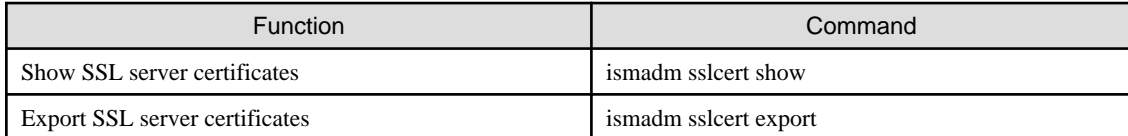

### **ISM-VA Service Control**

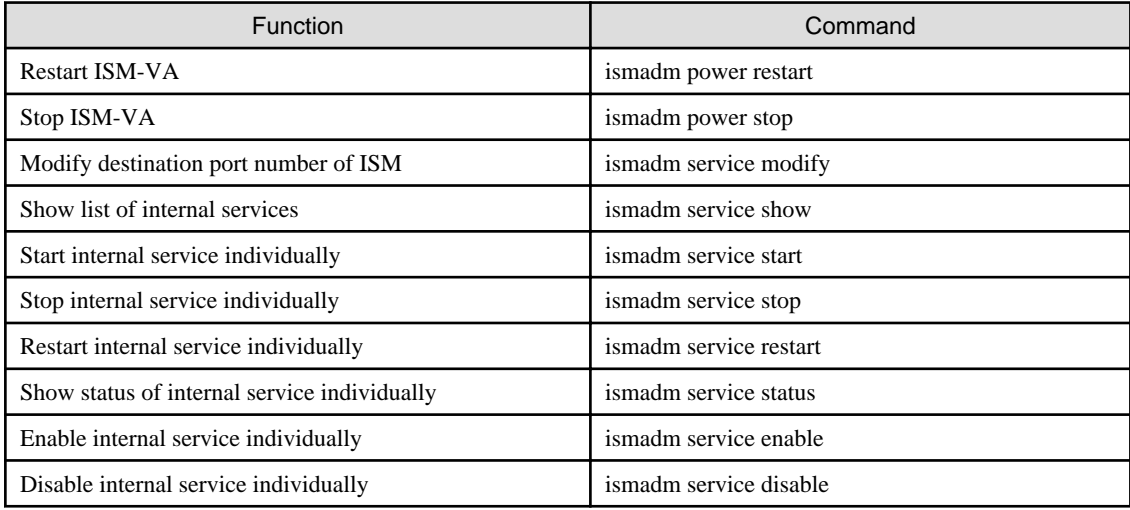

### **Virtual disk settings**

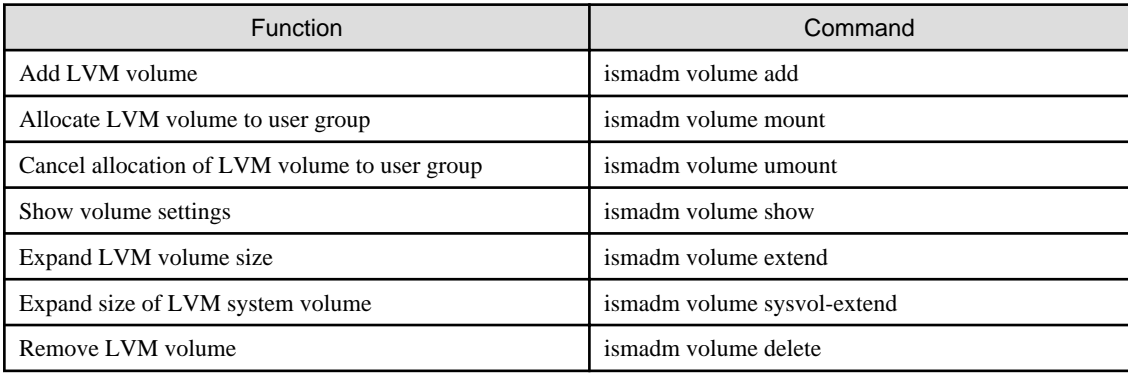

### **Maintenance**

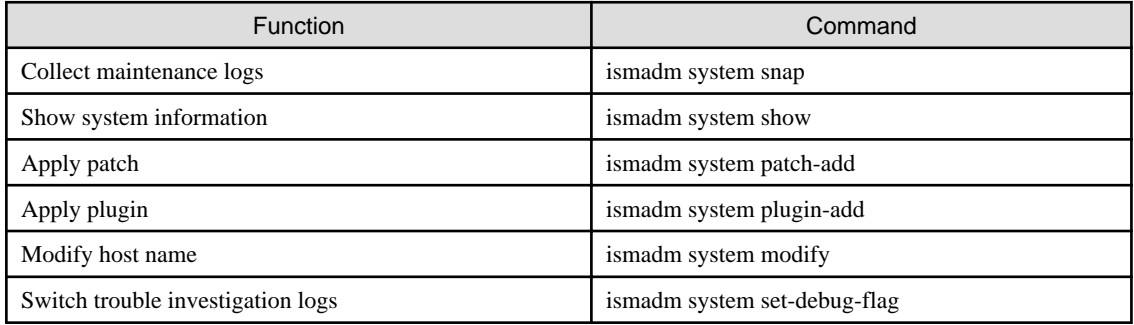

### **Event notification settings**

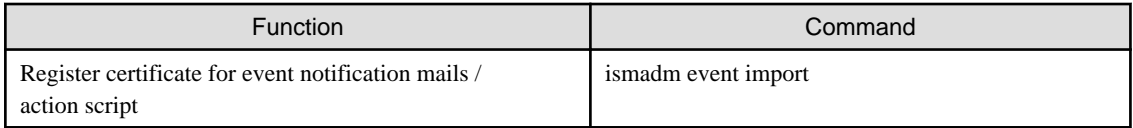

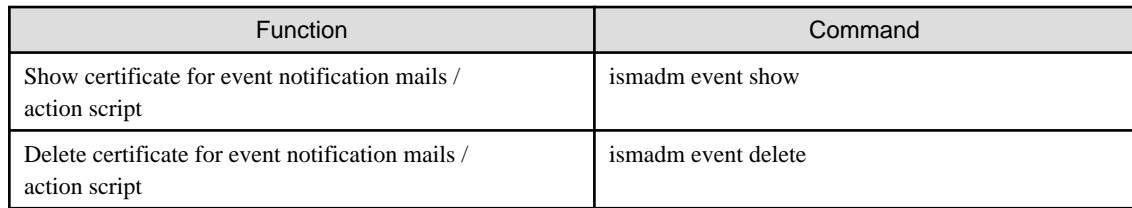

## **2.4 Operations when Releasing Node Registrations and when Modifying Groups**

When you are going to release a node registration or modify a group, perform the operations described below.

## **2.4.1 When Releasing Node Registrations**

Before you release a node registration, complete the operations described below.

- If any tasks are being executed, wait until they have completed.
- Deactivate any profiles assignments you have made.

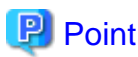

If you deactivate a node registration while a profile assignment is active, this node registration will not be deactivated. (The profile remains with an "Assigned" status.) Deactivate the profile assignments individually.

## **2.4.2 When Modifying or Dissolving Groups**

Before you change the affiliation of a node from one node group to another or release a node from a node group, complete the operations described below.

- If any tasks are being executed on the relevant node, wait until they have completed.
- If any profile was applied to the relevant node, deactivate the profile.
- Delete any schedules for log collection from the relevant node.
- Delete any saved logs that were retrieved from the relevant node.

## **P** Point

- For profiles that were set by users who belong to a user group, these users will no longer be able to view and modify the profile settings. In such a case, the profile has to be deleted by a user belonging to an Administrator group.

<u>. . . . . . . . . . . . . .</u>

- If you forgot to delete any saved logs, revert the node temporarily to the former user group in order to be able delete the logs.

## **2.4.3 When Deleting User Groups**

Before you delete a user group, complete the operations described below.

- Deactivate any profiles assignments you have made.
- Delete all profiles, profile groups, policies, and policy groups that are included in the user group.
- Delete all imported OS media, SVS DVD data, and firmware data from the repository.
- Delete any schedules for log collection.
- Delete any saved logs.

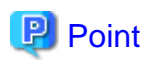

For profiles and log-related operations that were set by users who belong to a user group, these users will no longer be able to view and modify the settings for profiles and log-related operations. In such cases, the settings have to be corrected by a user belonging to an Administrator group. 

a a a a a a

**2.4.4 When Changing User Group Names**

Before you change the name of a user group, make sure that none of the following tasks are currently being executed.

- Firmware import operations
- Firmware update operations

## **Chapter 3 Installing ISM**

This chapter explains how to install ISM.

## **3.1 Workflow for Installing ISM**

Set up the operating environment for ISM itself.

#### **(1) Installation Design**

When you are going to install ISM, you have to perform the following tasks in preparation.

- Estimation of disk resources
- Repository settings
- Configuration of network
- Setting node names and profile names

For information on the contents of these tasks, see "3.2 Installation Design for ISM."

#### **(2) Installing ISM-VA**

Install ISM-VA on a management server.

For information on the installation procedure, see "[3.3 Installing ISM-VA](#page-84-0)."

#### **(3) Setup of ISM-VA Environment**

Set up the operating environment in which you installed ISM-VA.

For information on the contents of the environment setup procedure, see ["3.4 Environment Settings for ISM-VA](#page-94-0)."

#### **(4) Registration of License**

Register the license that is required for using ISM.

For information on the tasks necessary to register the license, see ["3.5 Registration of Licenses](#page-99-0)."

#### **(5) Registration of Users**

Register the ISM users.

For information on the tasks necessary to register users, see "[3.6 Registration of Users.](#page-99-0)"

#### **(6) Allocation of Virtual Disks**

Allocate virtual disks in order to expand the disk capacities of ISM-VA.

For information on the tasks necessary to expand the disk capacities of ISM-VA, see ["3.7 Allocation of Virtual Disks.](#page-100-0)"

## **3.2 Installation Design for ISM**

Designing the installation in advance is important for having ISM operate smoothly. Design the following items.

- [3.2.1 Estimation of Disk Resources](#page-82-0)
- [3.2.2 Repository Settings](#page-83-0)
- [3.2.3 Network Design](#page-83-0)
- [3.2.4 Setting of Node Names](#page-84-0)
- [3.2.5 Setting of Users](#page-84-0)

## <span id="page-82-0"></span>**3.2.1 Estimation of Disk Resources**

Operation of the following items requires an estimate calculation of disk capacities:

- Logs
- Repositories
- Backups

Disk capacities cannot be expanded dynamically during the operation of ISM-VA. Therefore, if disk space runs low during operation, this has an effect on the operation of log collection for Log Manager as well as of repositories and backups. Consequently, it is important to estimate the disk capacity in advance to make sure it will not run low.

Create a virtual disk with the estimated capacity and allocate it to ISM-VA. For information on how to create and allocate virtual disks, see "[3.7 Allocation of Virtual Disks.](#page-100-0)"

In order to avoid insufficient disk space, you should also design operations to include periodical deletion of repository, backup, and other data that are no longer necessary.

## 3.2.1.1 Estimation of Log Storage Capacity

ISM issues logs through the following functions.

- Log Manager

The disk capacities for logs issued through Log Manager depend on the number of managed nodes and on the period or frequency of log retention. In estimating the capacities, you should also take the possible number of added node expansions in the future into account.

For information on how to estimate disk capacities for logs that are issued by Log Manager, access your local support.

- Trouble investigation logs

The log disk space needs to be expanded depending on the number of nodes to be managed by ISM-VA.

The following chart shows approximate values for the required disk capacities for various numbers of managed nodes and the corresponding log areas.

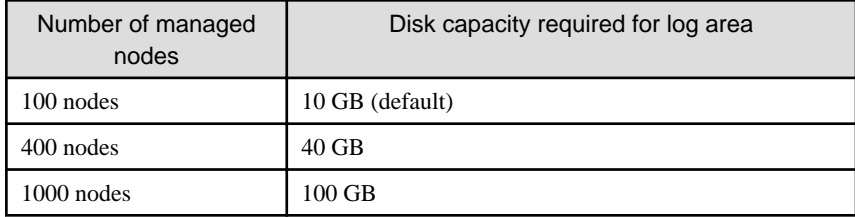

The procedure for expanding a log area is as follows:

1. Allocate an additional virtual disk.

For details, see "[3.7.1 Allocating Virtual Disks to Entire ISM-VA](#page-100-0)."

2. Switch the log level.

For details, see "[4.16 Switching Levels of Trouble Investigation Logs](#page-121-0)."

### 3.2.1.2 Estimation of Required Capacities for Repositories

In order to operate functions such as Profile Manager or Firmware Manager, it is necessary to prepare repositories in ISM-VA. In a repository, the following data are stored.

- Firmware data
- OS image files
- Work files

<span id="page-83-0"></span>The disk capacities required for repositories vary with the types of OS to be installed on the managed nodes and the numbers of Update DVDs to be imported, but it is normal for them to use 10 GB and more. Please refer to the table below when you estimate the required capacities.

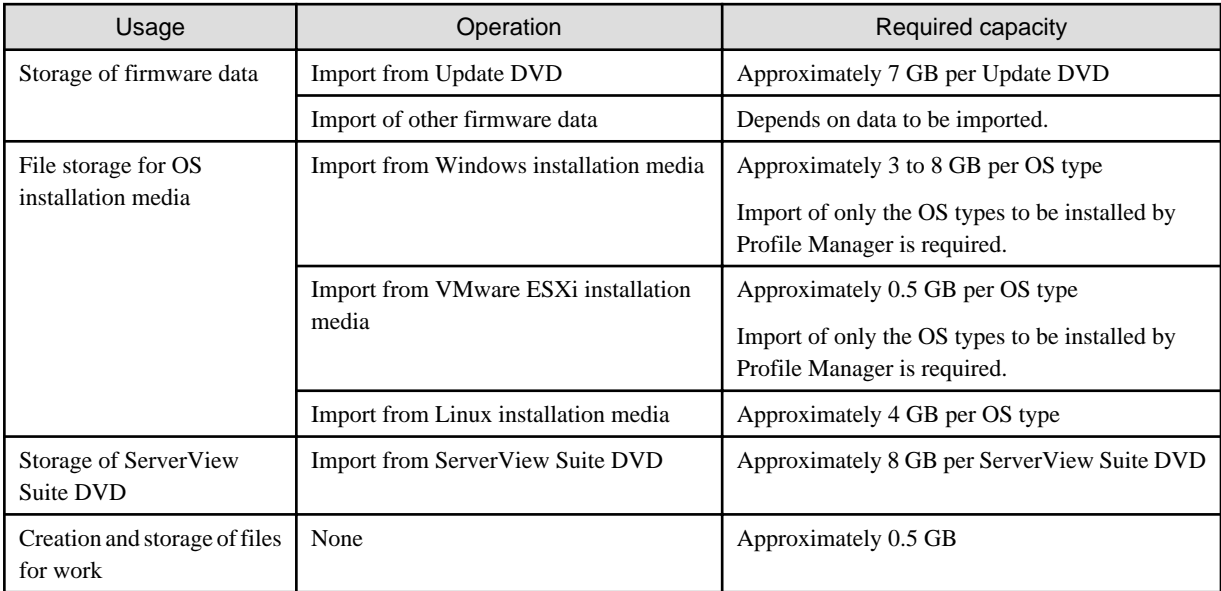

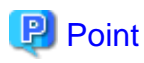

- By correlating user groups and node groups, you can operate ISM separately for each node group. To do so, you have to prepare a separate repository for each user group. In this case, it is necessary to estimate the required disk capacities for repositories only for the number of user groups.

- The ServerView Suite DVDs are stored in the system area. Depending on the number of ServerView Suite DVDs to be used, it is necessary to estimate the required disk capacity on the LVM volume in the system area.

**3.2.2 Repository Settings**

Repositories store large amounts of data. If you operate repositories separately for each user group, the amounts of stored data are going to be even larger. This is why you should create the repositories on virtual disks that allow you to expand the disk capacities. For information on how to create and allocate virtual disks, see "[3.7 Allocation of Virtual Disks.](#page-100-0)"

## **3.2.3 Network Design**

ISM uses the following two types of management LAN to manage servers:

- Networks connected to iRMC Management LAN

This type of network is mainly used for controlling servers or making BIOS and iRMC settings.

- Networks connected to the onboard LAN

This type of network is mainly used for OS installation and for establishing connections after OS installation.

. . . . . . . . . . . . . . . . . . .

Moreover, network connections are required for managing switches and storages. These can be either divided into physical and logical connections or used as one single integrated connection.

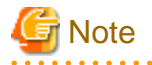

By default, ISM-VA starts up with the IP address "192.168.1.101" in effect. Take care that it does not conflict with any other devices in the network.

<span id="page-84-0"></span>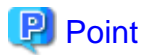

- It is recommended that you prepare separate networks for business use (business LANs) besides these management LANs.
- By correlating user groups and node groups, you can operate ISM separately for each node group. To do so, design separate networks for each node group. You can also set up firewalls around the network of each node group in order to separate data communication between groups and thereby prevent viewing and manipulation of nodes that belong to other node groups.
- You can define only one network interface for ISM. If you are going to configure multiple networks, configure the router to enable communication between the networks.

## **3.2.4 Setting of Node Names**

Determine naming rules for nodes and profiles that will be required for node registration.

When you register a node, give it a unique name.

You can use a maximum of 64 alphanumeric characters, hyphen (-), and underscore ( ) for each node name.

## **3.2.5 Setting of Users**

Set up appropriate user roles and user groups according to the actual tasks and functions of each user. It is recommended that you make the user settings according to the actual tasks and functions of each user within the framework, setting up user roles according to such tasks as expansion, monitoring, or maintenance of nodes, and setting up user groups organization-wise for only the actual users of each node resource.

If you are going to operate nodes separately for each user group, you should define a node that is operated and managed by a given user group as a node group and then correlate the user group with the node group. When you do so, you have to create a user with an Administrator role within the user group.

In order to ensure security in node management, it is also recommended that you design operations so that users are removed as soon as they have become obsolete, that passwords have to be changed at regular intervals, and so on.

For information on how to make settings for user roles and user groups and on how to change passwords, see the ISM online help.

## **3.3 Installing ISM-VA**

The ISM software is supplied with the "FUJITSU Software ServerView Infrastructure Manager 2.0.0 Media Pack."

Install ISM-VA according to the installation destination.

The following procedures explain how to install ISM-VA on Microsoft Windows Server Hyper-V, VMware vSphere Hypervisor, and KVM.

- 3.3.1 Installing on Microsoft Windows Server Hyper-V
- [3.3.2 Installing on VMware vSphere Hypervisor](#page-87-0)
- [3.3.3 Installing on KVM](#page-91-0)

### **3.3.1 Installing on Microsoft Windows Server Hyper-V**

For installation, use the zip file that is included in the DVD media. For details on selecting installation destinations and network adapters that are to be specified midway during installation, refer to the Hyper-V manuals.

1. Deploy the zip file that is included in the DVD media in a temporary deployment location on the Windows server to be used as the Hyper-V host.

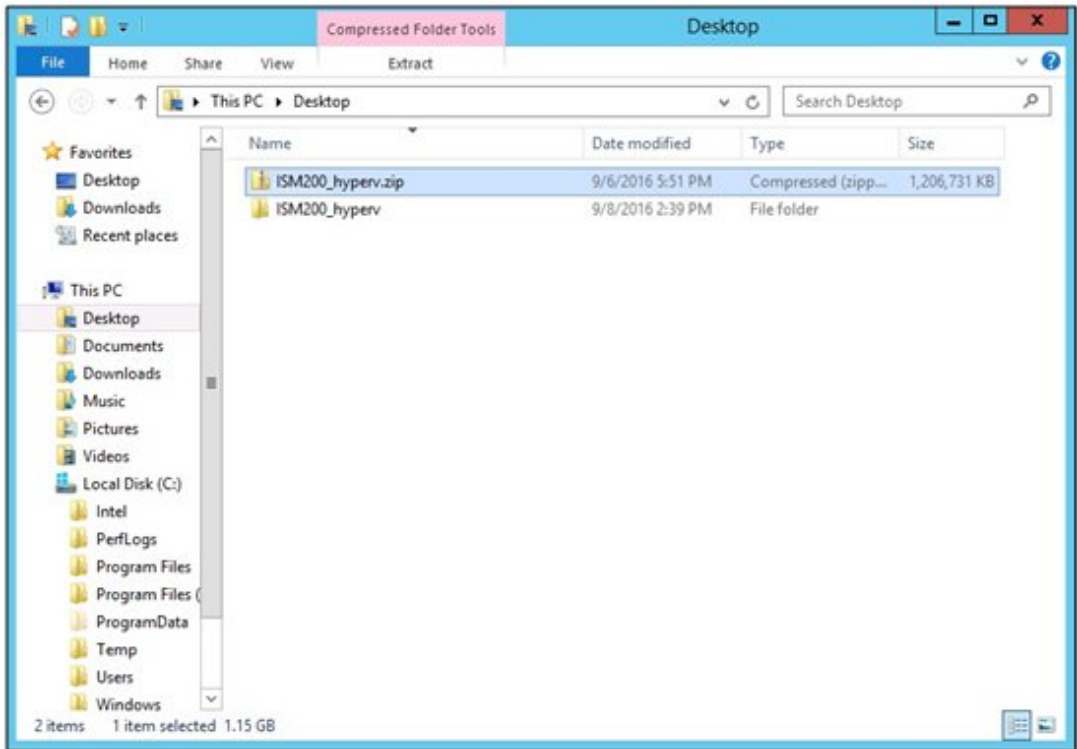

2. Start Hyper-V Manager, right-click on the Windows server to be used as the Hyper-V host, and then select [Import Virtual Machine].

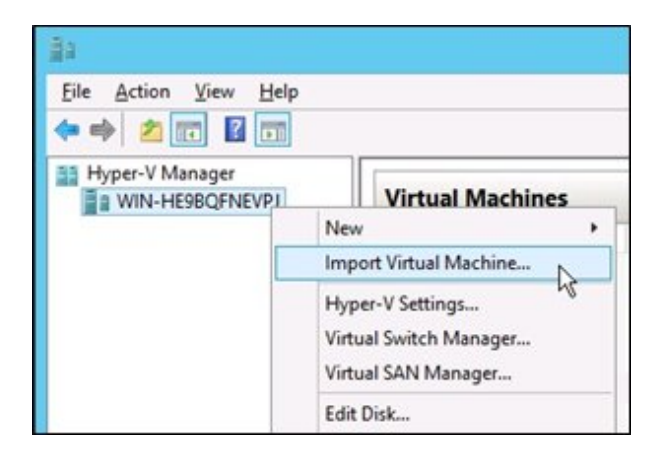

3. On the "Select Folder" screen, select the directory in which you deployed the file in Step 1.

The directory to be selected is the parent directory of the directories "Snapshots," "Virtual Hard Disks," and "Virtual Machines."

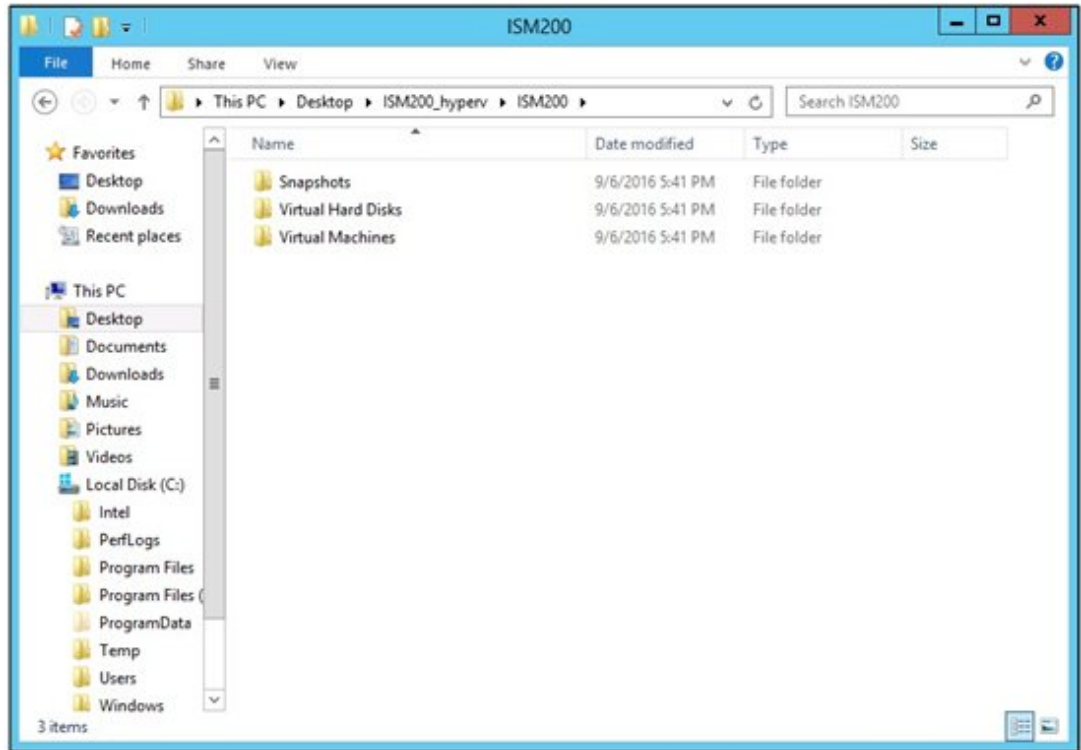

4. On the "Choose Import Type" screen, select [Copy the virtual machine (create a new unique ID)], and then click [Next].

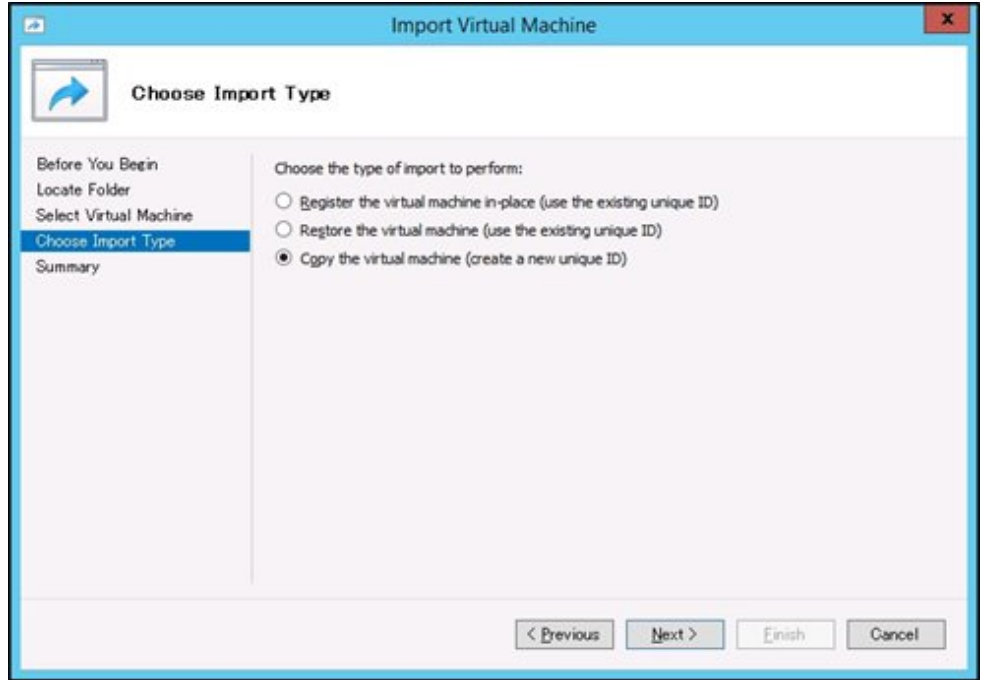

5. On the "Choose Folders for Virtual Machine Files" and "Choose Folders to Store Virtual Hard Disks" screens, select the import destination for ISM-VA. A default location is displayed, but you can change it to another one as necessary.

<span id="page-87-0"></span>6. On the "Connect Network" screen, select the virtual switch to be used by ISM-VA, and then click [Next].

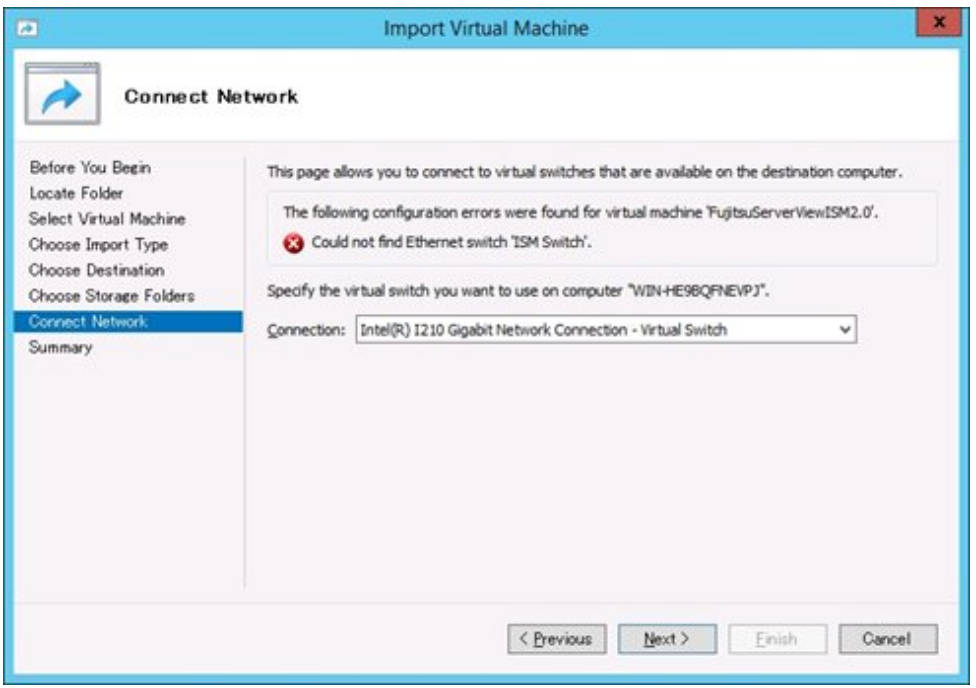

- 7. Click [Finish] to finish the import wizard.
- 8. When the import of ISM-VA is complete, convert the virtual hard disk to a constant capacity. For details on how to convert, refer to the Hyper-V manual.

### **3.3.2 Installing on VMware vSphere Hypervisor**

For installation, use the ova file that is included in the DVD media.

1. Start vSphere Client and select [Deploy OVF Template] from the [File] menu.

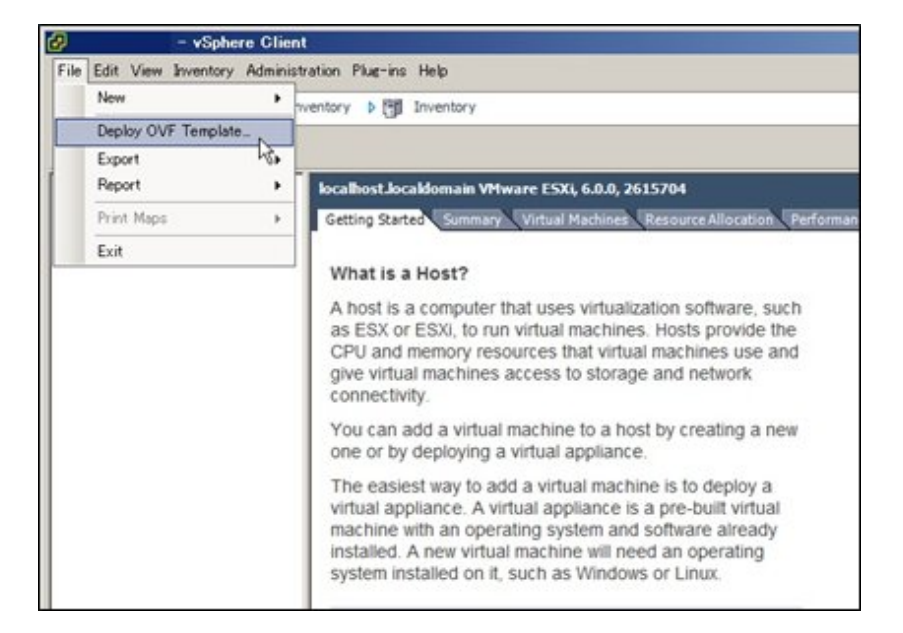

2. On the source selection screen, select the ova file that is included in the DVD media, and then click [Next].

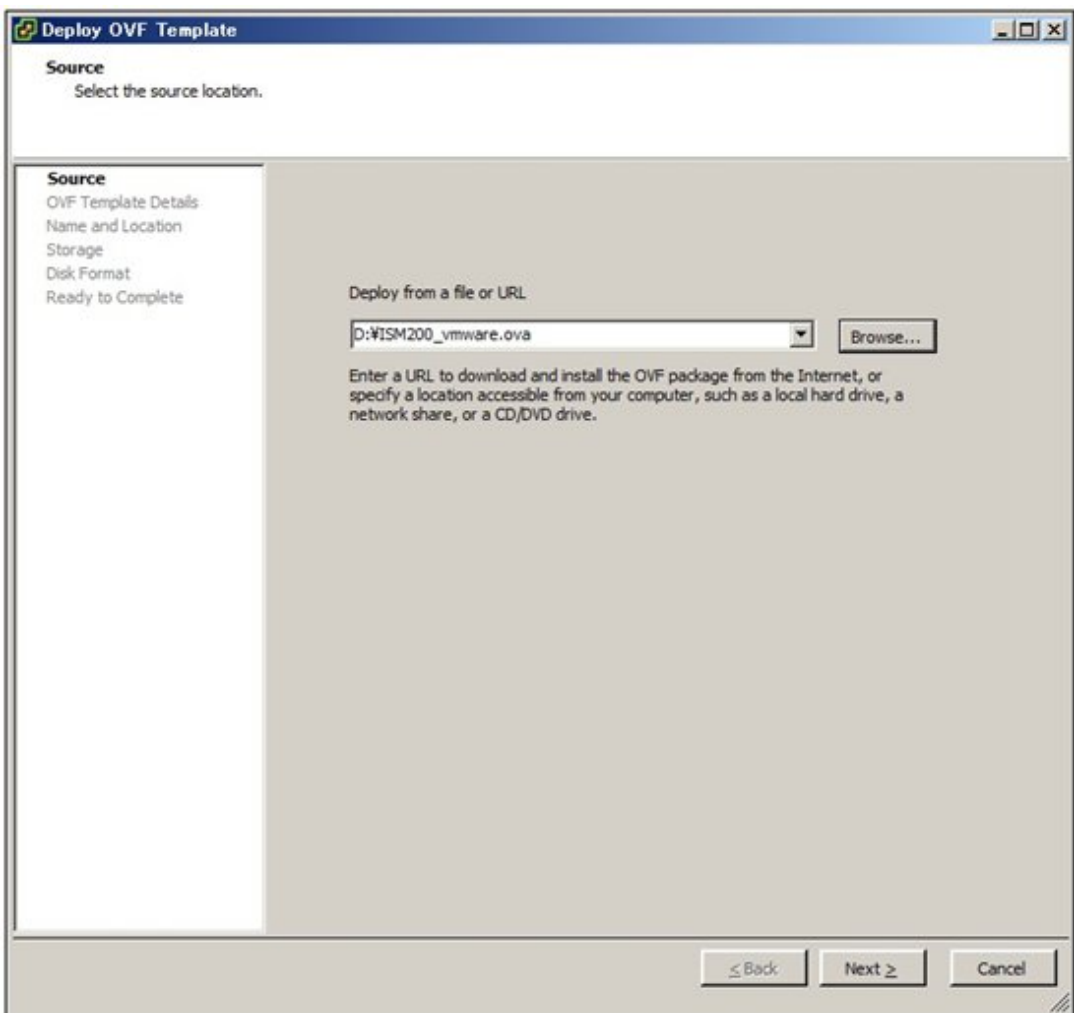

3. On the "Storage" screen, specify the location where the virtual machine is saved, and then click [Next].

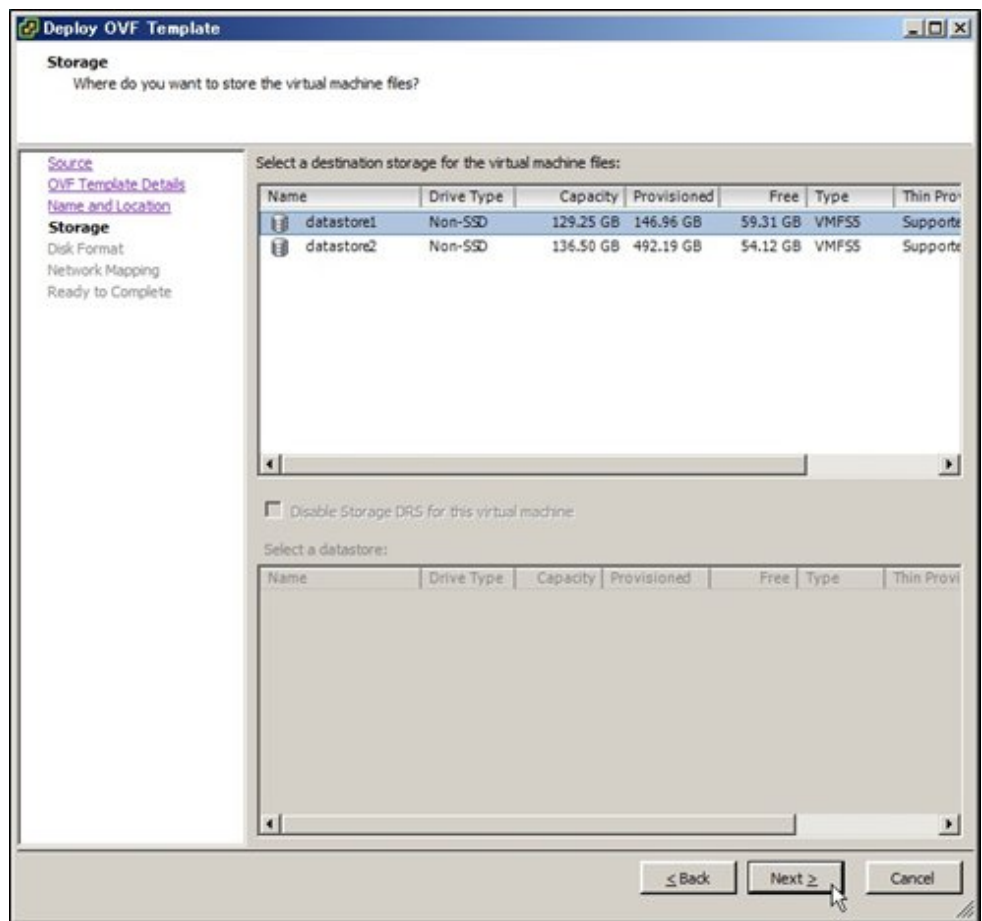

4. On the "Disk Format" screen, select [Thick Provision Lazy Zeroed] or [Thick Provision Eager Zeroed], and then click [Next].

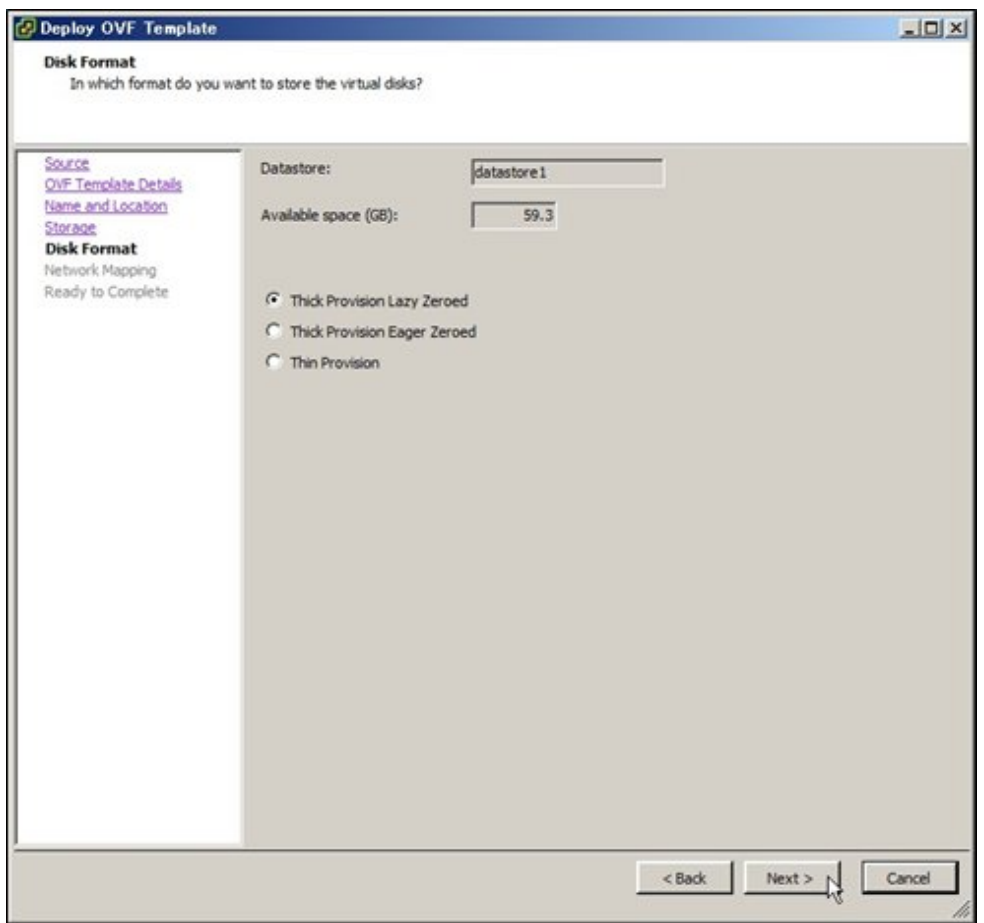

<span id="page-91-0"></span>5. On the "Network Mapping" screen, select the network to be used by ISM, and then click [Next].

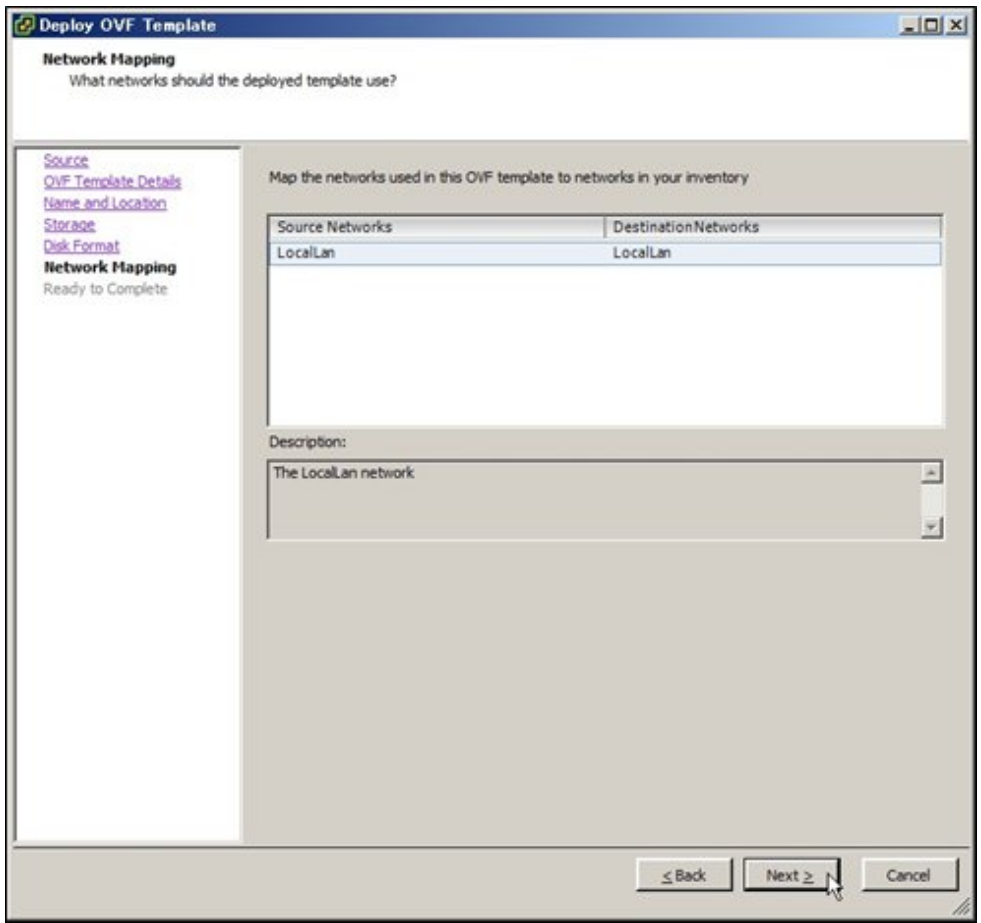

6. Click [Finish] to finish deployment of OVF templates.

## **3.3.3 Installing on KVM**

For installation, use the tar.gz file that is included in the DVD media.

1. Forward the tar.gz file to any suitable directory on the KVM host and decompress it there.

```
# tar xzvf ISMV200si421_kvm.tar.gz
ISMV200si421_kvm/
ISMV200si421_kvm/ISMV200si421_kvm.qcow2
ISMV200si421_kvm/ISMV200si421.xml
```
- 2. Copy the files in the decompressed directory to their respective designated locations.
	- a. Copy the qcow2 file to /var/lib/libvirt/images.

# cp ISMV200si421\_kvm.qcow2 /var/lib/libvirt/images

b. Copy the xml file to /etc/libvirt/qemu.

# cp ISMV200si421.xml /etc/libvirt/qemu

3. Specify the xml file to register ISM-VA.

```
# virsh define /etc/libvirt/qemu/ISMV200si421.xml
```
4. Click on [Virtual Machine Manager] to open Virtual Machine Manager.

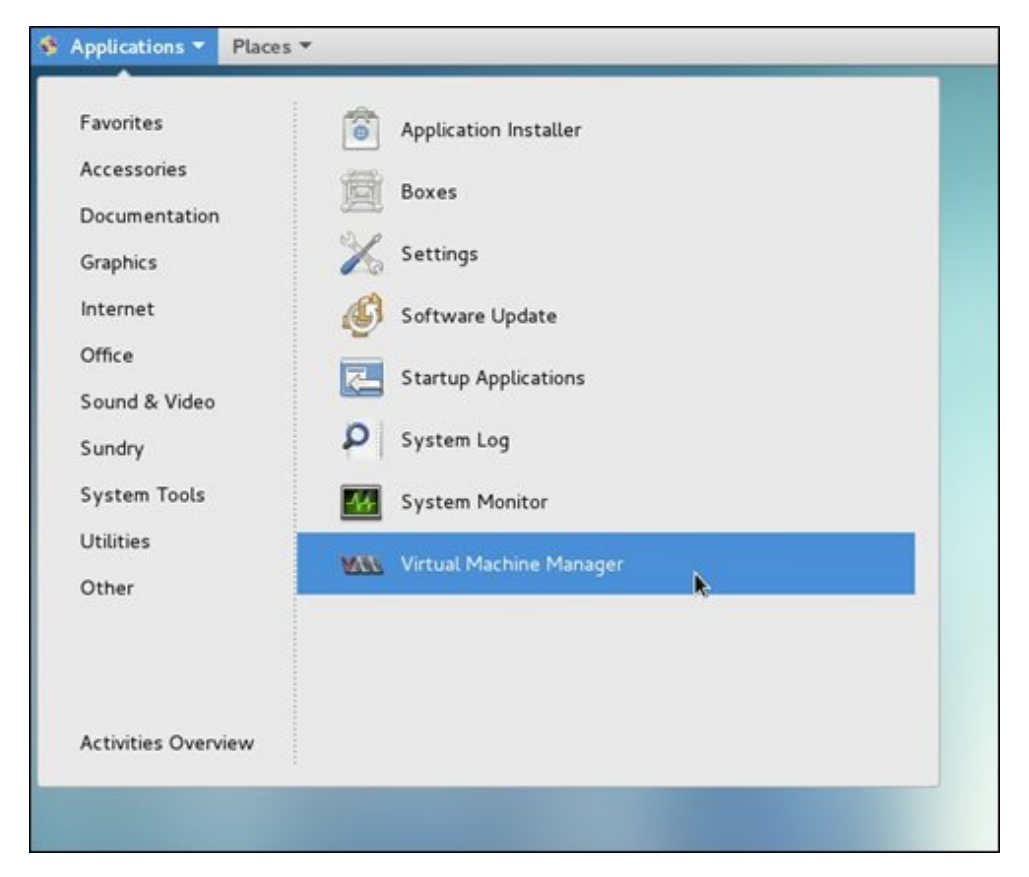

5. In Virtual Machine Manager, select ISM-VA, and then click [Open].

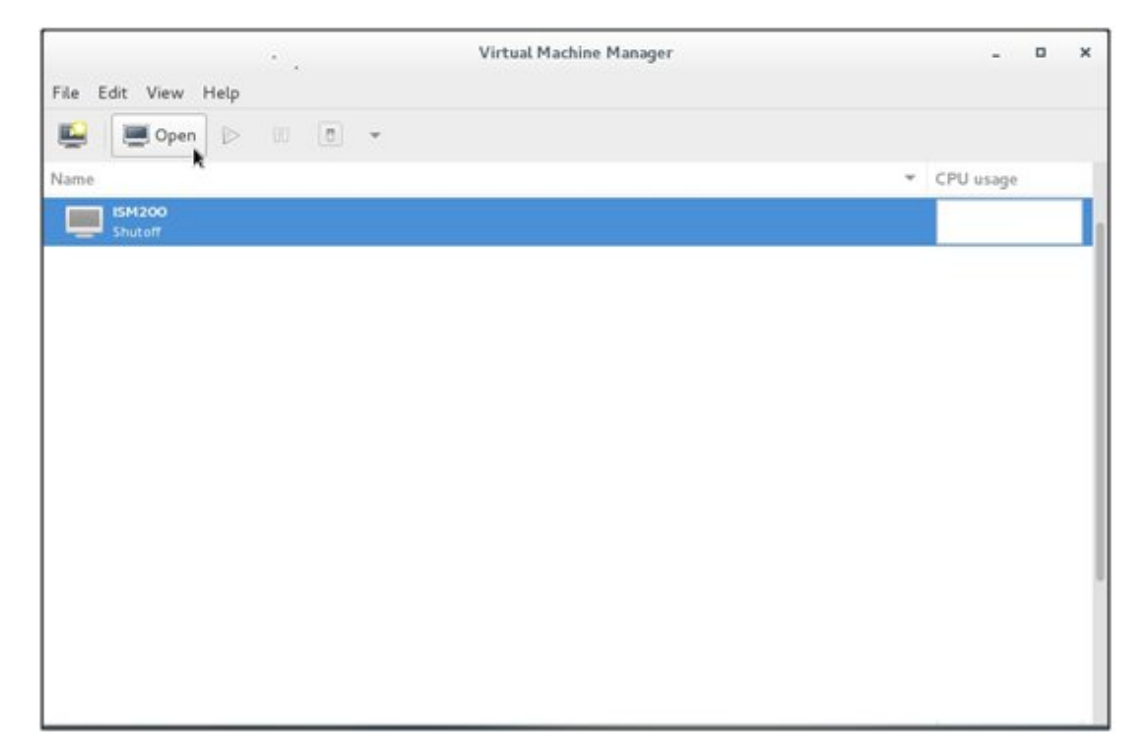

- **ISM200 Virtual Machine** File Virtual Machine View Send Key © Console  $\equiv$ D O Details ○ Snapshots Fullscreen Resize to VM **Scale Display**  $\blacktriangleright$ **Text Consoles**  $\blacktriangleright$ **Ø** Toolbar Guest not running
- 6. On the "ISM-VA Virtual Machine" screen, select [Details] from the [View] menu.

7. On the details screen for ISM-VA, select [NIC] and the virtual network or host device to which to connect ISM-VA, and then click [Apply].

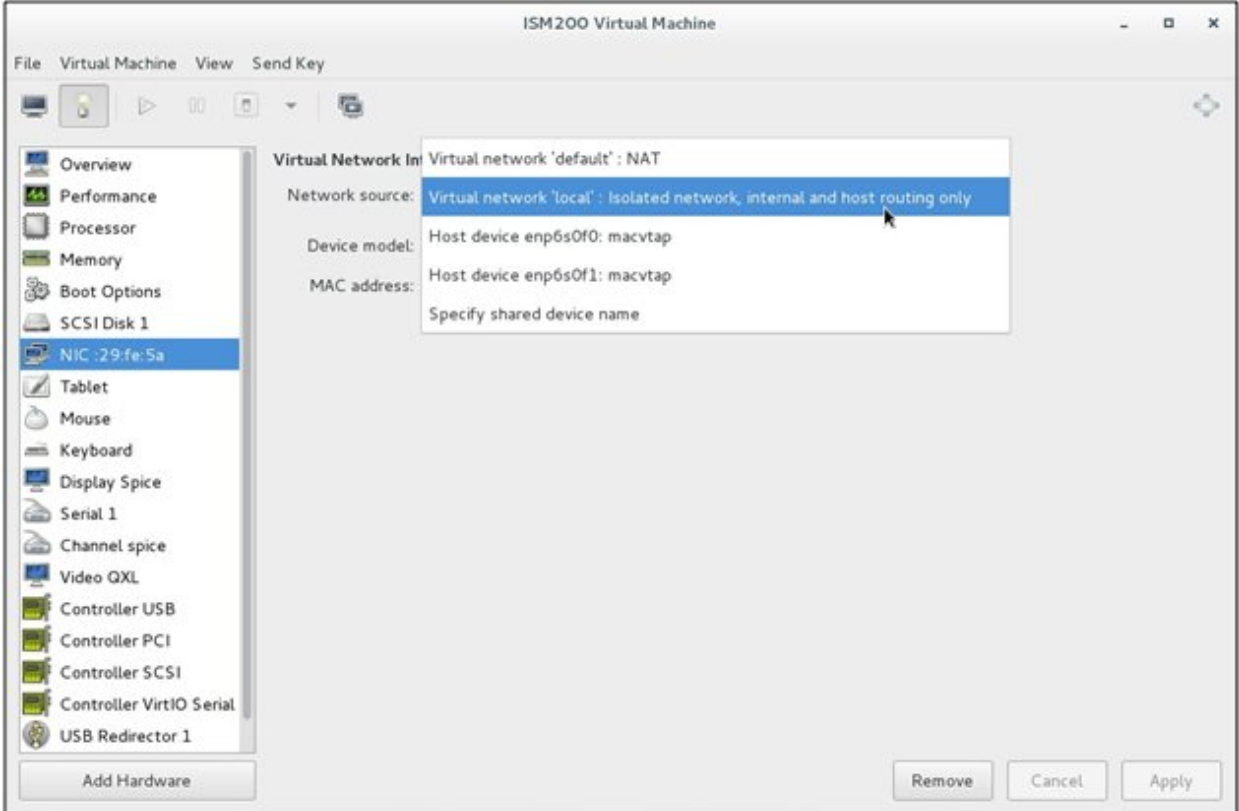

## <span id="page-94-0"></span>**3.4 Environment Settings for ISM-VA**

Make the initial settings after installing ISM.

## **3.4.1 First Start of ISM-VA**

Use the respective function of the hypervisor on the installation destination to start up ISM-VA. Start up ISM-VA as a host OS user with administrator privileges.

The following procedures explain how to start up ISM-VA from Microsoft Windows Server Hyper-V, VMware vSphere Hypervisor, and KVM.

- 3.4.1.1 For ISM-VA Running on Microsoft Windows Server Hyper-V (First Time)
- [3.4.1.2 For ISM-VA Running on VMware vSphere Hypervisor \(First Time\)](#page-95-0)
- [3.4.1.3 For ISM-VA Running on KVM \(First Time\)](#page-96-0)

### 3.4.1.1 For ISM-VA Running on Microsoft Windows Server Hyper-V (First Time)

1. In Hyper-V Manager, right-click on the installed ISM-VA, and then select [Connect].

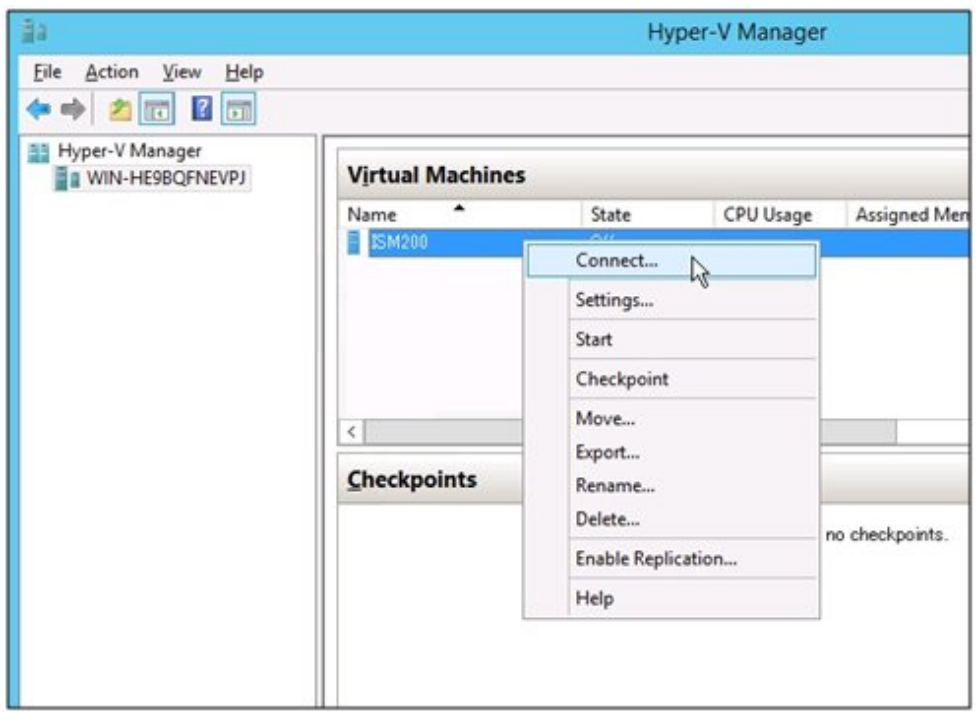

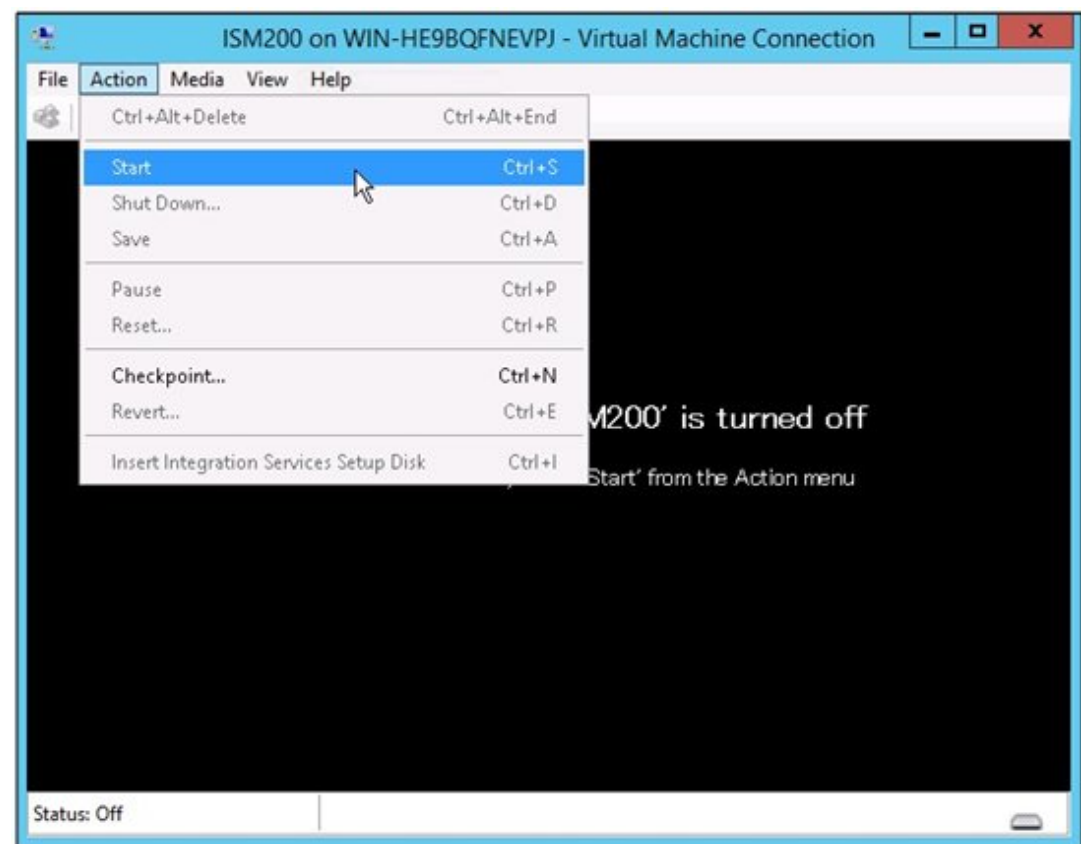

<span id="page-95-0"></span>2. On the "Virtual Machine Connection" screen, select [Start] from the [Actions] menu to start ISM-VA.

- 3.4.1.2 For ISM-VA Running on VMware vSphere Hypervisor (First Time)
	- 1. In vSphere Client, right-click on the installed ISM-VA, and then select [Open Console].

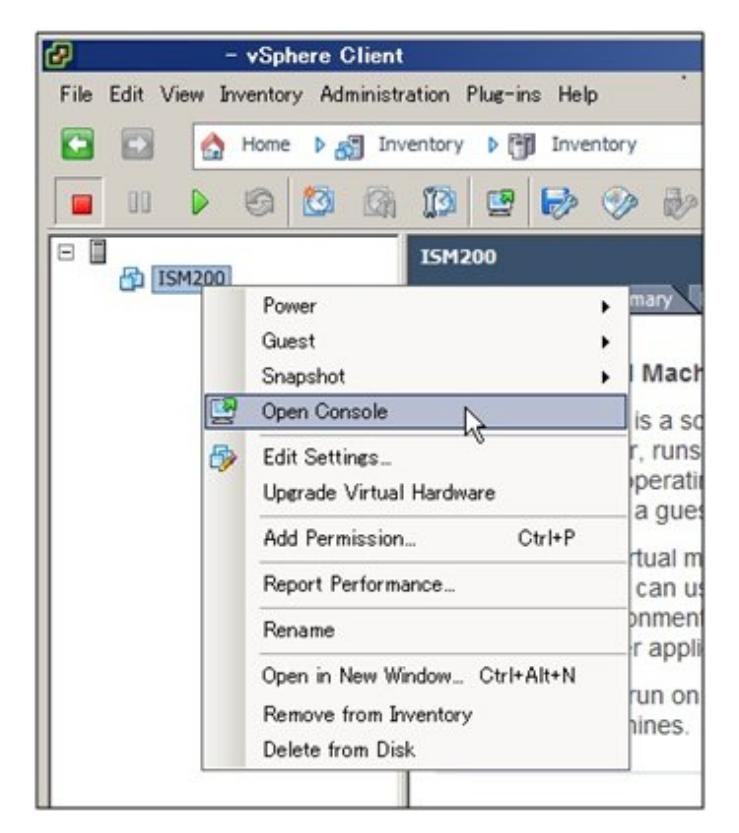

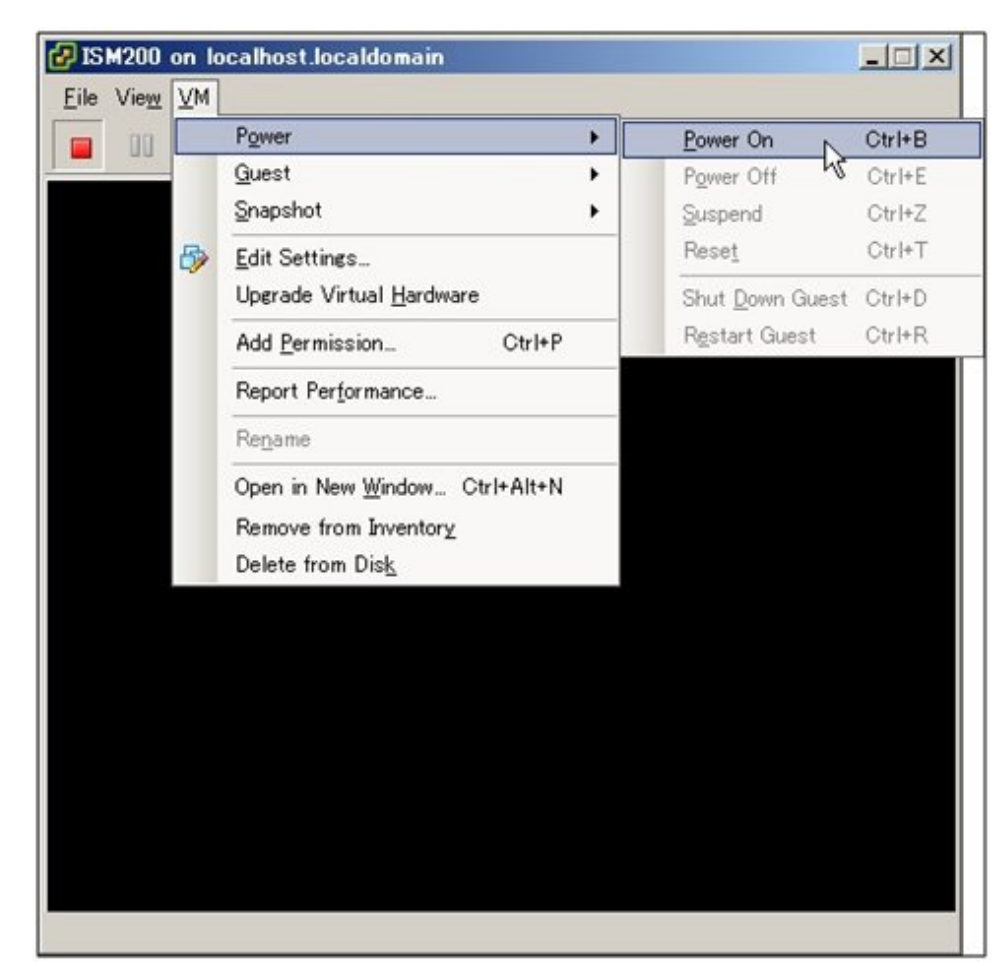

<span id="page-96-0"></span>2. On the "Console" screen, select [Power] - [Power On] from the [VM] menu to start ISM-VA.

## 3.4.1.3 For ISM-VA Running on KVM (First Time)

1. In Virtual Machine Manager, right-click on the installed ISM-VA, and then select [Open].

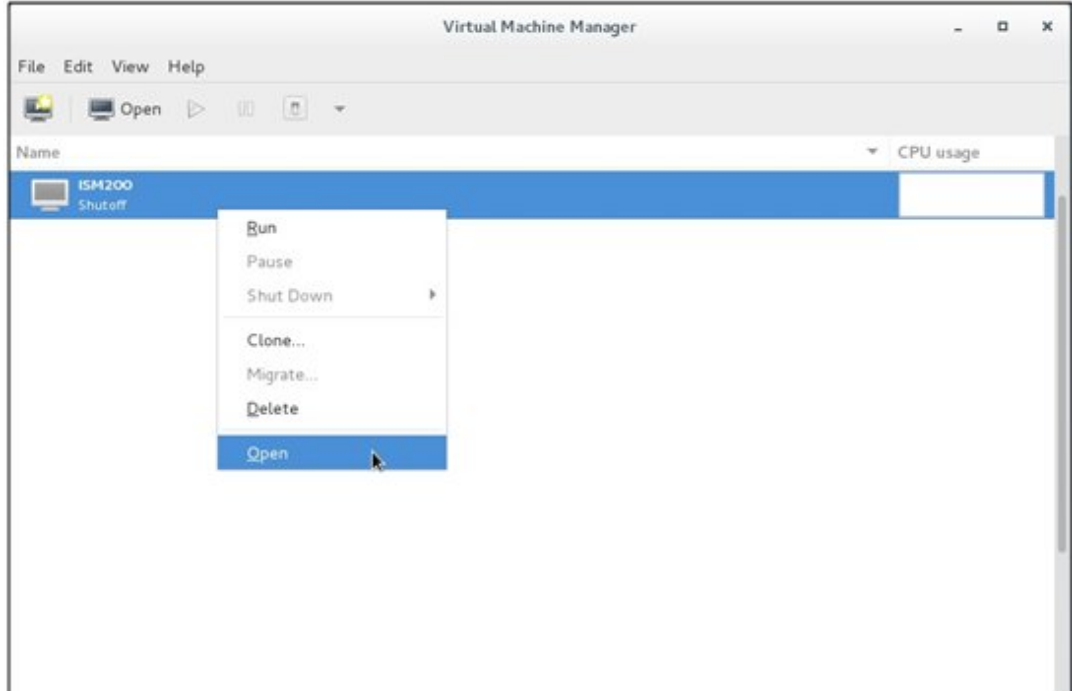

2. On the "ISM-VA Virtual Machine" screen, select [Run] from the [VM] menu to start ISM-VA.

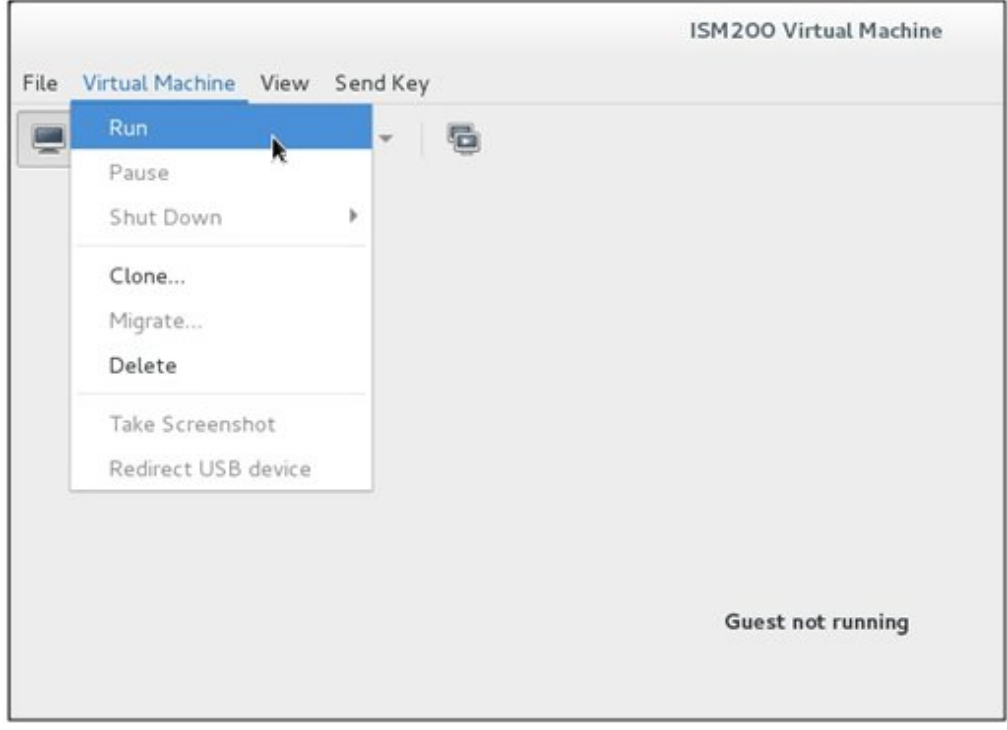

### **3.4.2 Initial Settings of ISM**

After starting ISM-VA, use the console commands to make the basic settings for ISM.

- 1. Use the administrator account and the default password to log in to the console.
	- Administrator account: administrator
	- Default password: admin
- 2. From the console, make the network settings.
	- Check of LAN device names

```
# ismadm network device
DEVICE TYPE STATE CONNECTION
eth0 ethernet connected eth0
lo loopback unmanaged --
```
- Setup of network

# ismadm network modify <LAN device name> ipv4.method manual ipv4.addresses <IP address>/ <Maskbit> ipv4.gateway <Gateway IP address>

Example of command execution

```
# ismadm network modify eth0 ipv4.method manual ipv4.addresses 192.168.1.101/24 ipv4.gateway
192.168.1.1
You need to reboot the system to enable the new settings.
Immediately reboots the system. [y/n]:
```
When command execution is complete, a confirmation message is displayed, prompting whether you want to reboot the system; enter "y" to reboot the system.

The operations after making the network settings can be carried out from both the hypervisor console as well as another console via SSH in the same ways. However, we recommend access via SSH for its good operability.

3. From the console, set the System Locale and the Keymap.

Use the following method to check the current settings.

```
# ismadm locale show
             System Locale: LANG=ja_JP.UTF-8
             VC Keymap: jp
             X11 Layout: jp
```
Use the following commands to change the current settings.

- Setting of System Locale

# ismadm locale set-locale LANG=<Locale name>

Example of command execution

# ismadm locale set-locale LANG=en\_US.utf8

- Display of available <Locale names>

# ismadm locale list-locales

- Setting of Keymap

# ismadm locale set-keymap <Keymap name>

Example of command execution

# ismadm locale set-keymap us

- Display of available <Keymap names>

# ismadm locale list-keymaps

Any modifications of System Locale become effective only after rebooting ISM-VA.

4. From the console, set the date and time.

Use the following method to check the current settings.

```
# ismadm time show
        Local time: Thu 2016-06-09 16:57:40 JST
    Universal time: Thu 2016-06-09 07:57:40 UTC
          RTC time: Thu 2016-06-09 16:57:40
         Time zone: Asia/Tokyo (JST, +0900)
       NTP enabled: no
  NTP synchronized: no
   RTC in local TZ: no
         DST active: n/a
```
Use the following commands to change the current settings.

- Setting of time zone

# ismadm time set-timezone <Time zone>

Example of command execution

# ismadm time set-timezone America/New\_York

- Display of available time zones

# ismadm time list-timezones

<span id="page-99-0"></span>- Setting of date and time

# ismadm time set-time <Date> <Time>

Example of command execution

# ismadm time set-time 2016-06-09 17:10:00

- Enable/Disable NTP synchronization

Enable

# ismadm time set-ntp 1

Disable

# ismadm time set-ntp 0

- Add/Remove NTP server

Add server

# ismadm time add-ntpserver <NTP server>

Remove server

# ismadm time del-ntpserver <NTP server>

## **3.5 Registration of Licenses**

There are two types of license as follows. ISM requires registration of both server licenses and node licenses.

Register the licenses with ISM-VA Management after installing ISM-VA.

- Server licenses

These licenses are required for using ISM.

- Node licenses

These licenses are related to the number of nodes that can be registered in ISM. You cannot register a number of nodes that exceeds the number of licenses you have registered with IS Management. If you want to register additional nodes in ISM, register additional node licenses beforehand.

In order to register licenses, log in to ISM-VA from the console as an administrator.

1. Register the server licenses.

# ismadm license set -key <License key>

2. Register the node licenses.

# ismadm license set -key <License key>

3. Check the results of license registration.

# ismadm license show

4. Restart ISM-VA.

# ismadm power restart

## **3.6 Registration of Users**

Register the users for whom registration is required in order to operate ISM.

<span id="page-100-0"></span>For information on how to register users, see "[2.3.1 User Management](#page-59-0)."

## **3.7 Allocation of Virtual Disks**

Virtual disks are resources for expanding ISM-VA disk capacities. The storage of logs, repositories, and backups requires large capacities of disk resources. Moreover, these capacities vary with the respective operating methods and scales of managed nodes. Allocating voluminous resources to virtual disks allows for avoiding any effects on ISM-VA from disk capacities or increased loads. Securing sufficient space on virtual disks ensures smooth operation of logs, repositories, and backups.

Virtual disks can be allocated to the entire ISM-VA or to user groups.

### **3.7.1 Allocating Virtual Disks to Entire ISM-VA**

1. After stopping ISM-VA, create a virtual disk on the hypervisor settings screen and connect it to ISM-VA (virtual machine).

**For Microsoft Windows Server Hyper-V**

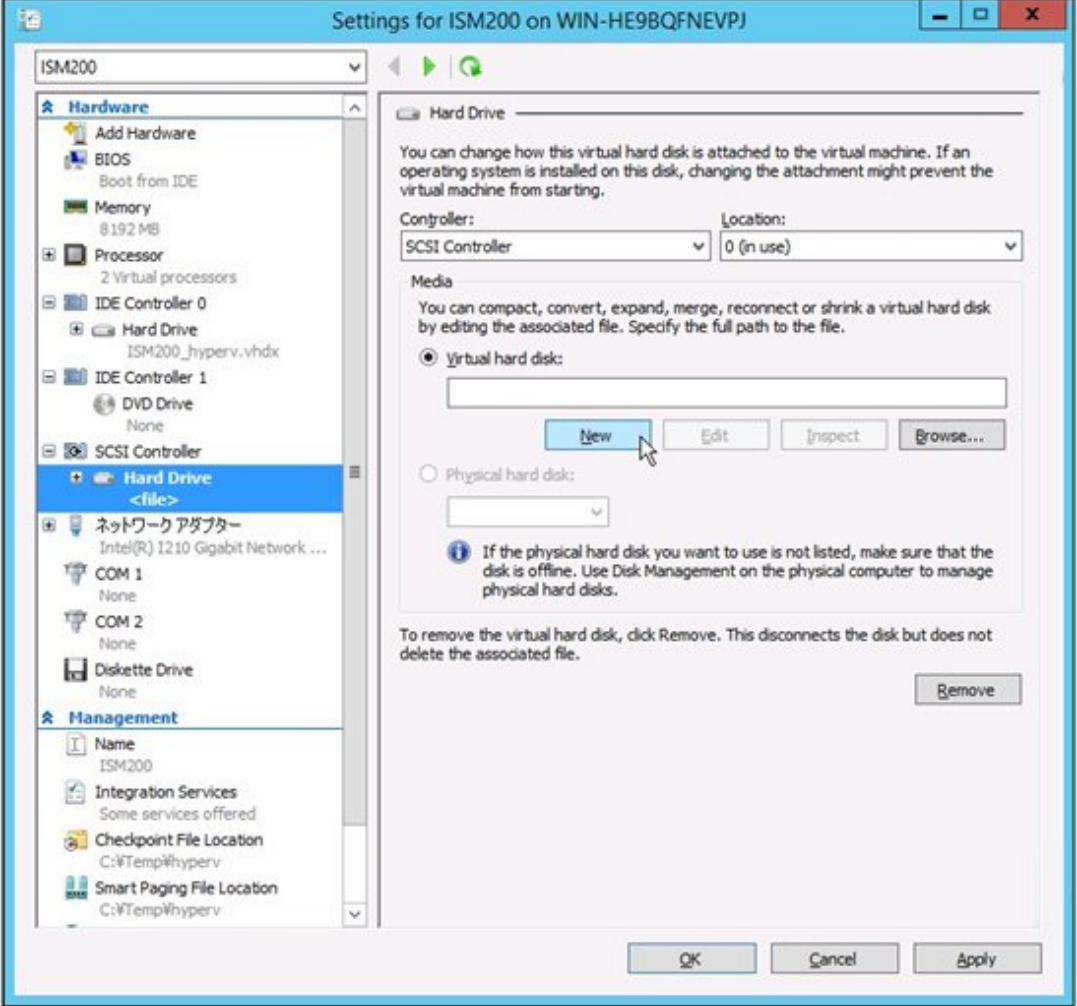

Create the virtual disks so as to be controlled by SCSI controllers.

### **For VMware vSphere Hypervisor**

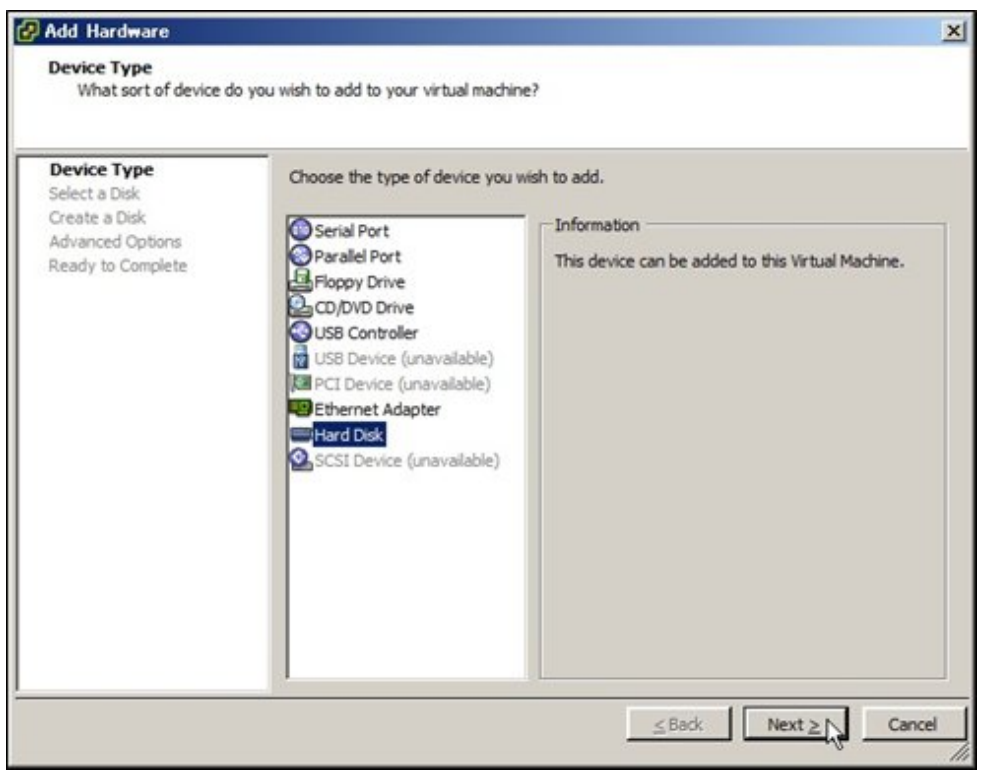

In the virtual device node selection that comes up on the "Detail Option" screen during disk creation, select SCSI.

### **For KVM**

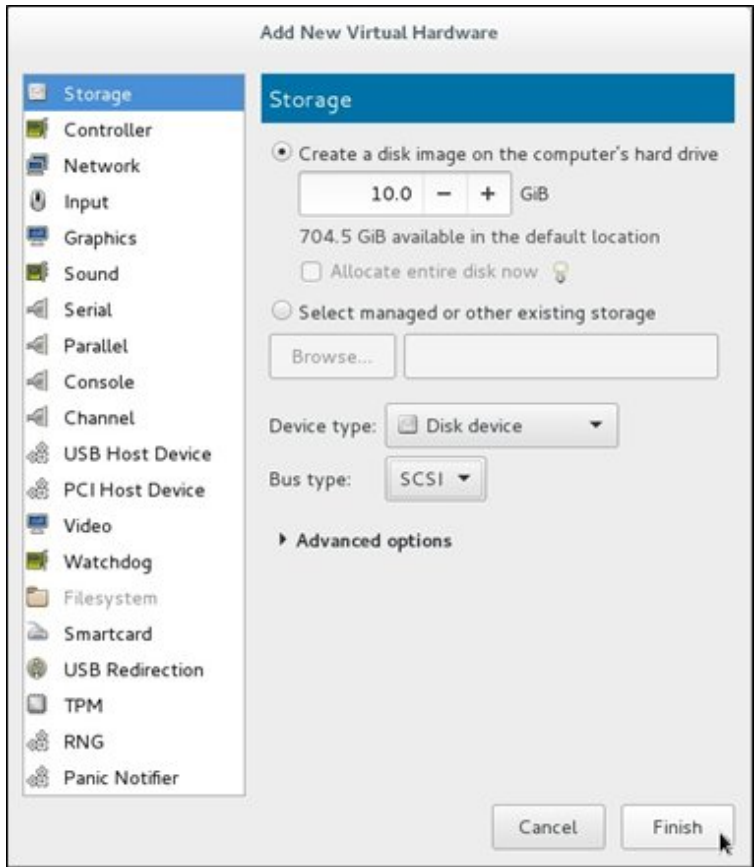

For the bus type, select SCSI.

- 2. After starting up ISM-VA, log in to ISM-VA from the console as an administrator.
- 3. In order to allocate the virtual disks, stop the ISM service temporarily.

```
# ismadm service stop ism
```
4. Check whether the virtual disks you added in Step 1 are correctly recognized.

Example:

```
# ismadm volume show -disk
Filesystem Size Used Avail Use% Mounted on
/dev/mapper/centos-root 16G 2.6G 13G 17%
devtmpfs 1.9G 0 1.9G 0% /dev
tmpfs 1.9G 4.0K 1.9G 1% /dev/shm
tmpfs 1.9G 8.5M 1.9G 1% /run
tmpfs 1.9G 0 1.9G 0% /sys/fs/cgroup
/dev/sda1 497M 170M 328M 35% /boot
tmpfs 380M 0 380M 0% /run/user/1001
/dev/sdb (Free)
  PV VG Fmt Attr PSize PFree
  /dev/sda2 centos lvm2 a-- 19.51g 0
```
In this example, /dev/sdb is recognized as an area that was added but is not yet in use.

5. Allocate the added virtual disks to the system volume of the entire ISM-VA.

# ismadm volume sysvol-extend -disk /dev/sdb

6. Check the virtual disk settings.

Check that the newly added volume (/dev/sdb) is set for use by the system volume (centos).

```
# ismadm volume show -disk
File system Size Used Remaining Used% Mounting position
%/dev/mapper/centos-root 26G 2.5G 23G 10 % / devtmpfs 1.9G 0 1.9G 0 % / do
devtmpfs 1.9G 0 1.9G 0% /dev<br>tmpfs 1.9G 4.0K 1.9G 1% /dev
tmpfs 1.9G 4.0K 1.9G 1% /dev/shm<br>tmpfs 1.9G 8.5M 1.9G 1% /run
tmpfs 1.9G 8.5M 1.9G 1% /run
tmpfs    1.9G    0 1.9G    0%    /sys/fs/cgroup
/dev/sda1 497M 170M 328M 35% /boot
tmpfs 380M 0 380M 0% /run/user/1001
tmpfs 380M 0 380M 0% /run/user/0
  PV VG Fmt Attr PSize PFree
  /dev/sda2 centos lvm2 a-- 19.51g 0
  /dev/sdb1 centos lvm2 a-- 10.00g 0
```
7. Restart ISM-VA.

```
# ismadm power restart
```
### **3.7.2 Allocating Virtual Disks to User Groups**

The following example uses the Administrator user group to show you the procedure for allocating virtual disks.

1. After stopping ISM-VA, create a virtual disk on the hypervisor settings screen and connect it to ISM-VA (virtual machine).

**For Microsoft Windows Server Hyper-V**

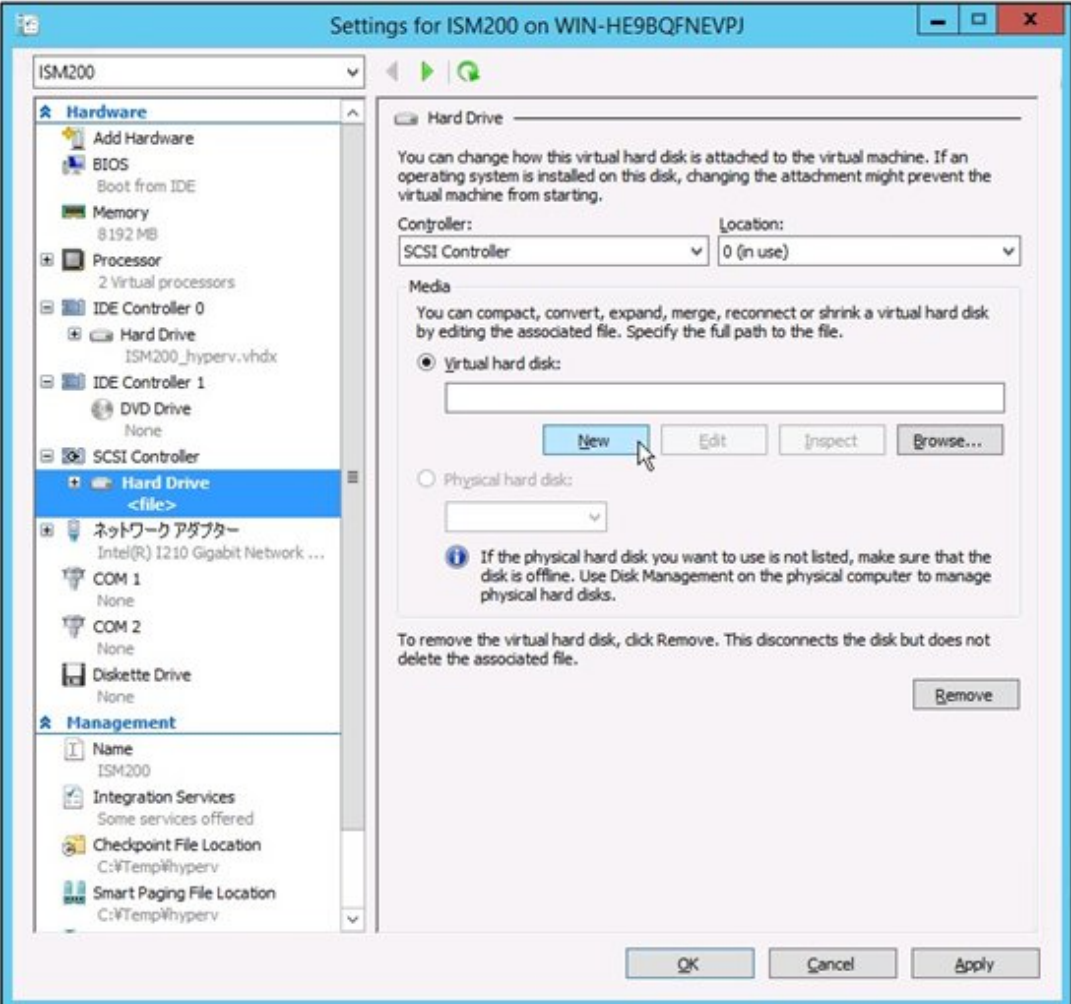

Create the virtual disks so as to be controlled by SCSI controllers.

### **For VMware vSphere Hypervisor**

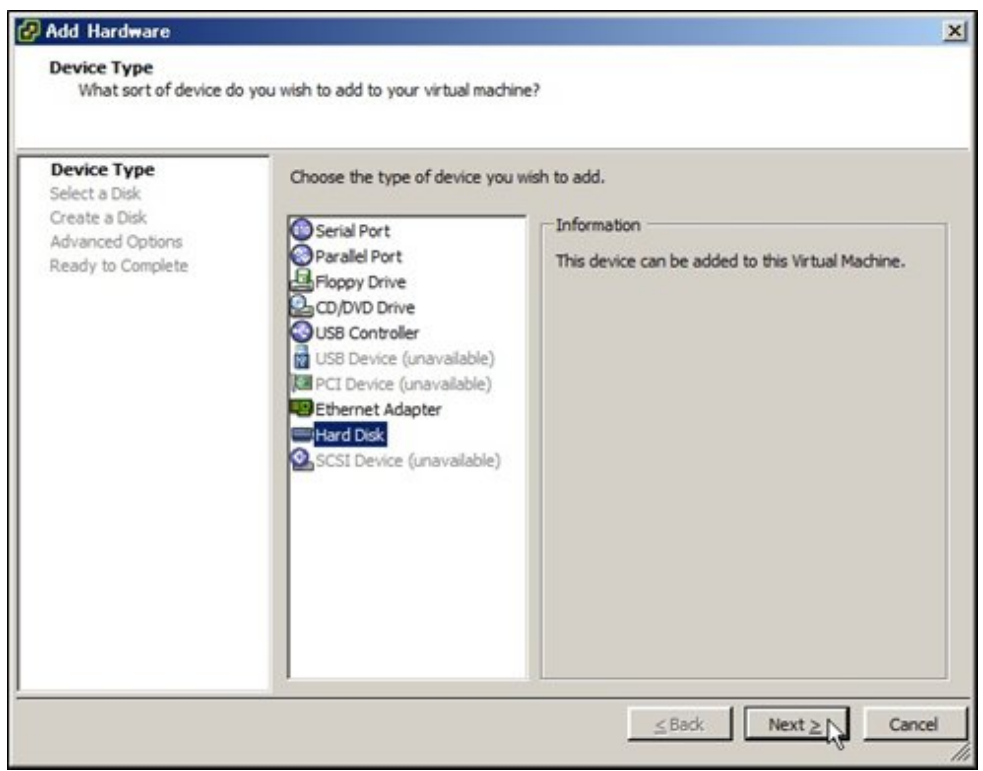

In the virtual device node selection that comes up on the "Detail Option" screen during disk creation, select SCSI.

### **For KVM**

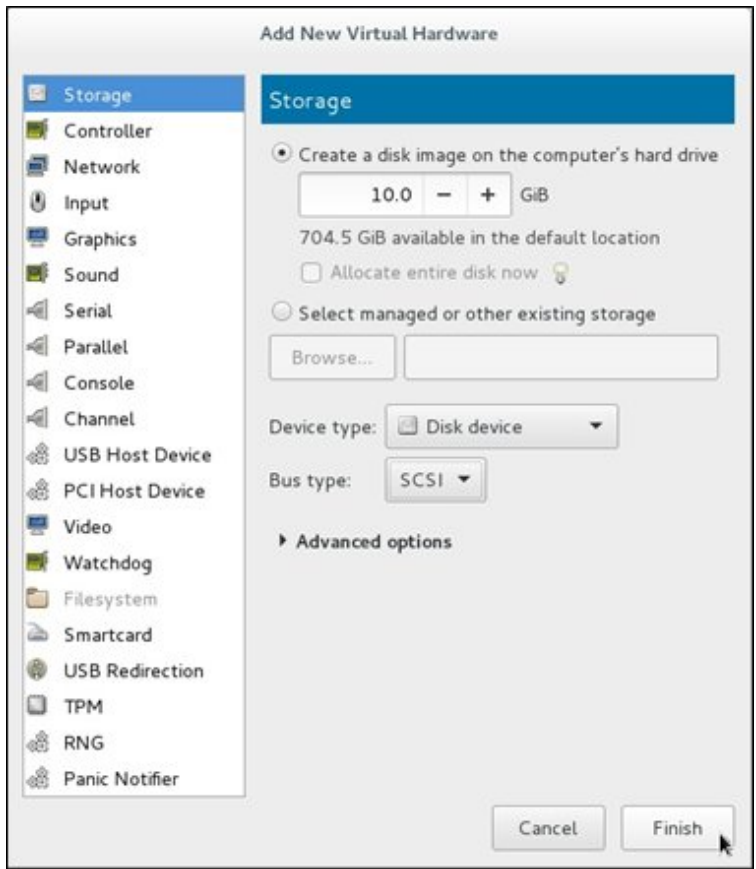

For the bus type, select SCSI.

- 2. After starting up ISM-VA, log in to ISM-VA from the console as an administrator.
- 3. In order to allocate the virtual disks, stop the ISM service temporarily.

```
# ismadm service stop ism
```
4. Check whether the virtual disks you added in Step 1 are correctly recognized.

Example:

```
# ismadm volume show -disk
File system Size Used Remaining Used% Mounting position
/dev/mapper/centos-root 16G 2.6G 13G 17% /
devtmpfs 1.9G 0 1.9G 0% /dev
tmpfs 1.9G 4.0K 1.9G 1% /dev/shm
tmpfs 1.9G 8.5M 1.9G 1% /run
tmpfs 1.9G 0 1.9G 0% /sys/fs/cgroup
/dev/sda1 497M 170M 328M 35% /boot
tmpfs 380M 0 380M 0% /run/user/1001
/dev/sdb (Free)
  PV VG Fmt Attr PSize PFree
  /dev/sda2 centos lvm2 a-- 19.51g 0
```
In this example, /dev/sdb is recognized as an area that was added but is not yet in use.

5. Create an additional volume named "adminvol" for the Administrator group and correlate it with the newly added virtual disk (/dev/sdb).

```
# ismadm volume add -vol adminvol -disk /dev/sdb
Logical volume "/dev/mapper/adminvol-lv" created.
```
6. Activate the additional volume (adminvol) you created in Step 5 so that it can be actually used by the Administrator group.

# ismadm volume mount -vol adminvol -gdir /Administrator

7. Check the virtual disk settings.

Check that the newly added volume (/dev/sdb) is set for use by the Administrator group.

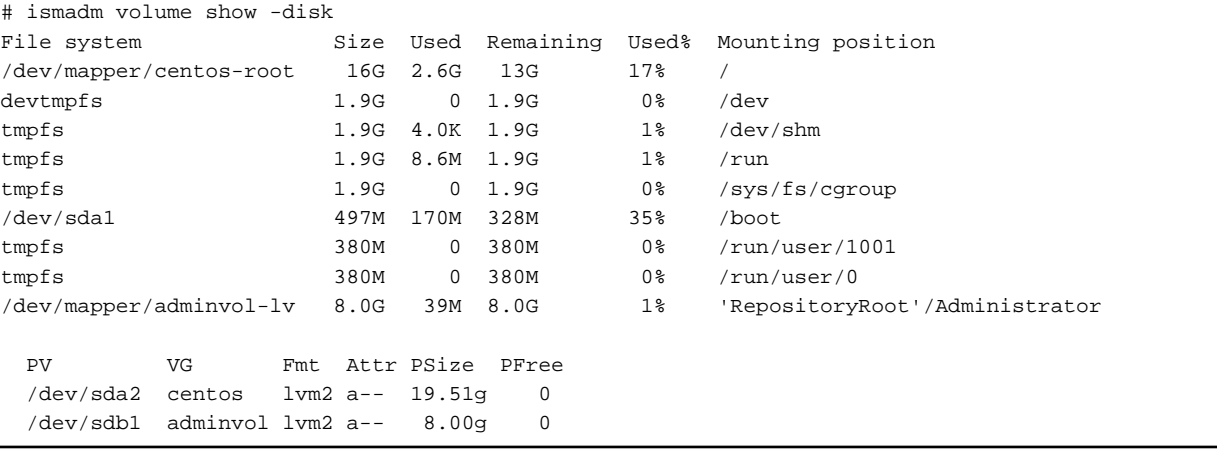

8. Restart ISM-VA.

# ismadm power restart

# **Chapter 4 Controlling ISM**

This chapter explains how to control ISM.

## **4.1 Starting Up and Terminating ISM**

Sometimes, you may need to start up or terminate ISM manually for maintenance or other reasons.

## **4.1.1 Starting Up ISM-VA**

Use the respective function of the hypervisor on the installation destination to start up ISM-VA. Start up ISM-VA as a host OS user with administrator privileges.

The following procedures explain how to start up ISM-VA from Microsoft Windows Server Hyper-V, VMware vSphere Hypervisor, and KVM.

- 4.1.1.1 For ISM-VA Running on Microsoft Windows Server Hyper-V (Second Time and Later)
- [4.1.1.2 For ISM-VA Running on VMware vSphere Hypervisor \(Second Time and Later\)](#page-107-0)
- [4.1.1.3 For ISM-VA Running on KVM \(Second Time and Later\)](#page-108-0)

### 4.1.1.1 For ISM-VA Running on Microsoft Windows Server Hyper-V (Second Time and Later)

1. In Hyper-V Manager, right-click on the installed ISM-VA, and then select [Connect].

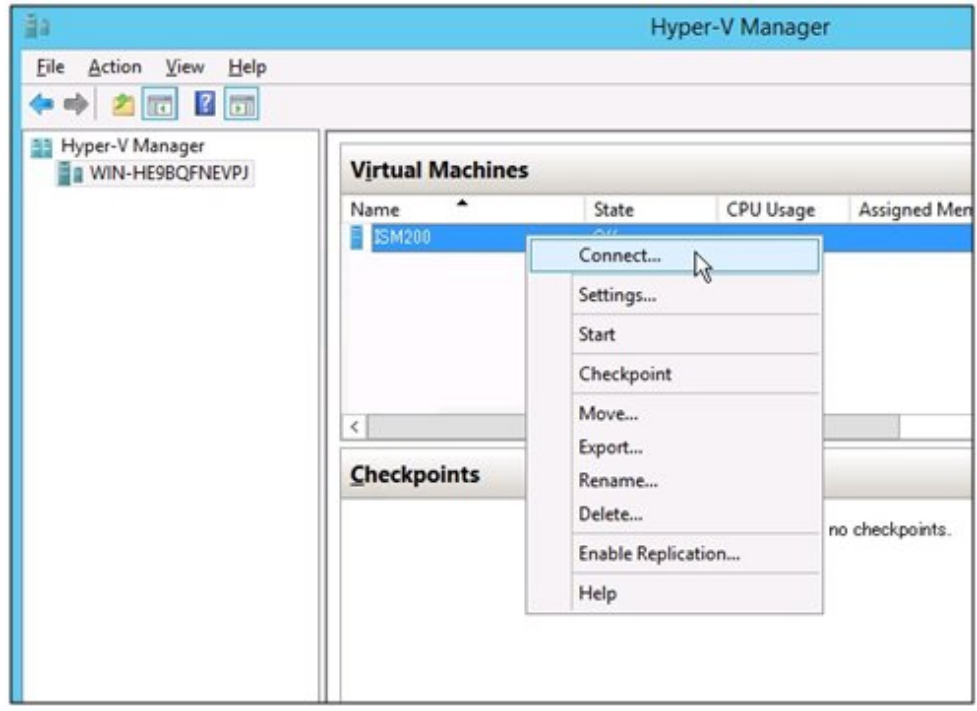

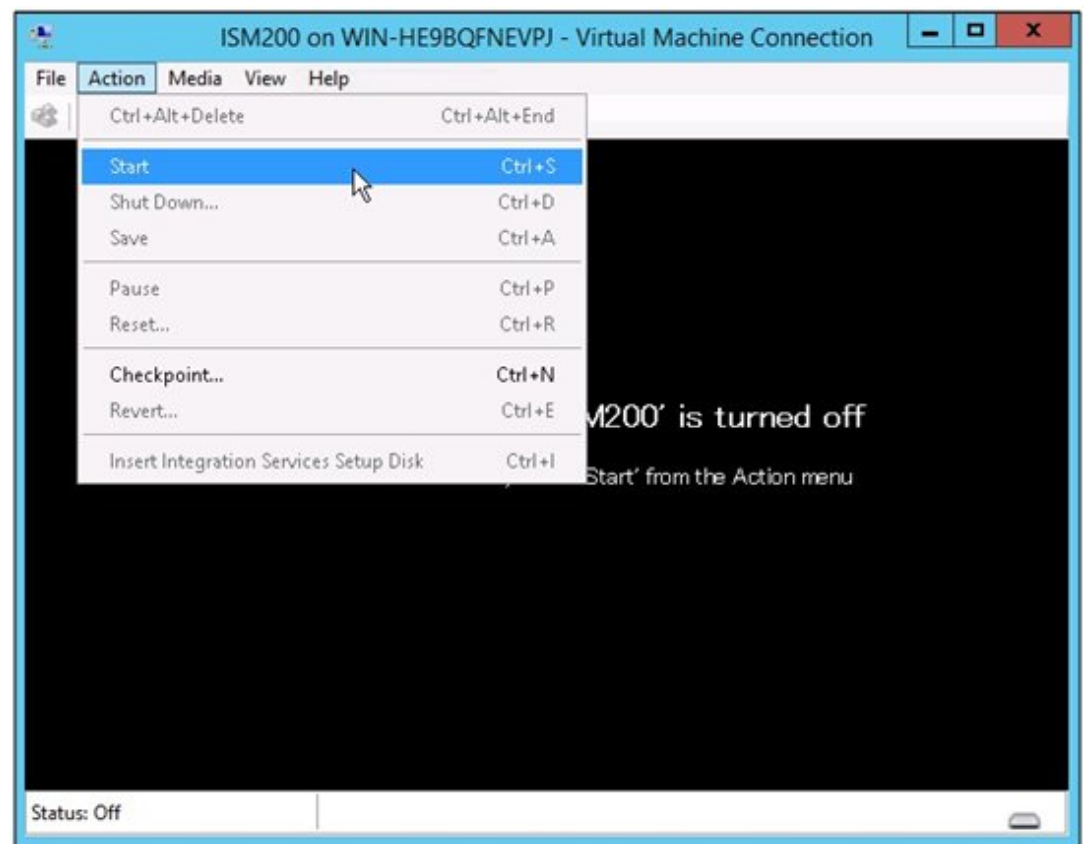

<span id="page-107-0"></span>2. On the "Virtual Machine Connection" screen, select [Start] from the [Actions] menu to start ISM-VA.

- 4.1.1.2 For ISM-VA Running on VMware vSphere Hypervisor (Second Time and Later)
	- 1. In vSphere Client, right-click on the installed ISM-VA, and then select [Open Console].

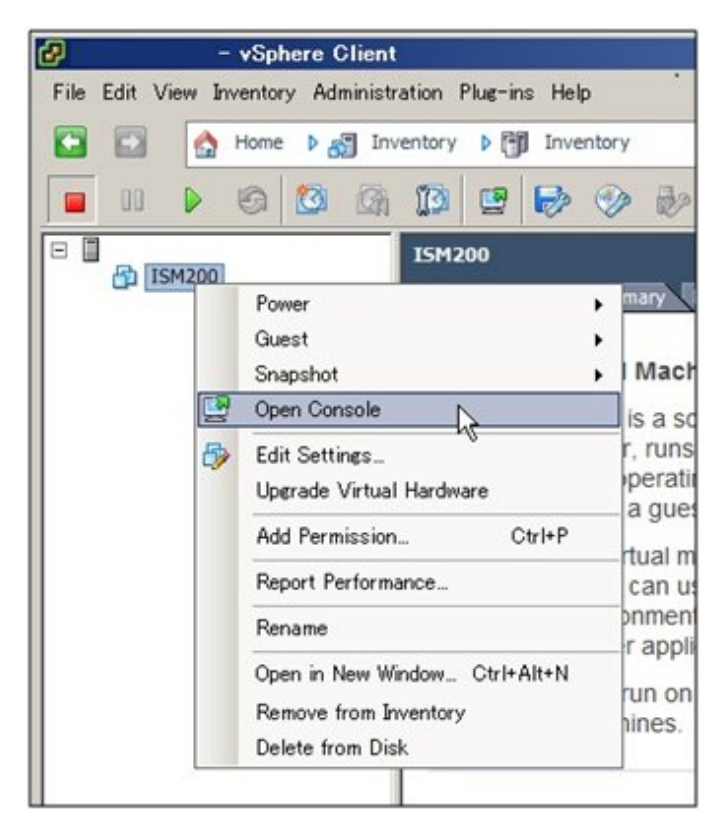
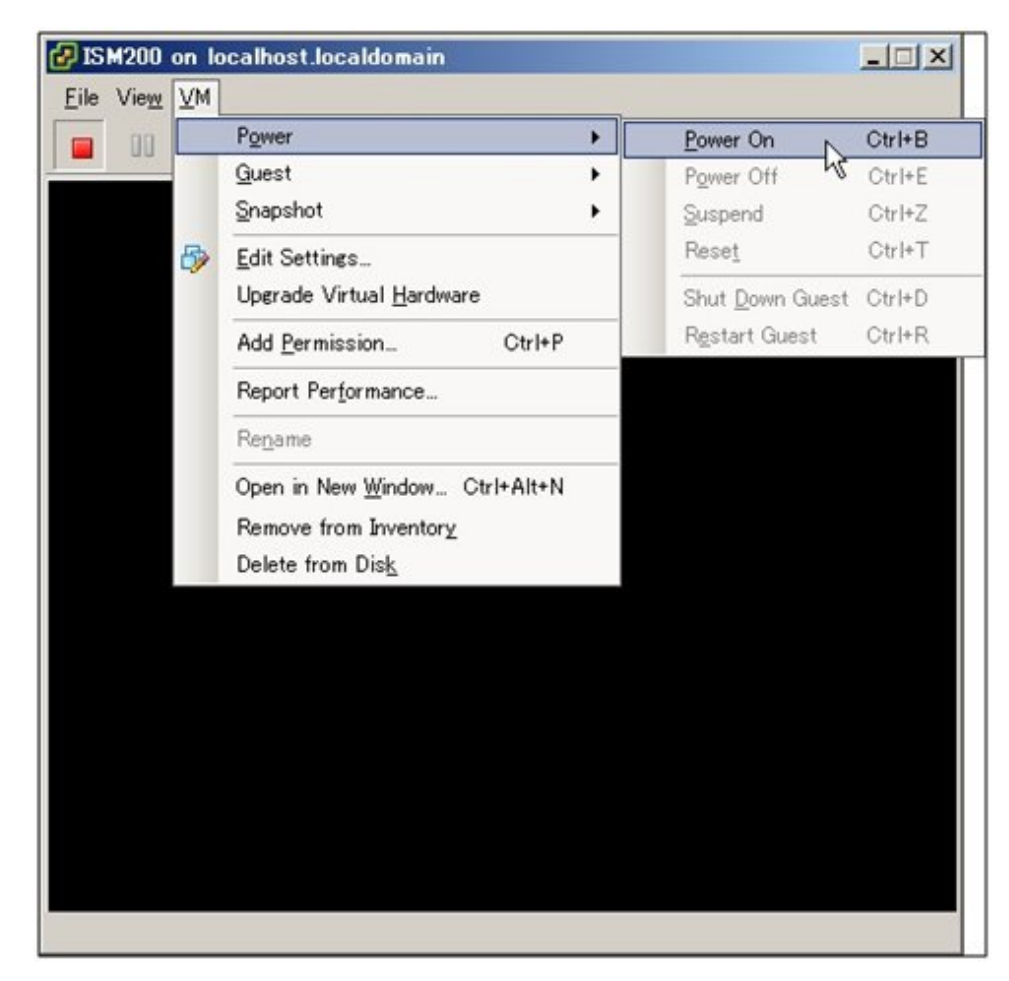

2. On the "Console" screen, select [Power] - [Power On] from the [VM] menu to start ISM-VA.

### 4.1.1.3 For ISM-VA Running on KVM (Second Time and Later)

1. In Virtual Machine Manager, right-click on the installed ISM-VA, and then select [Open].

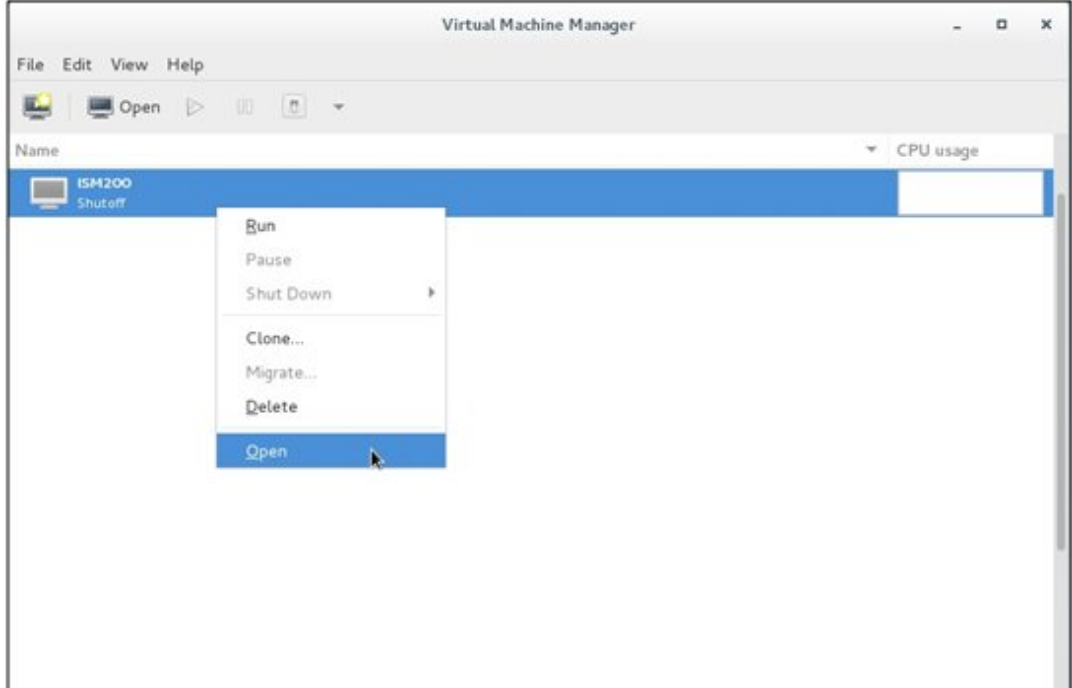

<span id="page-109-0"></span>2. On the "ISM-VA Virtual Machine" screen, select [Run] from the [VM] menu to start ISM-VA.

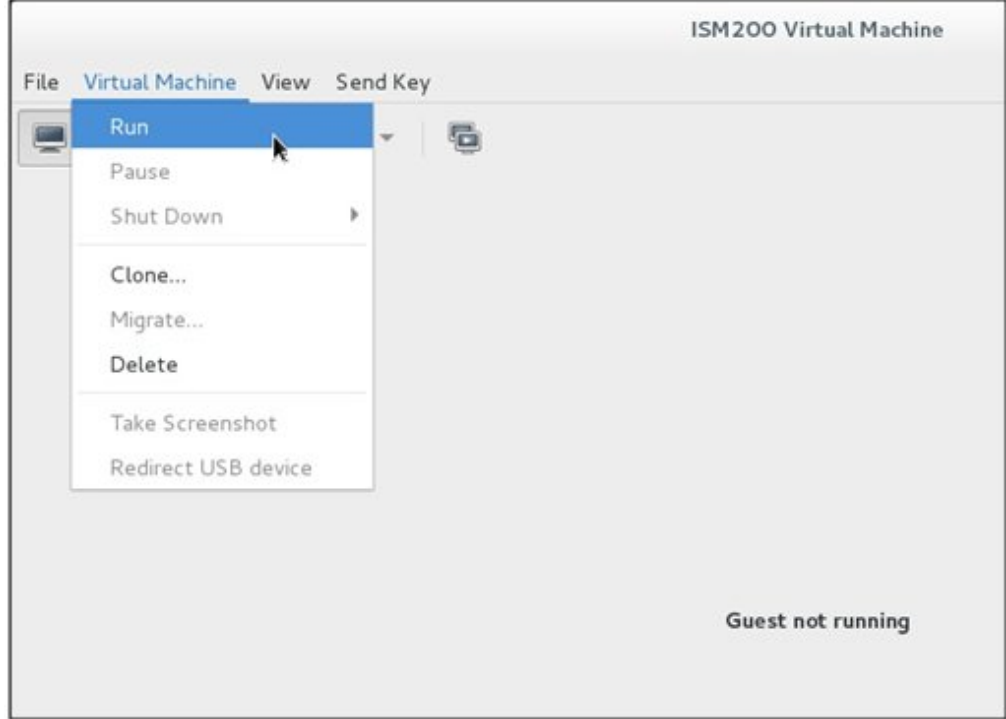

# **P** Point

Starting up ISM-VA may take several minutes to complete. Wait for a while, then check that you can log in to the GUI.

### **4.1.2 Terminating ISM-VA**

Use the ISM-VA command to terminate ISM-VA.

1. Start up the GUI.

Log in to the GUI as an ISM administrator.

2. Terminate all operations.

View the "Task" screen to check that all tasks are terminated.

- a. Select [Events/Tasks] [Tasks].
- b. On the "Task" screen, check that all statuses are either "Complete" or "Cancel-Complete."
- c. If there are any tasks with a status other than "Complete" or "Cancel-Complete," either wait until they finish, or cancel them manually.

To cancel a task that is being executed, select the task and then [Actions] - [Cancel]. Cancel all tasks that are currently being executed.

Tasks of the "Firmware Update" type may sometimes not be aborted by canceling. In such a case, you have to wait until processing finishes.

<u>. . . . . . . . . . . . . . . . .</u>

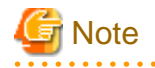

Terminating ISM-VA with any tasks still running may cause task processing to be interrupted with an error and result in incorrect operating behavior in later operations.

<span id="page-110-0"></span>Therefore, be sure to either wait until all tasks finish, or cancel them manually and then, only when processing for canceling has finished, terminate ISM-VA.

- 3. Log out from the GUI of ISM, and then close the GUI.
- 4. Start up the console and log in as an ISM administrator.
- 5. To terminate ISM-VA, execute the termination command of ISM-VA.

# ismadm power stop

. . . . . . . . . . . . . . . . .

### **4.1.3 Restarting ISM-VA**

Restarts of ISM-VA are mainly carried out when applying patches in ISM-VA.

- 1. Terminate all ISM tasks, close the GUI, and then log in to the console.
	- For information on how to terminate ISM tasks and close the GUI, see ["4.1.2 Terminating ISM-VA.](#page-109-0)"
- 2. Execute the following command to restart ISM-VA.

# ismadm power restart

### **4.1.4 Starting and Stopping ISM Service**

As soon as you start up ISM-VA, the ISM service starts automatically.

To start and stop the ISM service, you have to log in to ISM-VA from the console as an administrator and execute the applicable ISM-VA commands.

#### **Starting ISM service**

1. Execute the following command to start the ISM service.

# ismadm service start ism

#### **Stopping ISM service**

1. Terminate all ISM tasks and close the GUI.

For information on how to terminate ISM tasks and close the GUI, see ["4.1.2 Terminating ISM-VA.](#page-109-0)"

2. Execute the following command to stop the ISM service.

# ismadm service stop ism

### **4.2 Modifying Destination Port Number of ISM**

You can modify the destination port number (25566) that is used for connecting to the GUI from a web browser.

- 1. Log in to the console as an administrator.
- 2. Execute the following command to stop the ISM service.

# ismadm service stop ism

3. Execute the following command to modify the destination port of ISM.

```
# ismadm service modify -port <destination port number>
```
Example of command execution

```
# ismadm service modify -port 35566
You need to reboot the system to enable the new settings.
Immediately reboots the system. [y/n]:
```
When command execution is complete, a confirmation message is displayed, prompting whether you want to restart; enter "y" to restart ISM-VA.

When the restart is complete, the GUI can be connected to from the new destination port number.

# **4.3 Backing Up and Restoring ISM-VA**

This section explains the procedure for backing up and restoring ISM-VA.

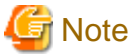

Before you back up or restore ISM-VA, be sure to terminate ISM-VA. For information on how to terminate ISM-VA, see "[4.1.2 Terminating](#page-109-0) [ISM-VA](#page-109-0)."

 $\begin{array}{ccccccccccccc} \multicolumn{2}{c}{} & \multicolumn{2}{c}{} & \$ 

**4.3.1 Backing Up ISM-VA**

Use the export function of the hypervisor to back up ISM-VA.

The following procedures explain how to back up ISM-VA from Microsoft Windows Server Hyper-V, VMware vSphere Hypervisor, and KVM.

#### **Backing Up ISM-VA Running on Microsoft Windows Server Hyper-V**

In Hyper-V Manager, right-click on the installed ISM-VA, and then select [Export].

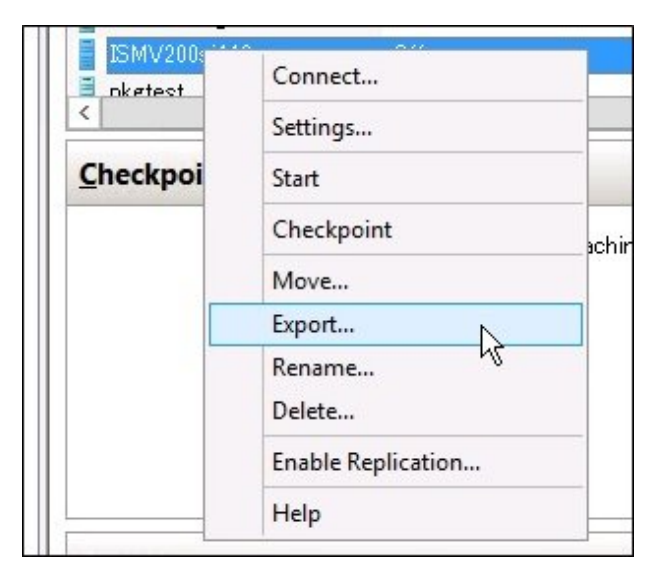

#### **Backing Up ISM-VA Running on VMware vSphere Hypervisor**

In vSphere Client, right-click on the installed ISM-VA and select [Export] - [Export OVF Template] from the [File] menu.

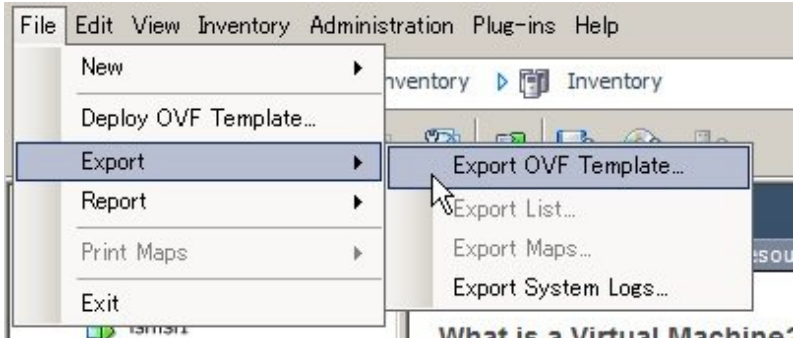

#### **Backing Up ISM-VA Running on KVM**

Back up the KVM files that are stored in the following locations to any other locations as needed.

- /etc/libvirt/qemu
- /var/lib/libvirt/images

### **4.3.2 Restoring ISM-VA**

To restore ISM-VA, use the backed up files and implement the procedure described in ["3.3 Installing ISM-VA.](#page-84-0)"

# **4.4 Collecting Data for Maintenance**

You can collect maintenance data that is required for investigating any trouble that occurred in the system operated by ISM.

Collect the maintenance data according to the objective of your investigation.

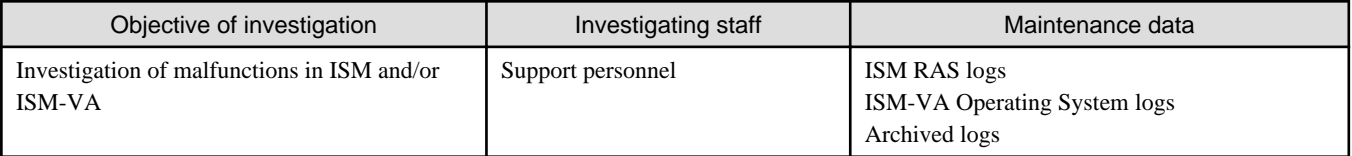

You can collect the maintenance data either separately according to the objective of your investigation or collectively in a batch.

Maintenance data can only be collected by ISM administrators. Depending on each inspection objective, ISM administrators provide the investigating staff with the collected maintenance data.

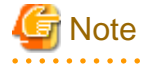

- Collecting archived logs may take several hours to complete. Moreover, this requires large amounts of free disk space in ISM-VA. If you have to collect these kinds of data, or if you are going to collect maintenance data in a batch, follow the instructions of your support personnel.
- When you execute a command, the following message may sometimes be displayed on the hypervisor console, but this does not mean any problem.

. . . . . . . . . . . . . . . . . .

blk update request: I/O error, dev fd0, sector 0

#### **Collection Method**

Use the ISM-VA commands to collect ISM maintenance data.

- 1. After starting up ISM-VA, log in to ISM-VA from the console as an administrator.
- 2. Collect the ISM maintenance data.

Sample investigation of malfunctions in ISM and/or ISM-VA

- Collection of ISM RAS logs only

```
# ismadm system snap -dir /Administrator/ftp
snap start
Your snap has been generated and saved in: 
/Administrator/ftp/ismsnap-20160618175323.tar.gz
```
- Batch collection of ISM RAS logs, ISM-VA Operating System logs, and archived logs

```
# ismadm system snap -dir /Administrator/ftp -full
snap start
Your snap has been generated and saved in: 
/Administrator/ftp/ismsnap-20160618175808.tar.gz
```
# **P** Point

"-dir" specifies the output destination path. By specifying a file transfer area as described in ["2.1.2 FTP Access](#page-19-0)," you can access and obtain the collected maintenance data over FTP.

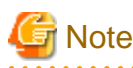

Batch collection of maintenance data takes several hours to complete and requires large amounts of free disk space.

- 
- 3. Download the collected maintenance data.

When you execute the command for collection, the output destination path and file names are displayed; access and download these over FTP as an administrator from the management terminal.

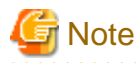

Maintenance data created in the storage directory for maintenance data are not deleted automatically. Use the FTP client software to manually delete any maintenance data that are no longer needed. Since maintenance data are created each time you collect them, reducing the free disk space for ISM-VA if not deleted, other functions and operations may also be affected.

# **4.5 Management of Virtual Disks**

You can cancel or newly add allocations of virtual disks.

### **4.5.1 Canceling Allocations of Virtual Disks**

You can cancel allocations of virtual disks that you made according to ["3.7.2 Allocating Virtual Disks to User Groups](#page-102-0)."

. . . . . . . . . . . . .

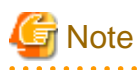

- On canceling an allocation, all data that were stored in the user group will be lost.
- Allocations of virtual disks to Administrator groups cannot be canceled.
- Allocations of virtual disks to the entire ISM-VA as made according to "[3.7.1 Allocating Virtual Disks to Entire ISM-VA](#page-100-0)" cannot be canceled.

The following operating example shows how to cancel the allocation of a virtual disk to a user group named usrgrp1.

1. After starting up ISM-VA, log in to ISM-VA from the console as an administrator.

2. In order to cancel allocation of the virtual disks, stop the ISM service temporarily.

# ismadm service stop ism

3. Check that the virtual disk is allocated to usrgrp1.

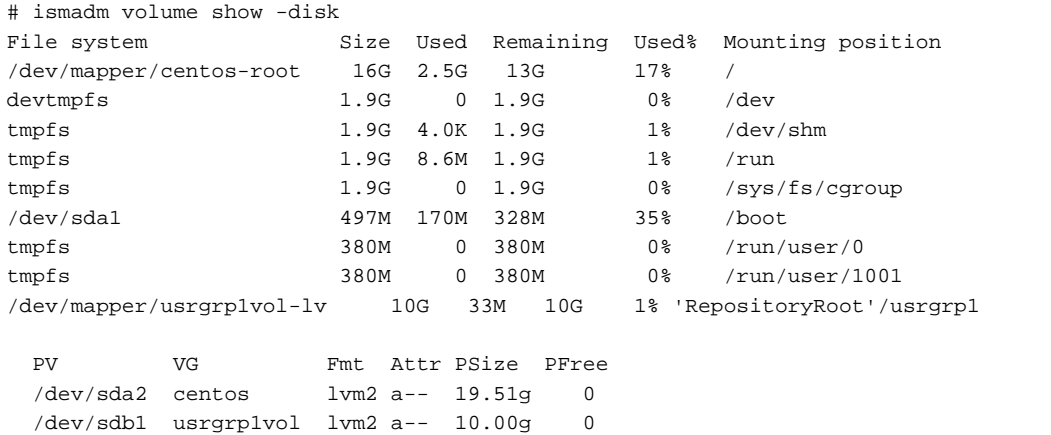

In this example, the VG named usrgrp1vol is allocated to usrgrp1.

4. Specify the User Group Name and unmount the virtual disk.

# ismadm volume umount -gdir usrgrp1

5. Specify the Volume Name (usrgrp1vol) for usrgrp1 and delete the virtual disk.

```
# ismadm volume delete -vol usrgrp1vol
  Logical volume "usrgrp1vol" successfully removed.
```
6. Check the virtual disk settings.

Check that no virtual disk is set for usrgrp1 and that the previously used directory "/dev/sdb" is now free.

```
# ismadm volume show -disk
File system Size Used Remaining Used% Mounting position
/dev/mapper/centos-root 16G 2.5G 13G 17 % /
devtmpfs 1.9G 0 1.9G 0% /dev
tmpfs 1.9G 4.0K 1.9G 1% /dev/shm<br>tmpfs 1.9G 8.6M 1.9G 1% /run<br>tmpfs 1.9G 0 1.9G 0% /sys/fs/
tmpfs 1.9G 8.6M 1.9G 1% /run
tmpfs 1.9G 0 1.9G 0% /sys/fs/cgroup
/dev/sda1 497M 170M 328M 35% /boot
tmpfs 380M 0 380M 0% /run/user/0
tmpfs 380M 0 380M 0% /run/user/1001
/dev/sdb1 (Free)
  PV VG Fmt Attr PSize PFree
  /dev/sda2 centos lvm2 a-- 19.51g 0
  /dev/sdb1 lvm2 --- 10.00g 10.00g
```
7. Restart ISM-VA.

```
# ismadm power restart
```
### **4.5.2 Allocating Additional Virtual Disks to Entire ISM-VA**

Using the same method as in ["3.7.1 Allocating Virtual Disks to Entire ISM-VA](#page-100-0)," you can additionally allocate multiple virtual disks to the entire ISM-VA.

### **4.5.3 Allocating Additional Virtual Disks to User Groups**

You can allocate virtual disks in addition to the ones you allocated according to ["3.7.2 Allocating Virtual Disks to User Groups.](#page-102-0)"

The following operating example shows how to allocate an additional virtual disk to a user group named usrgrp1.

1. Connect to the virtual disk.

Carry out the operations described in Step 1 of ["3.7.2 Allocating Virtual Disks to User Groups](#page-102-0)."

- 2. After starting up ISM-VA, log in to ISM-VA from the console as an administrator.
- 3. In order to allocate the additional virtual disks, stop the ISM service temporarily.

# ismadm service stop ism

4. Check whether the virtual disks you added in Step 1 are correctly recognized.

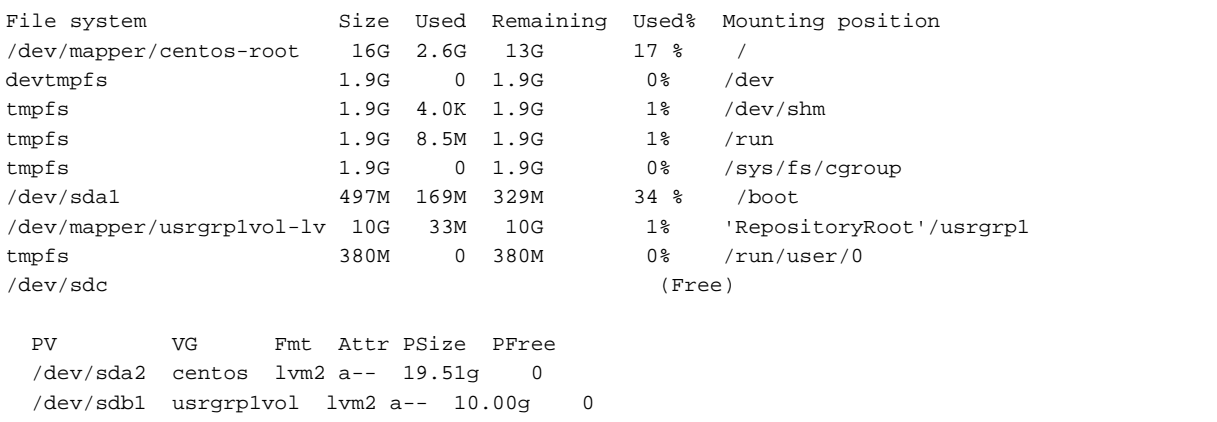

In this example, /dev/sdc is recognized as an area that was added but is not yet in use.

5. Execute the command for allocating additional virtual disks in order to allocate the added virtual disk to usrgrp1vol.

```
# ismadm volume extend -vol usrgrp1vol -disk /dev/sdc
  Logical volume "/dev/mapper/usrgrp1vol-lv" resized.
```
6. Check the virtual disk settings.

```
Check that the newly added volume (/dev/sdc) is set for use by usrgrp1 (usrgrp1vol).
```
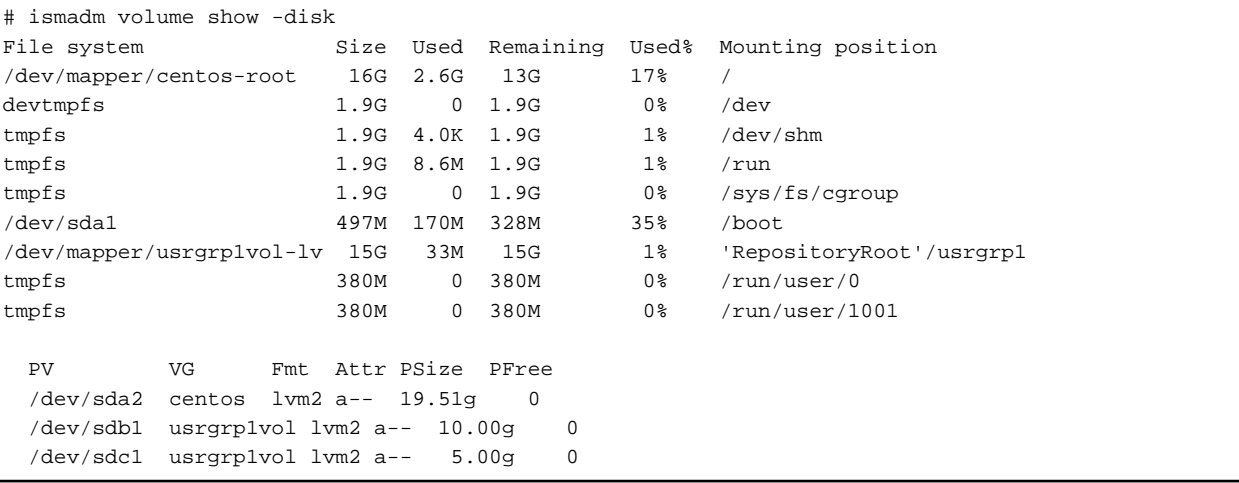

7. Restart ISM-VA.

# ismadm power restart

# <span id="page-116-0"></span>**4.6 Certificate Activation**

# **4.6.1 Deploying SSL Server Certificates**

In ISM-VA, activate an SSL server certificate that was issued by an authentication authority.

1. Use FTP to transfer the SSL server certificate to ISM-VA.

Transfer destination: /Administrator/ftp

For information on how to transfer files via FTP, see ["2.1.2 FTP Access.](#page-19-0)"

- 2. Log in to ISM-VA from the console as an administrator.
- 3. Deploy the SSL server certificate.

Execute the following command, specifying the "key" and "crt" files you transfered via FTP.

# ismadm sslcert set -key /Administrator/ftp/server.key -crt /Administrator/ftp/server.crt

### **4.6.2 Displaying SSL Server Certificates**

You can have the SSL certificates displayed that are activated in ISM-VA.

- 1. Log in to ISM-VA from the console as an administrator.
- 2. Execute the command for showing the SSL server certificates.

# ismadm sslcert show

### **4.6.3 Export SSL server certificates**

You can export the SSL certificates that are activated in ISM-VA.

- 1. Log in to ISM-VA from the console as an administrator.
- 2. Execute the command for exporting the SSL server certificates.

# ismadm sslcert export -dir /Administrator/ftp

You can download the exported files via FTP.

# **4.7 License Activation**

You can register, display, and delete server licenses and node licenses in ISM-VA.

- 1. Log in to ISM-VA from the console as an administrator.
- 2. Execute the command for activating licenses.

- Register license

# ismadm license set -key <License key>

- Show list of licenses

# ismadm license show

- Delete license

```
# ismadm license delete -key <License key>
```
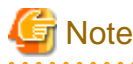

After registering or deleting licenses, ISM-VA must be rebooted.

### **4.8 Network Settings**

You can make and display the network settings.

- 1. Log in to ISM-VA from the console as an administrator.
- 2. Execute a command for the network settings.
	- Show network devices

# ismadm network device

- Modify network settings

```
# ismadm network modify <LAN device name> ipv4.method manual ipv4.addresses <IP address>/
<Maskbit> ipv4.gateway <Gateway IP address>
```
. . . . . . . . . . . . . . . . .

**Note** 

After modifying any network settings, ISM-VA must be rebooted.

Example of command execution:

# ismadm network modify eth0 ipv4.method manual ipv4.addresses 192.168.1.101/24 ipv4.qateway 192.168.1.1

- Show network settings

# ismadm network show <LAN device name>

Example of command execution:

# ismadm network show eth0

# **4.9 Event Notification Settings**

You can register certificates to be used for event notifications from Monitoring and action scripts.

### **4.9.1 Registering Certificates for Event Notification Mails**

1. Use FTP to transfer the certificates.

Transfer destination: <User Group Name>/ftp/cert

For information on how to transfer files via FTP, see ["2.1.2 FTP Access.](#page-19-0)"

- 2. Log in to ISM-VA from the console as an administrator.
- 3. Execute the command for registering certificates for event notification mails.

# ismadm event import -type cert

### **4.9.2 Registering Action Scripts**

1. Use FTP to transfer the scripts.

Transfer destination: <User Group Name>/ftp/actionscript

For information on how to transfer files via FTP, see ["2.1.2 FTP Access.](#page-19-0)"

- 2. Log in to ISM-VA from the console as an administrator.
- 3. Execute the command for registering action scripts.

# ismadm event import -type script

### **4.9.3 Displaying Certificates for Event Notification Mails**

You can have the certificates for event notification mails displayed that are registered in ISM-VA.

# ismadm event show -type cert

# **4.9.4 Displaying Action Scripts**

You can have the action scripts displayed that are registered in ISM-VA.

# ismadm event show -type script

# **4.9.5 Deleting Certificates for Event Notification Mails**

You can delete the certificates for event notification mails that are registered in ISM-VA.

```
# ismadm event delete -type cert -file <Certificate file> -gid <User Group Name>
```
### **4.9.6 Deleting Action Scripts**

You can delete the action scripts that are registered in ISM-VA.

# ismadm event delete -type script -file <Script file> -gid <User Group Name>

# **4.10 ISM-VA Service Control**

This function can stop and restart ISM-VA as well as control the services that run internally.

- 1. Log in to ISM-VA from the console as an administrator.
- 2. Execute a command for controlling the ISM-VA service.
	- Restart ISM-VA

ismadm power restart

- Stop ISM-VA

ismadm power stop

- Show list of internal services

ismadm service show

- Start internal service individually

ismadm service start <Service name>

Example of command execution: Start FTP server individually

# ismadm service start vsftpd

- Stop internal service individually

ismadm service stop <Service name>

Example of command execution: Stop FTP server individually

# ismadm service stop vsftpd

- Restart internal service individually

ismadm service restart <Service name>

Example of command execution: Restart FTP server individually

# ismadm service restart vsftpd

- Show status of internal service individually

ismadm service status <Service name>

Example of command execution: Display FTP server status individually

# ismadm service status vsftpd

- Enable internal service individually

ismadm service enable <Service name>

Example of command execution: Activate FTP server individually

# ismadm service enable vsftpd

- Disable internal service individually

ismadm service disable <Service name>

Example of command execution: Deactivate FTP server individually

# ismadm service disable vsftpd

### **4.11 Displaying System Information**

You can have the internal system information of ISM-VA displayed from the console.

- 1. Log in to ISM-VA from the console as an administrator.
- 2. Execute the command for displaying the system information.

```
# ismadm system show
ISM Version : 2.0.0
GUI Port Number : 25566
Hostname : localhost
Log Level : small
```
# **4.12 Modifying Host Names**

You can modify the host name of ISM-VA.

1. Log in to ISM-VA from the console as an administrator.

2. Execute the command for modifying the host name.

```
# ismadm system modify -hostname ismva2
You need to reboot the system to enable the new settings.
Immediately reboots the system. [y/n]:
```
जी Note

- Enter the host name in lowercase letters.
- After executing the command, a reboot is required.
- To modify the default host name "localhost," you have to follow the procedure described in ["4.6 Certificate Activation](#page-116-0)" and deploy a certificate in ISM-VA that corresponds to the modified host name.

# **4.13 Applying Patches**

You can apply patches to ISM-VA.

1. Transfer the patch files to ISM-VA via FTP.

Transfer destination: /Administrator/ftp

For information on how to transfer files via FTP, see ["2.1.2 FTP Access.](#page-19-0)"

- 2. Log in to ISM-VA from the console as an administrator.
- 3. In order to apply patches, stop the ISM service temporarily.

Stop the ISM service according to the procedure described in ["4.1.4 Starting and Stopping ISM Service.](#page-110-0)"

4. Execute the command for applying patches.

Execute the following command, specifying the patch file.

# ismadm system patch-add -file <Patch file>

Example of command execution:

# ismadm system patch-add -file /Administrator/ftp/SVISM\_V200S20160606-02.tar.gz

5. After applying the patch, restart ISM-VA.

# ismadm power restart

# **4.14 Applying Plugins**

You can apply plugins to ISM-VA.

1. Transfer the plugin files to ISM-VA via FTP.

Transfer destination: /Administrator/ftp

For information on how to transfer files via FTP, see ["2.1.2 FTP Access.](#page-19-0)"

- 2. Log in to ISM-VA from the console as an administrator.
- 3. In order to apply plugins, stop the ISM service temporarily.

Stop the ISM service according to the procedure described in ["4.1.4 Starting and Stopping ISM Service.](#page-110-0)"

4. Execute the command for applying plugins.

Execute the following command, specifying the plugin file.

# ismadm system plugin-add -file <Plugin file>

Example of command execution:

# ismadm system plugin-add -file /Administrator/ftp/SVISM\_V200\_plugin-02.tar.gz

5. After applying the plugin, restart ISM-VA.

```
# ismadm power restart
```
# **4.15 Switching Trouble Investigation Logs**

You can switch whether or not to output a log to be used when investigating troubles.

- 1. Log in to ISM-VA from the console as an administrator.
- 2. Execute the command for switching the log output for trouble investigation on and off.
	- Enable log output

# ismadm system set-debug-flag 1

- Disable log output

# ismadm system set-debug-flag 0

# **4.16 Switching Levels of Trouble Investigation Logs**

You can switch output levels for logs to be used when investigating troubles.

Switching the output level allows you to limit the sizes of logs to be issued.

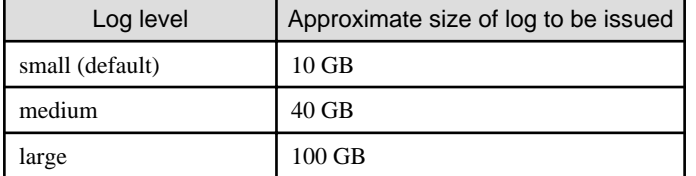

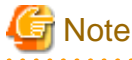

- Switching is available only from a lower to a higher level.
- After switching the log level, ISM-VA must be rebooted.
- 
- 1. Log in to ISM-VA from the console as an administrator.
- 2. Stop the ISM service.

Stop the ISM service according to the procedure described in ["4.1.4 Starting and Stopping ISM Service.](#page-110-0)"

- 3. Execute the command for switching the level of the log for trouble investigation.
	- Switching to "medium"

# ismadm system change-log-level medium

- Switching to "large"
- # ismadm system change-log-level large
- 4. Check the setting of the level of the log for trouble investigation.

To check the setting, you can use the command for displaying the system information.

```
# ismadm system show
ISM Version : 2.0.0
GUI Port Number : 25566
Hostname : localhost
Log Level : medium
```
5. Execute the following command to restart ISM-VA.

# ismadm power restart

After starting ISM-VA, the new level of the log for trouble investigation is effective.

# **Chapter 5 Maintenance of Nodes**

This chapter explains the maintenance of nodes.

# **5.1 Maintenance Mode**

If you have to perform maintenance of a node after detecting a failure, it is recommended that you switch the affected node into Maintenance Mode within ISM.

As alarm detection and background processing in ISM is restricted for nodes that are switched into Maintenance Mode, this prevents alarms from being issued repeatedly for the failed node.

The operating behavior of ISM while a node is in Maintenance Mode is as follows.

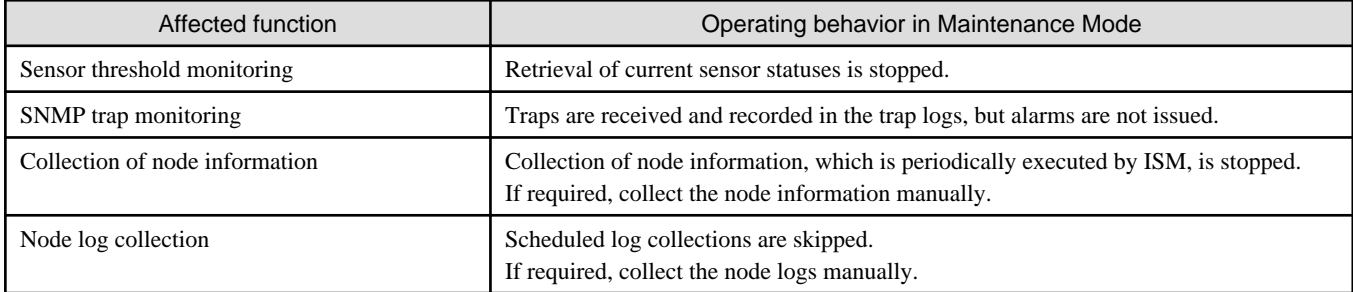

# **P** Point

During Maintenance Mode, all functions other than those stated above remain available. For example, while a node is in Maintenance Mode, you can still execute the following operations:

- Assignment, reassignment, and deactivation of profiles
- Firmware updates
- Manual collection of node logs

#### **Procedure for activating Maintenance Mode**

- 1. Open the "Details of Node" screen.
- 2. Click the [Actions] button and select [Set into Maintenance Mode].

When the screen for confirmation is displayed, check the node name and click [Yes].

#### **Procedure for deactivating Maintenance Mode**

- 1. Open the "Details of Node" screen.
- 2. Click the [Actions] button and select [Deactivate Maintenance Mode].

# **5.2 Investigation of Errors**

In ISM, malfunctions are detected separately on each node.

For information that is more detailed than what is stated in the ISM logs, you need to access and investigate the respective devices directly.

# **Appendix A Uninstalling ISM-VA**

Uninstall ISM-VA according to the installation destination.

The following procedures explain how to uninstall ISM-VA from Microsoft Windows Server Hyper-V, VMware vSphere Hypervisor, and KVM.

- Uninstalling from Microsoft Windows Server Hyper-V
- Uninstalling from VMware vSphere Hypervisor
- [Uninstalling from KVM](#page-125-0)

#### **Uninstalling from Microsoft Windows Server Hyper-V**

1. Stop ISM-VA.

For details, see "[4.1.2 Terminating ISM-VA.](#page-109-0)"

2. Start Hyper-V Manager, right-click on the installed ISM-VA, and then select [Settings].

Take a memo of the displayed storage location of the virtual hard disk that is allocated to the ISM-VA and of the corresponding file name.

3. In Hyper-V Manager, right-click on the installed ISM-VA, and then select [Delete].

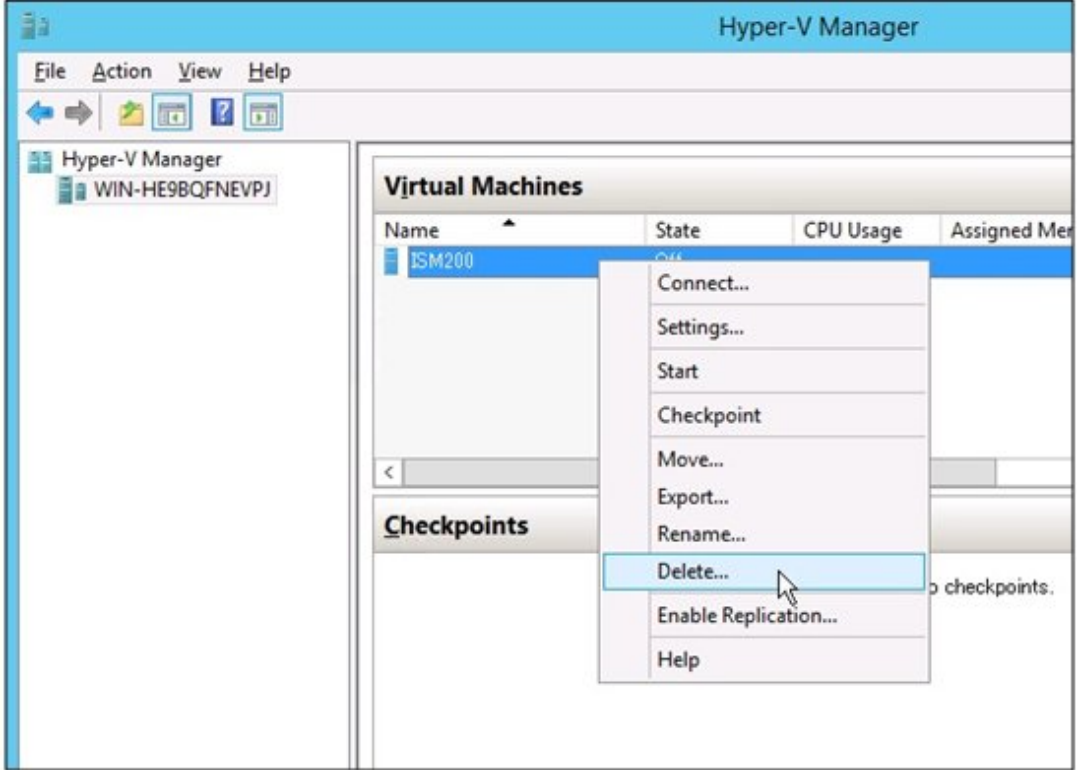

4. Use Explorer to remove the virtual hard disk for which you took the memo in Step 2.

#### **Uninstalling from VMware vSphere Hypervisor**

1. Stop ISM-VA.

For details, see "[4.1.2 Terminating ISM-VA.](#page-109-0)"

<span id="page-125-0"></span>2. Start vSphere Client, right-click on the installed ISM-VA, and then select [Delete from Disk].

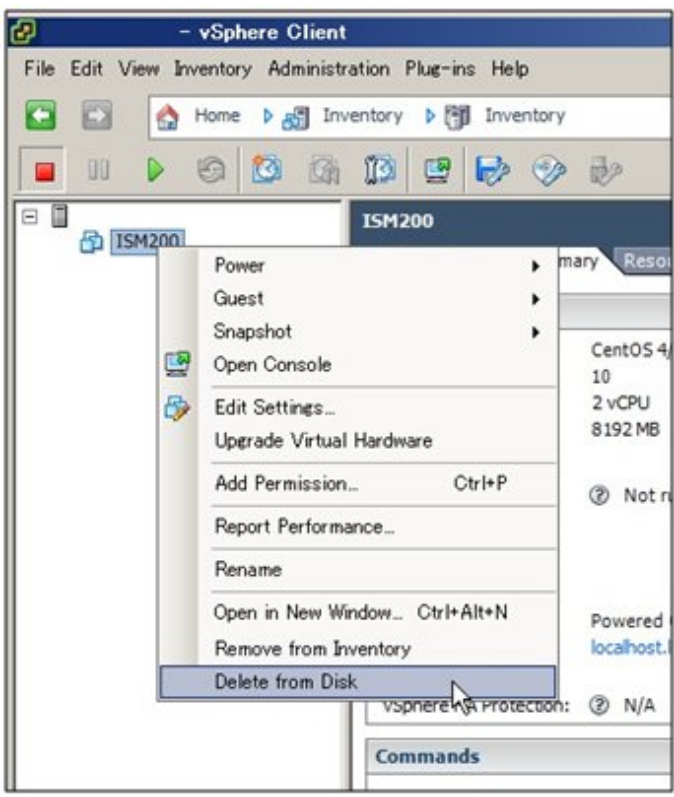

### **Uninstalling from KVM**

1. Stop ISM-VA.

For details, see "[4.1.2 Terminating ISM-VA.](#page-109-0)"

2. Start Virtual Machine Manager, right-click on the installed ISM-VA, and then select [Delete].

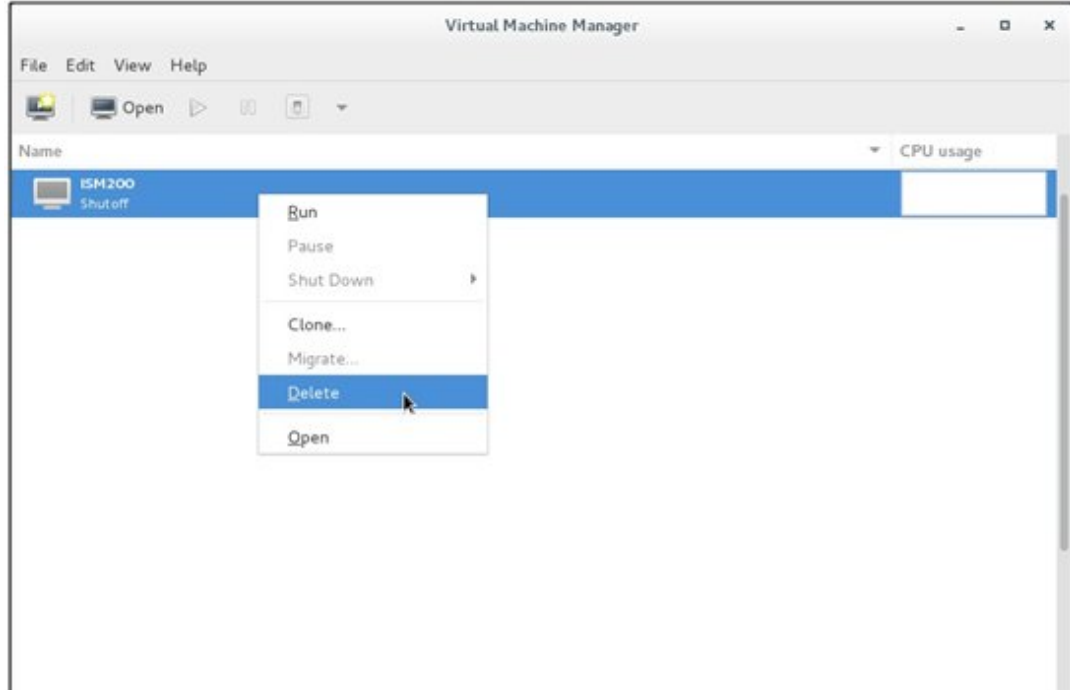

# **Appendix B Troubleshooting**

This appendix describes the major causes and recovery methods for errors and unexpected behavior in ISM operation.

For items that are not described here and for details on causes and recovery methods, access your local support.

#### **Symptom: Registration of a manually detected node fails.**

#### Causes and recovery methods

Check the serial number of the detected node. If the node is already registered, delete the node and register it again.

#### **Symptom: For one of the following functions, the error "Communication with server failed," is displayed when executing an operation to import a file.**

- [Settings] [Profiles] [Actions] [Import] [Select] button
- [Settings] [Repositories] [Firmware] [Repositories] [Actions] [Import DVD] [Select] button
- [Settings] [Repositories] [Firmware] [Firmware] [Actions] [Import Firmware] [Select] button
- [Settings] [Repositories] [OS / SVS] [Actions] [Import DVD] [Select] button

#### Causes and recovery methods

- Check the files in the FTP folder and subfolders for the user group to which the user belongs; the files names should not contain any character coding other than UTF-8.
- Check the current status of data communication between ISM and the client.

#### **Symptom: Failure in checking status and control of node**

#### Causes and recovery methods

- Confirm that the network between the target node and ISM is operating correctly.
- Confirm whether the power cable is connected to the respective device and whether power is supplied.
- Confirm whether the IP address registered in ISM matches that of the respective device (or OS). Especially after modifying any IP addresses, you should check that you did not forget to change the registration information in ISM.
- Confirm whether the user accounts registered in ISM match those in the respective device (or OS). Especially after modifying any passwords, you should check that you did not forget to change the registration information in ISM.
- Confirm that no other ISM function is being in use for the node to be manipulated with ISM (for example, starting a profile assignment while a firmware update is in progress).

#### **Symptom: File downloads fail when using Internet Explorer 11.**

#### Causes and recovery methods

File downloads may fail depending on your Internet Explorer settings. Modify your settings as follows:

On the [Internet Options] - [Security] tab, click the [Custom level] button and change the setting for [Downloads] - [File download] to [Enable].

#### **Firmware Manager**

#### **Symptom: The firmware to be updated cannot be specified when making operations for a firmware update.**

#### Causes and recovery methods

- Firmware data must be imported and loaded in advance. If you have not imported them yet, carry out an import first.
- If you are importing firmware individually and there is a mistake in the specified information such as firmware type or model name, the firmware will not be displayed as firmware that supports the specified node. Confirm the information on the repository screen. If it contains any mistakes, delete it from the repository first, and then import the firmware with the correct information.

- As you cannot downgrade the firmware to a previous version, firmware versions older than the current one on the node are not displayed in the Latest Version column. Confirm the version numbers of the current version on the node and of the firmware you imported.

#### **Symptom: Firmware updates for PCI cards fail.**

#### Causes and recovery methods

The operating behavior of firmware on PCI cards depends on the OS of the server on which each PCI card is mounted. See the documentation that is supplied with the firmware or by the source from which you obtained the firmware to check whether it is compatible with the relevant server OS.

#### **Symptom: The text in the release notes is not correctly displayed.**

#### Causes and recovery methods

Depending on the encoding settings in your browser, the release notes may sometimes not be correctly displayed. Check your encoding settings.

#### **Symptom: Firmware updates for ETERNUS DX models fail.**

#### Causes and recovery methods

Possibly, the conditions for enabling the Update Mode are not fulfilled.

See the precautions PDF file "Matrix of Versions for Which Firmware Updates Are Executable," which is provided together with the firmware, to check whether your environment fulfills the conditions for enabling the Update Mode.

#### **Profile Manager**

#### **Symptom: An error occurs in assigning, reassigning, or deactivating a profile on a PRIMERGY server.**

#### Causes and recovery methods

You made the profile assignment operation with the power of the target node being on. For profile assignment on PRIMERGY units, be sure to make the operation after turning the power off.

#### **Symptom: An error occurs in assigning, reassigning, or deactivating a profile on a switch or storage.**

#### Causes and recovery methods

Making these settings from ISM may sometimes result in an error when there are ongoing connections to the target node from sources other than ISM over SSH or the web. When you are going to operate a node from ISM, log out from external connections beforehand.

#### **Symptom: An error occurs when installing an OS with the Profile function.**

Causes and recovery methods

- The OS installation media to be installed were not yet imported. Import the installation media for the OS to be installed before you implement profile assignment.
- The ServerView Suite DVD that supports the installation target node and the type of OS was not yet imported. Import the ServerView Suite DVD that supports the installation target node and the type of OS before you implement profile assignment. If no version number is specified for the ServerView Suite DVD to be used within the profile, the latest imported DVD will be used. If you are using older device models and/or OSes, set the version number of the DVD to be used within the profile.
- Possibly, there is a problem with the environment settings for running PXE boot. Check the following:
	- Whether DHCP servers are able to lease appropriate IP addresses
	- Whether, by any mistake, the PXE function is disabled in the BIOS settings of the node
	- Whether the onboard LAN of the node is connected to ISM-VA There may also be other causes.

**Symptom: An error occurs when importing an exported profile or policy.**

#### Causes and recovery methods

If you import a profile or policy without any changes to the same ISM from which you exported it, an error occurs as a profile or policy of the same name already exists. Edit the "Profile Name" within the file to be imported, modifying the respective profile name or policy name.

#### **Network Manager**

#### **Symptom: No connection information is displayed on the Network Map.**

#### Causes and recovery methods

In order to retrieve and display connection information with ISM, you first have to enable the LLDP function of each node. Enable LLDP with reference to the instruction manual or other documentation for the node. For nodes that support no LLDP, set up the connection information manually on the ISM screen.

#### **Symptom: The information displayed on the Network Map is outdated or incorrect.**

#### Causes and recovery methods

- The contents displayed on the Network Map are equivalent to the information at the time you last executed [Refresh Network Information] on the GUI screen. Execute [Refresh Network Information].
- Whenever an item such as the port status of a node has changed, execute [Get Node Information] and then [Refresh Network Information].

#### **Log Manager**

#### **Symptom: Node logs are collected incorrectly or not at all.**

#### Causes and recovery methods

- When you have newly registered a node, log collection is not yet set to be executed. Set a schedule for log collection under [Log Settings].
- If the status on the [Log Settings] tab on the "Details of Node" screen is "Exempt" and no action button for log collection is displayed, either the node is a device not eligible for log collection, or, at a point immediately after node registration, the device information was not yet obtained. If the target node is eligible for log collection, wait for a few minutes before you refresh the screen.
- Check the [Target] of the log type you specify for log collection. For schedule settings, confirm that the [Enable schedule execution] checkbox is selected.
- If you are able to collect logs by executing [Collect Logs] on the GUI screen but not with the schedule settings you made, it is possibly caused by the node power being off at the time of scheduled execution. Check the contents of the schedule.
- Log collection is not executed if the file size of a node log exceeds 10 GB. Check [Events/Tasks] [Events] and, if there are records like "The predetermined capacity for an Archive log saving area was exceeded" or "The predetermined capacity for a node log saving area was exceeded," delete some of the previously collected logs to reduce the amount of files.

#### **Symptom: Settings for node log collection cannot be made.**

#### Causes and recovery methods

If the node status is "Exempt," check whether the node actually supports log collection. If the status is "Exempt" although the node supports log collection, maybe ISM did not yet obtain the node information, so check the network connection with the node and the node property settings, and then execute [Get Node Information].

### **Symptom: "Operating System" and "ServerView Suite" cannot be specified in node log collection.**

#### Causes and recovery methods

- When the OS information of a target node is not registered yet, or not yet obtained by ISM, it cannot be specified. Register the OS information before you execute [Get Node Information].
- Depending on the type of OS, you may not be able to specify "ServerView Suite" as it may not be eligible for information retrieval.